UNIVERSIDAD POLITÉCNICA DE CARTAGENA DEPARTAMENTO DE MATEMÁTICA APLICADA Y ESTADÍSTICA ARQUITECTURA NAVAL E INGENIERÍA DE SISTEMAS MARINOS

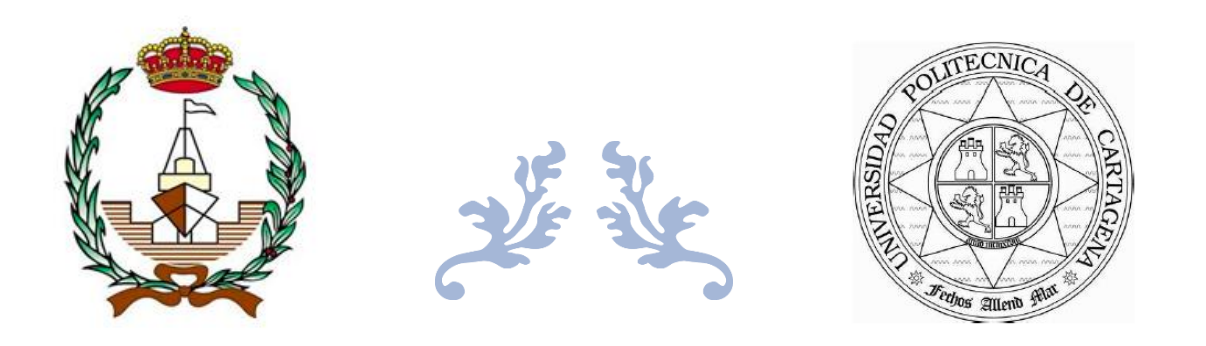

## APLICACIÓN SOFTWARE PARA EL CÁLCULO DE LAS DIMENSIONES PRINCIPALES EN DIVERSOS BUQUES

### TRABAJO FIN DE ESTUDIOS

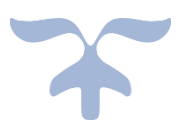

## AUTOR: MANUEL VILLAESCUSA GAÑÁN

TUTOR: JUAN CARLOS TRILLO MOYA

CARTAGENA, 2022

## ÍNDICE

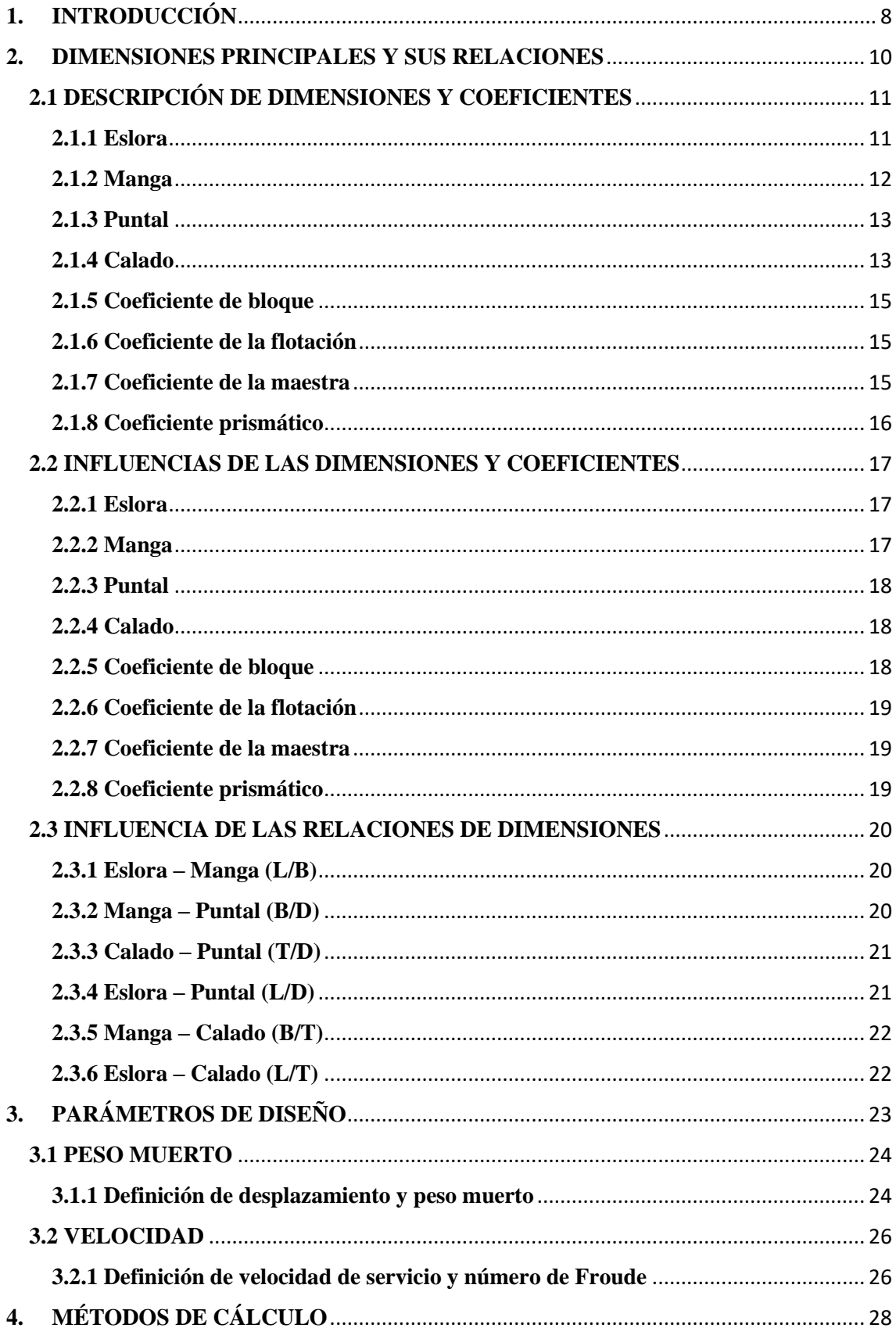

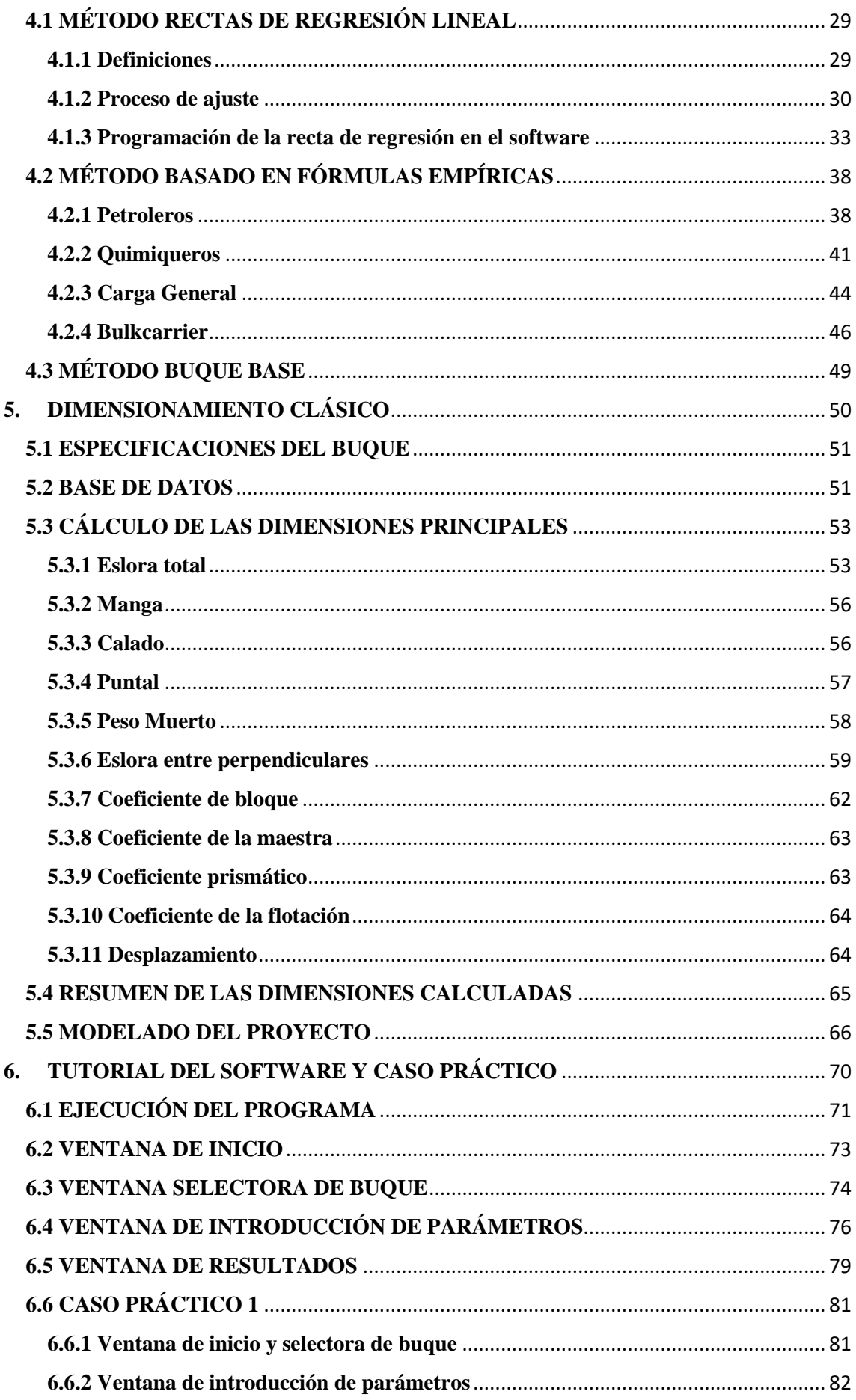

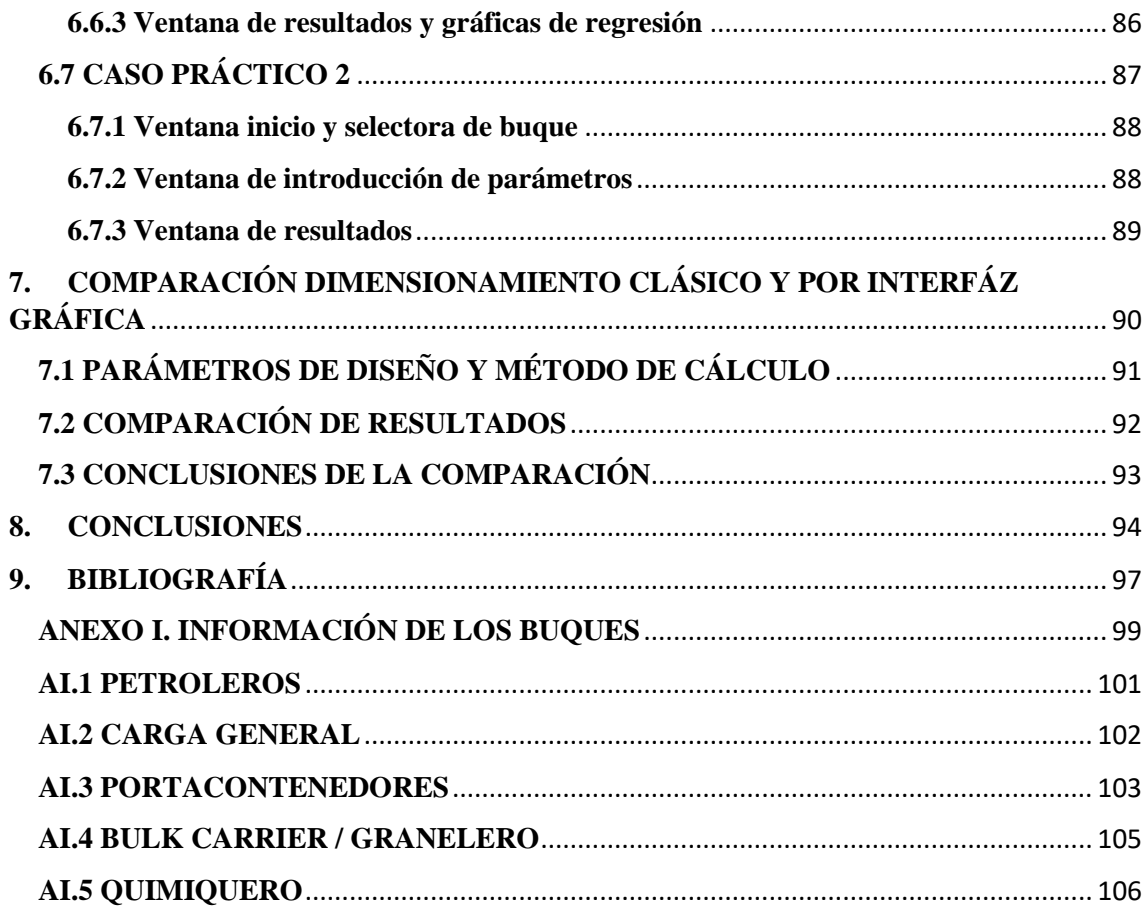

## **ÍNDICE DE TABLAS**

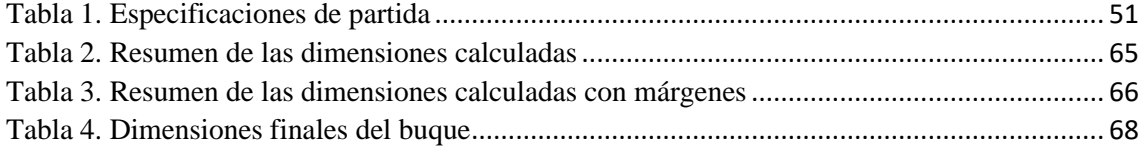

## **ÍNDICE DE FIGURAS**

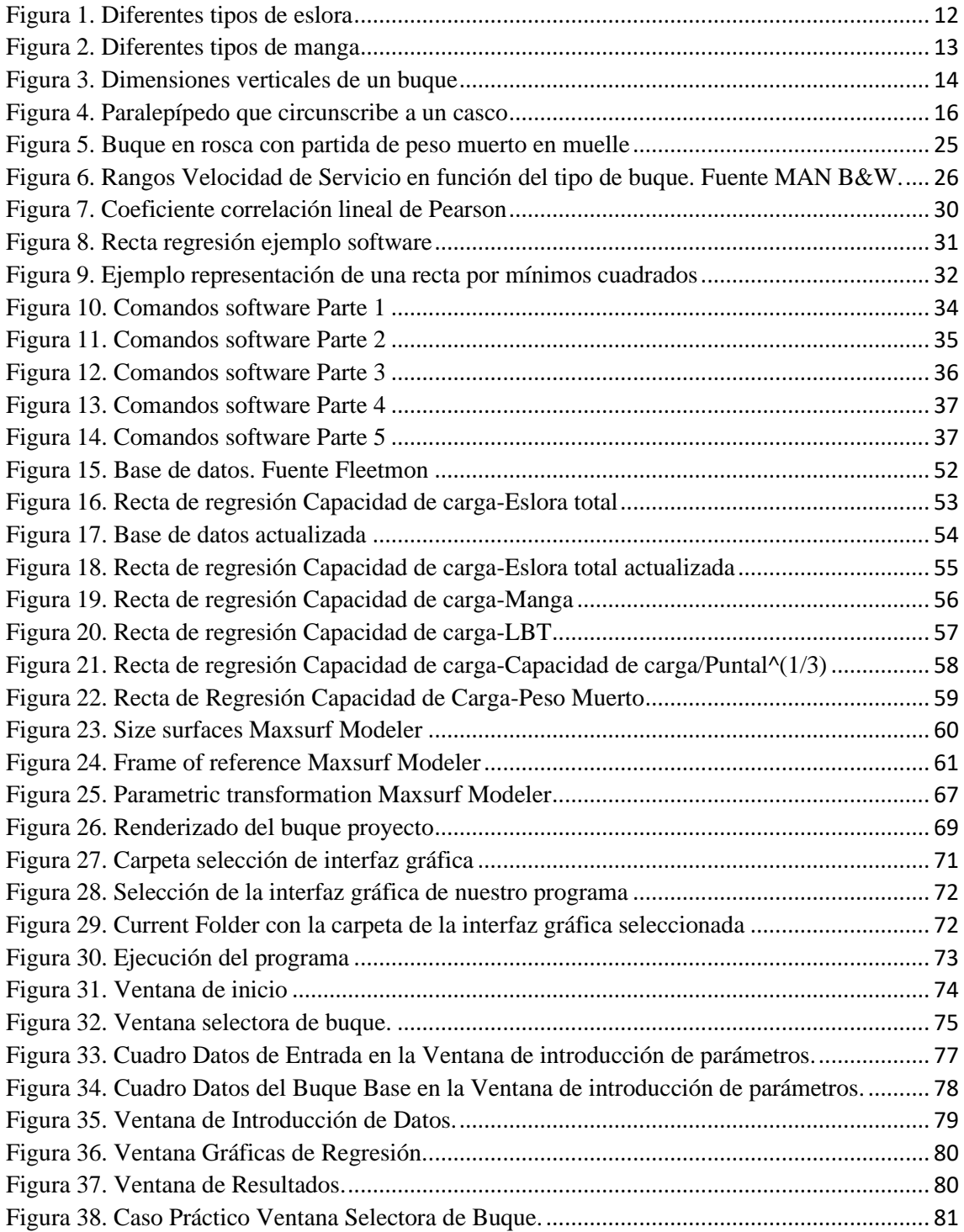

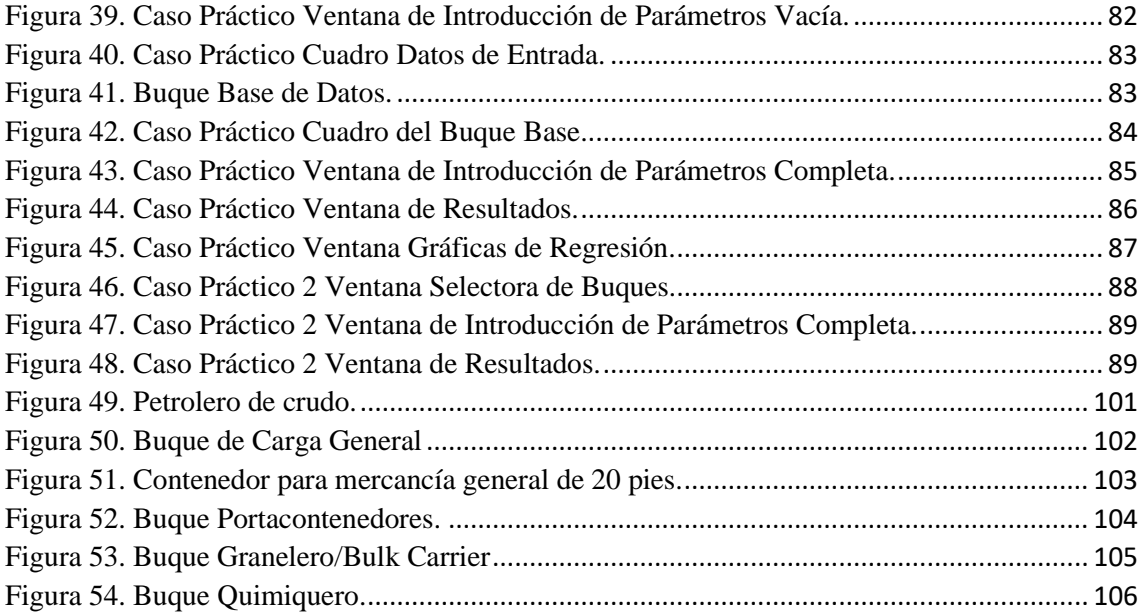

## **AGRADECIMIENTOS**

A mi director de TFG Juan Carlos Trillo Moya, por aceptar mi propuesta de proyecto cuando más lo necesitaba y ayudarme en todo lo posible durante la realización de éste.

A la Escuela Técnica Superior de Ingeniería Naval y Oceánica por acogerme y darme la oportunidad de adquirir gran cantidad de conocimientos que serán importantes en mi día a día como profesional.

A mis amigos de toda la vida, por acompañarme en esta aventura, sin ellos todos estos años hubieran sido más difíciles, si alguien ha sabido sacarme una sonrisa en los peores momentos han sido ellos y por ello les estaré eternamente agradecido.

Y por último a mi familia, el pilar más importante, en especial a mi madre M.ª Dolores, mi padre José Antonio y mi hermano Guillermo los cuales siempre confiaron en mi capacidad y me hicieron creer que era posible. Una gran parte de esta meta es cosa suya.

A todos, muchas gracias por hacer este sueño realidad.

## **RESUMEN**

La primera parte del proyecto final de carrera expuesto a continuación es el desarrollo de una aplicación software la cual nos permitirá calcular las dimensiones principales de un buque por 3 métodos diferentes.

En la aplicación se podrán seleccionar 5 tipos de buques diferentes los cuales son: Petroleros, Quimiqueros, Buques de carga general, Portacontenedores y Bulkcarriers.

En la segunda parte del proyecto se realizarán cálculos de la manera tradicional (a mano) para obtener las dimensiones principales de un buque en concreto un Portacontenedores mediante el método de rectas de regresión, la finalidad de este cálculo es realizar una comparación entre los resultados de este cálculo a mano y los resultados que obtendríamos a través de la aplicación software introduciendo los mismos parámetros de diseño.

Esta comparación, qué es la finalidad del TFG irá cumplimentada con casos prácticos que ayudarán a la comprensión del trabajo realizado.

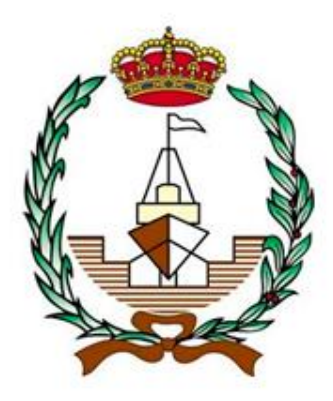

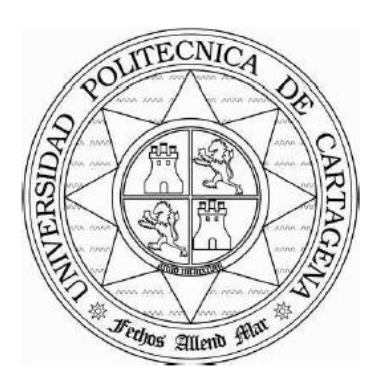

## **APLICACIÓN SOFTWARE PARA EL CÁLCULO DE LAS DIMENSIONES PRINCIPALES EN DIVERSOS BUQUES**

# <span id="page-8-0"></span>**1. INTRODUCCIÓN**

**Autor: Manuel Villaescusa Gañán Tutor: Juan Carlos Trillo Moya**

En este Capítulo 1, se realizará una breve introducción de lo que consiste el trabajo fin de grado para dar una visión anticipada de lo que va a contener, se indicarán los contenidos de cada apartado y el motivo de su desarrollo. También se indicarán los objetivos principales por los cuales este proyecto cobra sentido.

Capítulo 2, en este capítulo se desarrollarán las dimensiones principales de un buque incluyendo su descripción y relaciones entre ellas. Esto es necesario para la comprensión de los valores que estamos calculando tanto en la aplicación software como en el cálculo a mano [4].

Capítulo 3, de manera similar al capítulo anterior también se desarrollarán variables que necesitaremos para la comprensión de los valores que vamos a introducir en la aplicación software o utilizar en el cálculo a mano. En este caso son los parámetros de diseño, que son los valores de entrada que suministra el usuario para el cálculo de las demás dimensiones [4].

Capítulo 4, en este capítulo desarrollaremos los 3 métodos de cálculo que se van a utilizar para el cálculo de las dimensiones principales en los diversos buques. Esto ayudará a saber de dónde salen los resultados utilizados en la comparación final [4].

Capítulo 5, en este capítulo se realizará el cálculo de dimensiones principales de un buque, concretamente un portacontenedores mediante el método de rectas de regresión, esto se realizará por el método tradicional (a mano) a través de la herramienta Excel [4].

Capítulo 6, este capítulo comprende lo que sería el tutorial de la aplicación software e irá acompañado de unos casos prácticos para su mejor comprensión. En el tutorial irá indicado paso a paso como utilizar la aplicación para que sea un apoyo para cualquier persona que quiera utilizarlo [13].

Capítulo 7, este capítulo comprende una comparación entre el dimensionamiento de un buque mediante el método clásico y el dimensionamiento de un buque a través de una aplicación software.

El objetivo principal de este proyecto es dar a entender el ahorro de tiempo, dinero y trabajo que puede conllevar el desarrollo de una aplicación software para un determinado cálculo complejo como en este caso el cálculo de las dimensiones principales de un buque.

El desarrollo de esta aplicación puede también combatir contra los posibles errores humanos que se podrían llegar a dar en caso de un cálculo manual.

Esta aplicación software desarrollada está inspirada en una ya creada [5], a la cual se añade una interfaz gráfica más clara y completa, con una programación más detallada y con una base de datos más amplia.

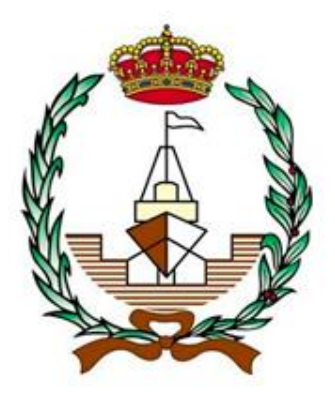

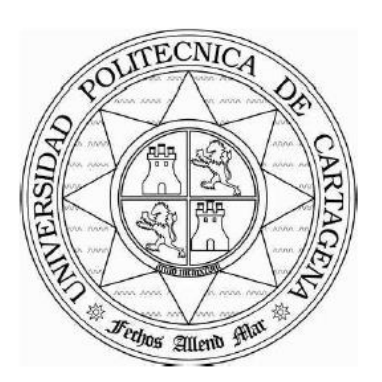

## **APLICACIÓN SOFTWARE PARA EL CÁLCULO DE LAS DIMENSIONES PRINCIPALES EN DIVERSOS BUQUES**

## <span id="page-10-0"></span>**2. DIMENSIONES PRINCIPALES Y SUS RELACIONES**

**Autor: Manuel Villaescusa Gañán Tutor: Juan Carlos Trillo Moya**

En este capítulo se describirán las dimensiones y coeficientes principales de un buque que serán las variables de salida de nuestro software, además se citará las relaciones entre ellas y su influencia en los proyectos.

### <span id="page-11-0"></span>**2.1 DESCRIPCIÓN DE DIMENSIONES Y COEFICIENTES**

#### <span id="page-11-1"></span> **2.1.1 Eslora**

Es la variable que se considera principal para el dimensionamiento ya que una vez calculada se pueden obtener las demás. Podemos distinguir entre varios tipos de eslora:

-Eslora total (LOA): Se define como la distancia entre los extremos más alejados de popa y de proa de un buque.

-Eslora de flotación (LWL): Se considera la longitud de popa a proa de un plano de flotación, el cual puede ser distinto en función de la flotación del buque.

-Eslora entre perpendiculares (LPP): Se define como la distancia entre la perpendicular de popa y la de proa. La perpendicular de popa la consideramos como la línea de eje del timón y a la perpendicular de proa como la intersección del casco con la línea de flotación a plena carga.

-Eslora máxima (Lmax): Se contempla como la longitud medida entre el extremo más a popa del buque y el extremo más a proa del buque, sin incluir partes no estructurales como los timones.

En la figura 1, vemos los diferentes tipos de eslora según las definiciones anteriores.

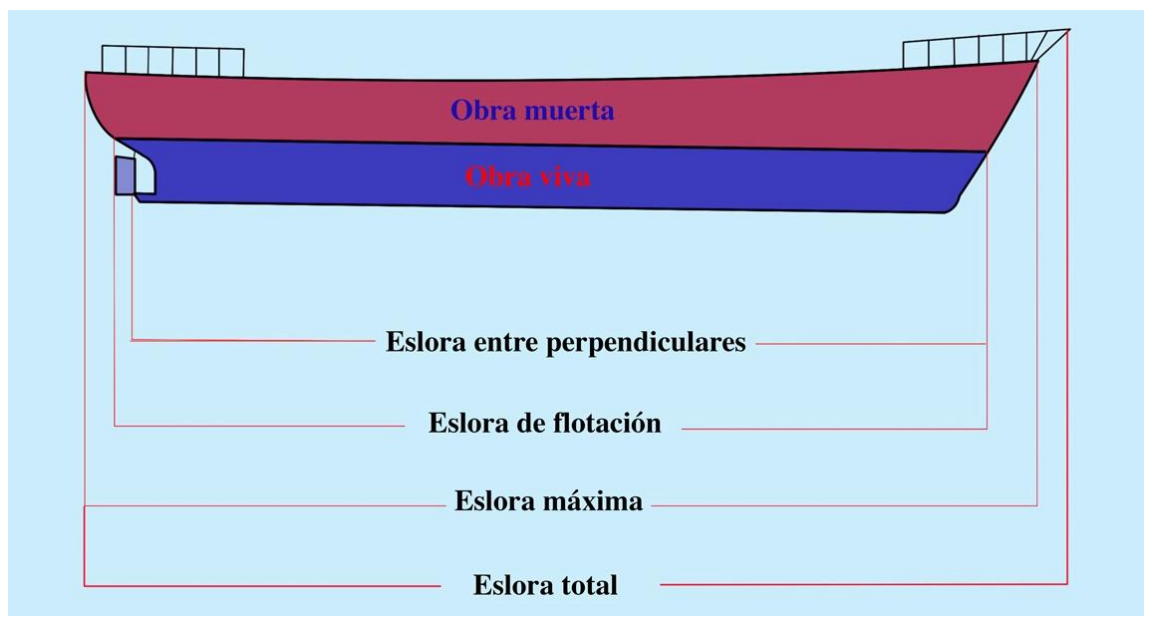

Figura 1. Diferentes tipos de eslora

#### <span id="page-12-0"></span> **2.1.2 Manga**

Es la variable que se mide en sentido transversal del buque, es decir, de babor a estribor. Podemos distinguir entre varios tipos de manga:

-Manga en la flotación: Se considera la longitud de babor a estribor de un plano de flotación, el cual puede ser distinto en función de la flotación del buque.

-Manga máxima (B): Se define como la mayor anchura del buque teniendo en cuenta la cara exterior del forro, o la anchura medida en la cuaderna maestra.

-Manga en el medio: Se considera la longitud de babor a estribor medida en la cuaderna media del buque.

En la figura 2, vemos los diferentes tipos de manga según las definiciones anteriores.

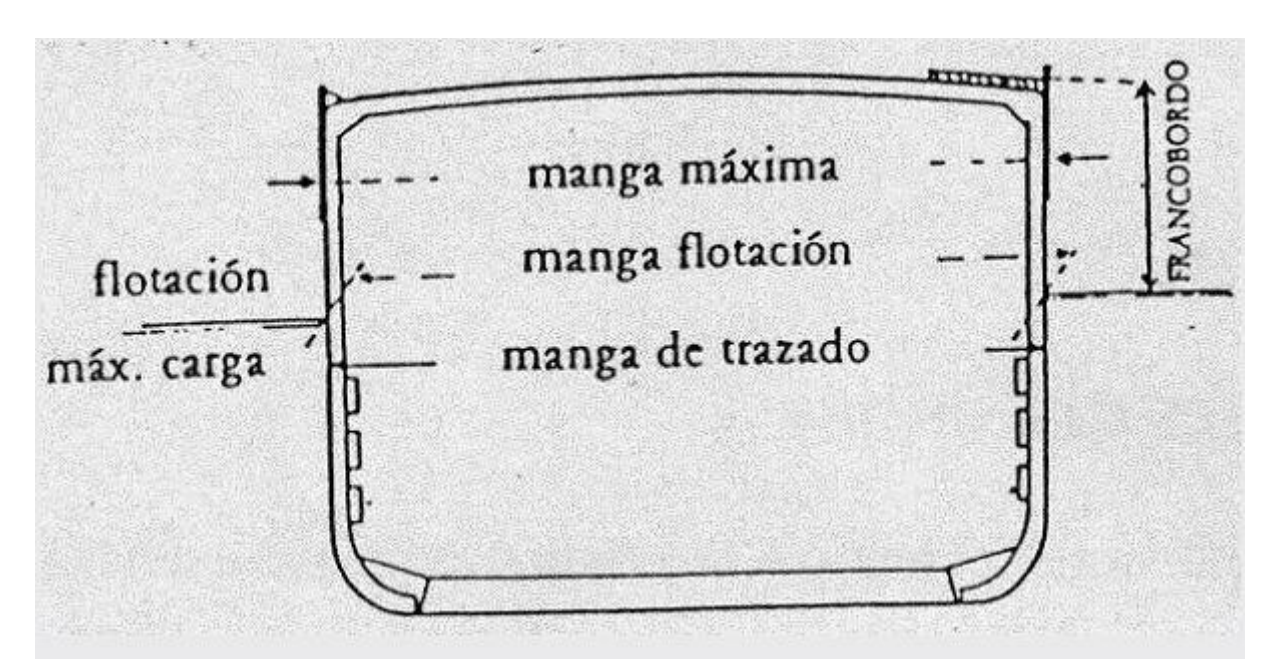

Figura 2. Diferentes tipos de manga

#### <span id="page-13-0"></span> **2.1.3 Puntal**

Se define puntal (D), como la distancia vertical entre la cara alta de la quilla y el canto inferior de la cubierta al costado.

#### <span id="page-13-1"></span> **2.1.4 Calado**

Junto con el puntal son las dos variables en sentido vertical de un buque. Se considera calado (T) a la parte sumergida del casco, comprendiendo desde el plano de flotación del buque hasta el canto inferior de la quilla. El buque puede tener diferentes calados en función de la posición donde se mida:

-Calado de popa: Medido en la perpendicular de popa.

-Calado de proa: Medido en la perpendicular de proa.

-Calado medio: Semisuma de calados de proa y popa.

-Calado en el medio: Medido en la mediana del buque.

Otra dimensión por considerar en sentido vertical es el francobordo, se define como la distancia entre la cubierta superior más alta y el plano de flotación.

En la figura 3, vemos las diferentes dimensiones verticales que tiene un buque.

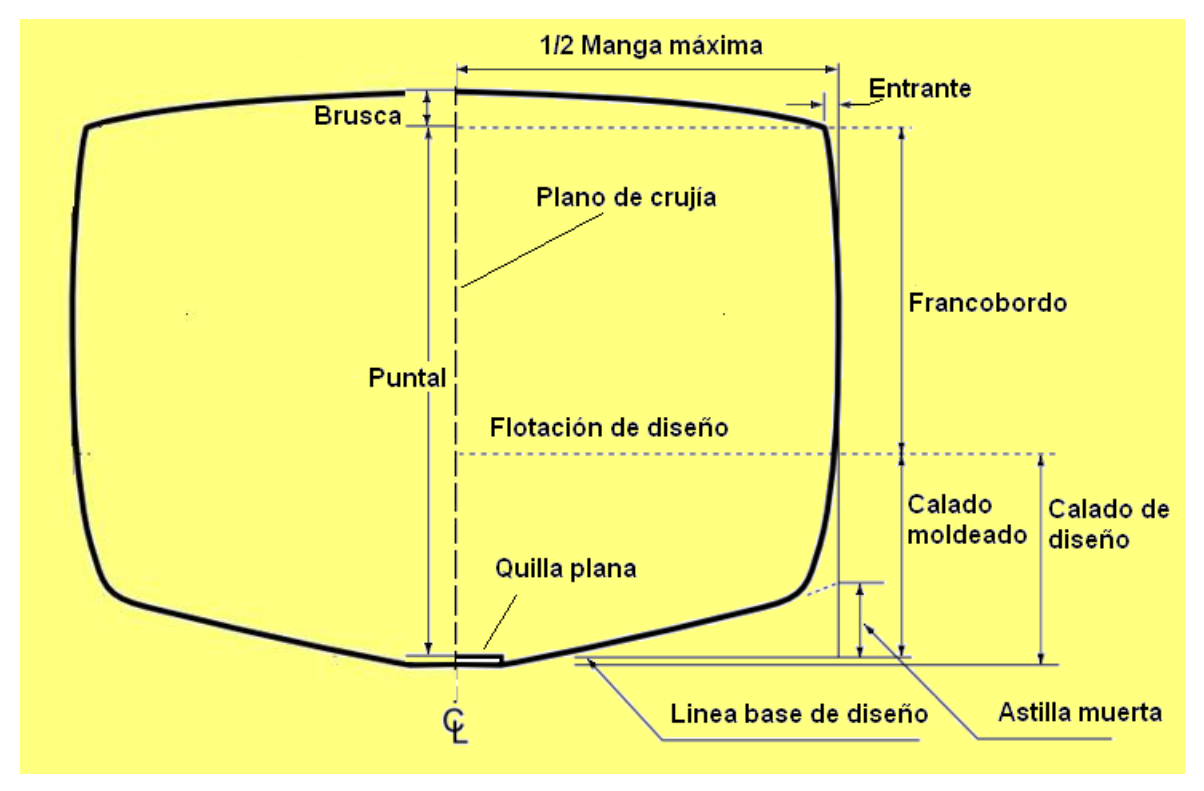

Figura 3. Dimensiones verticales de un buque

#### <span id="page-15-0"></span> **2.1.5 Coeficiente de bloque**

Se define coeficiente de bloque (Cb), como la relación entre el volumen de la carena y el volumen del paralepípedo cuyos lados son eslora, manga y puntal. Los valores comunes oscilan entre 0,36 y 0,96.

$$
Cb=\frac{\nabla}{L_{pp}*B*T}.
$$

#### <span id="page-15-1"></span> **2.1.6 Coeficiente de la flotación**

Se define coeficiente de la flotación (Cf), como la relación entre el área de la intersección de la carena con el plano horizontal del calado de proyecto y el área del paralelogramo de lados eslora y manga en la flotación. Los valores comunes oscilan entre 0,65 y 0,95.

$$
Cf = \frac{A_f}{L_{pp} * B}.
$$

#### <span id="page-15-2"></span> **2.1.7 Coeficiente de la maestra**

Se define coeficiente de la maestra (Cm), como la relación entre área de la sección maestra del proyecto y el rectángulo que le circunscribe. Los valores comunes oscilan entre 0,75 y 0,995.

$$
Cm=\frac{A_m}{B*T}.
$$

#### <span id="page-16-0"></span> **2.1.8 Coeficiente prismático**

Se define coeficiente prismático (Cp), como la relación entre el volumen de la carena y el producto de la eslora entre perpendiculares (en nuestro caso de estudio) y el área de la sección media. También se puede obtener mediante la división del coeficiente de bloque y de la maestra. Los valores comunes oscilan entre 0,55 y 0,85.

$$
Cp = \frac{\nabla}{Lpp * A_m} = \frac{Cb}{Cm}.
$$

En la figura 4, vemos como un paralelepípedo sin inscribe a un casco haciendo referencia a la obtención de los coeficientes.

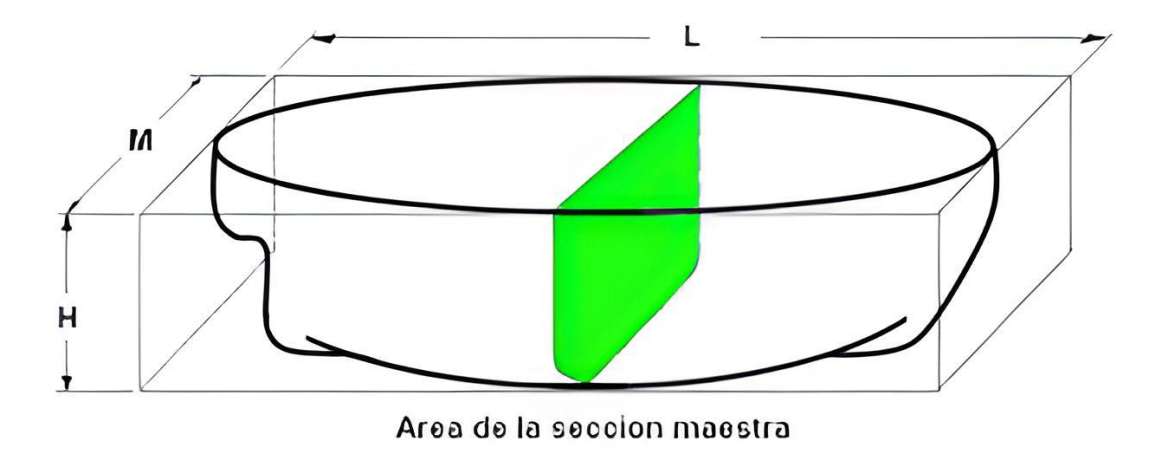

Figura 4. Paralepípedo que circunscribe a un casco

#### <span id="page-17-0"></span>**2.2 INFLUENCIAS DE LAS DIMENSIONES Y COEFICIENTES**

#### <span id="page-17-1"></span> **2.2.1 Eslora**

Es la dimensión estructuralmente más cara, lo que obliga a que su ajuste sea lo más preciso posible. Su variación con disminución de otras dimensiones produce una variación del mismo signo del peso estructural.

A su vez su aumento también aumenta la resistencia viscosa puesto que tenemos más superficie mojada pero sin embargo se reduce la resistencia por formación de olas reduciéndose en general la resistencia total.

Se considera por tanto que bajo la perspectiva del astillero son recomendables buques de menor eslora puesto que hay menor coste de construcción mientras que desde el punto de vista del armador se preferirá buques de mayor eslora para reducir gastos de explotación.

En cuanto a su influencia en el coste de construcción, la eslora lo reduce al aumentar ya que también reduce el consumo de combustible.

#### <span id="page-17-2"></span> **2.2.2 Manga**

La manga es la dimensión cuyo efecto sobre el peso estructural varía en función del autor, algunos aseguran que tiende a aumentarlo y otros a disminuirlo pero en el caso que lo aumente siempre sería un incremento mucho menor que el que provoca la eslora.

Por otra parte a mayor manga mayor superficie mojada por lo que aumenta la resistencia por fricción y también aumentaría la resistencia por formación de olas por lo tanto el aumento de la manga siempre provoca un aumento de la resistencia total.

En cuanto a su influencia en el coste de construcción, la manga lo incrementa al aumentar su valor.

#### <span id="page-18-0"></span> **2.2.3 Puntal**

Su aumento tiende a disminuir el peso del casco y estructuralmente en la dimensión más barata.

En cuanto a su influencia en el coste de construcción, el puntal lo reduce al aumentar su valor.

#### <span id="page-18-1"></span> **2.2.4 Calado**

Su aumento provoca una disminución del peso estructural. En cuanto a la resistencia igual que la mayoría de las dimensiones provoca un aumento de la resistencia por fricción al aumentar la superficie mojada y el desplazamiento y un aumento de la resistencia por formación de olas.

Sin embargo un aumento de calado puede provocar tanto aumento como disminución de resistencia de presión de origen viscoso, por tanto la variación del calado produce una alteración de la resistencia total.

En cuanto a su influencia en el coste de construcción, el calado lo reduce al aumentar su valor.

#### <span id="page-18-2"></span> **2.2.5 Coeficiente de bloque**

El coeficiente de bloque influye en la resistencia al avance de forma significativa, un coeficiente de bloque pequeño implica menor resistencia y por tanto la posibilidad de tener mayor velocidad, también se relaciona este factor o esta dimensión con la estabilidad y la maniobrabilidad.

Debe elegirse un coeficiente de bloque adecuado al número de Froude y comprobar cómo afecta este a características del proyecto como la estabilidad o maniobrabilidad. Tiene influencia sobre el peso de acero y la capacidad de carga, una disminución del coeficiente aumenta el peso del acero pero reduce la capacidad de carga.

En cuanto a su influencia en el coste de construcción, el coeficiente de bloque lo incrementa al aumentar su valor.

#### <span id="page-19-0"></span> **2.2.6 Coeficiente de la flotación**

Tiene gran influencia sobre la estabilidad y cierta influencia sobre la resistencia hidrodinámica del buque.

#### <span id="page-19-1"></span> **2.2.7 Coeficiente de la maestra**

Una disminución de este coeficiente viene condicionada por una disminución del coeficiente de bloque, si no se realizará esta modificación se pueden producir efectos no deseables qué pueden ocasionar desprendimientos de flujo sobre las formas y consecuentemente un aumento de la resistencia al avance.

Tiene una relación directa con la extensión de la zona curva del casco en el pantoque.

#### <span id="page-19-2"></span> **2.2.8 Coeficiente prismático**

Este coeficiente da una idea de la distribución en sentido longitudinal del desplazamiento del buque. Para unos valores bajos se indica que el volumen de obra viva se encuentra alrededor de la perpendicular media y sus extremos son más afinados, sin embargo con valores altos de coeficiente prismático hay una variación pequeña de área de cada sección respecto de la maestra.

Un aumento del coeficiente supone llenar las formas del barco y por tanto aumenta la resistencia viscosa. A velocidades moderadas y bajas se produce un aumento en la existencia por formación de olas y a velocidades altas debido a que la cresta de la ola se produce más a popa la componente normal que se opone al avance es de menor intensidad.

En cuanto a su influencia en el coste de construcción, el coeficiente prismático lo incrementa al aumentar su valor.

#### <span id="page-20-0"></span>**2.3 INFLUENCIA DE LAS RELACIONES DE DIMENSIONES**

#### <span id="page-20-1"></span> **2.3.1 Eslora – Manga (L/B)**

La relación L/B influye de la misma forma que la eslora en la resistencia al avance, es decir, a mayor L/B mayor resistencia por fricción, menor resistencia de presión de origen viscoso y menor resistencia por formación de olas.

Reducir L/B supone una mayor resistencia al avance y por tanto será necesario instalar una planta propulsora de mayor capacidad, con el consentimiento de gasto de combustible. Sin embargo esa reducción del L/B supone para el astillero un menor peso de acero, con el consiguiente ahorro de costes de construcción.

Para determinar una L/B adecuada se debe tener en cuenta el número de Froude al que va a navegar el buque ya que, para un número de Froude alto la resistencia de formación de olas será alta y la viscosa será pequeña, por tanto necesitaremos un alto L/B para buques rápidos.

Para un número de Froude moderadamente bajo la resistencia por formación de olas es baja mientras que la resistencia viscosa es alta, buscamos el mínimo de esta última resistencia con relaciones bajas de L/B.

Un valor demasiado bajo de L/B aumenta la vibración excitada por el propulsor con lo que empeora la maniobrabilidad del buque, esta pérdida maniobrabilidad obliga a instalar timones sobredimensionados y otros apéndices que afectan negativamente a la resistencia al avance.

#### <span id="page-20-2"></span> **2.3.2 Manga – Puntal (B/D)**

La relación entre puntal y manga está vinculada con la estabilidad, puesto que la posición vertical del centro de gravedad (KG) depende del puntal y la magnitud (KM) es función de la manga.

Se recomienda un aumento de esta relación cuando tenemos las siguientes condiciones:

-Estabilidad exigente.

-Pesos en cubierta.

-Configuraciones especiales como un buque de doble casco.

-Reducción de peso de la maquinaria propulsora y el casco.

Se recomienda una disminución de esta relación cuando tengamos:

-Ausencia de máquina y cargas en cubierta.

-Gran capacidad de los tanques de lastre en dobles fondo.

-Valores altos de KM.

Se puede tomar como buena referencia un valor de 1,5 para buques poco estables y de 1,8 para buques con buena estabilidad.

#### <span id="page-21-0"></span> **2.3.3 Calado – Puntal (T/D)**

La relación entre calado y puntal está vinculada con el francobordo del buque y por tanto es una medida impuesta por el convenio sobre líneas de agua. Un aumento de calado obliga también a un incremento de puntal para mantener el francobordo.

#### <span id="page-21-1"></span> **2.3.4 Eslora – Puntal (L/D)**

Esta relación tiene influencia sobre la resistencia longitudinal del buque. Si consideramos al buque como una viga, un aumento de esta relación provocaría una disminución del alma y por tanto aumentaría las tensiones producidas por los momentos flectores.

La sociedad de clasificación establecen un límite para esta relación y se podrían utilizar aceros de alta resistencia pero reduciendo los valores de la relación para limitar la deflexión de la viga-buque al utilizar escantillones reducidos.

#### <span id="page-22-0"></span> **2.3.5 Manga – Calado (B/T)**

Esta relación influye sobre la estabilidad inicial y la resistencia al avance. Un aumento, en general, mejora la estabilidad de las formas y una disminución aumenta la distancia entre el centro de gravedad y el centro de carena mejorando la estabilidad del peso. Conforme aumenta la relación también aumenta la resistencia al avance.

#### <span id="page-22-1"></span> **2.3.6 Eslora – Calado (L/T)**

Cuando la relación L/T es elevada reduce la posibilidad de que el buque sufra pantocazos, es decir, golpes dados por el casco del buque en el agua al cabecear.

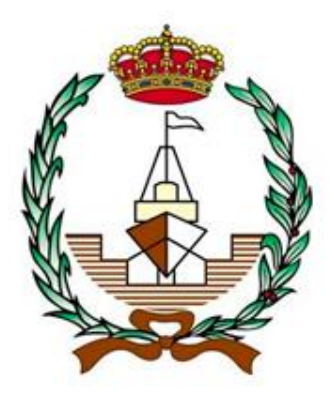

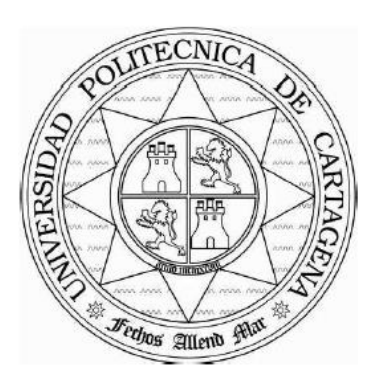

## **APLICACIÓN SOFTWARE PARA EL CÁLCULO DE LAS DIMENSIONES PRINCIPALES EN DIVERSOS BUQUES**

# <span id="page-23-0"></span>**3. PARÁMETROS DE DISEÑO**

**Autor: Manuel Villaescusa Gañán Tutor: Juan Carlos Trillo Moya**

En este capítulo se describirán los parámetros de diseño de un buque que serán las variables de entrada de nuestro software, además se citarán las variables principales con las que se relacionan. También se indicarán los rangos específicos de estos parámetros para cada tipo de buque del software, aunque esto se tratará con mayor detenimiento en el apartado tutorial de programa.

#### <span id="page-24-0"></span>**3.1 PESO MUERTO**

#### <span id="page-24-1"></span> **3.1.1 Definición de desplazamiento y peso muerto**

El desplazamiento de un buque se considera la suma de peso muerto y peso en rosca.

$$
\Delta\left( toneladas\right) = PM + PR,
$$

Este desplazamiento se debe calcular cuando sea necesaria la determinación del calado, trimado y volumen de carga, cuando sea necesaria la evaluación de las características de estabilidad, cuando sea necesaria la estimación de costes y porque es un aspecto crítico del proyecto.

Se puede determinar a partir del coeficiente de bloque con la siguiente fórmula:

$$
Cb = \frac{\Delta}{Lpp * B * T * \rho}
$$

,

También influye en este parámetro la densidad en la que navega el buque y su eslora, calado y manga.

El peso en rosca (PR), es la suma de todos los pesos del buque listo para navegar, quitando el peso de la carga, pasaje, consumos, pertrechos, tripulación pero incluyendo los fluidos de tuberías y aparatos.

El peso muerto (PM), corresponde a el peso de la carga, pasaje, consumos, pertrechos y tripulación, es decir, el resto de desplazamiento que no pertenece al peso en rosca. Este peso muerto lo consideramos parámetro de diseño en nuestro software porque es generalmente lo que suele ser impuesto por el armador y tiene que ser de cumplimiento obligatorio para evitar penalizaciones.

Como hemos dicho anteriormente el peso muerto está compuesto de diferentes partidas de las cuales vamos a hacer una breve definición.

-Carga útil: suele ser un dato de proyecto que viene dado directamente o bien dado por el volumen de la bodega y el factor de estiba o por el número de unidades de carga.

-Tripulación y pasaje: el número de tripulantes suele ser también datos de proyecto, consideraremos a la tripulación 125 kg por persona incluyendo su equipaje y como pasaje consideraremos entre 125 y 200 kg por persona dependiendo si van sentados o en camarotes.

-Consumos: en el buque serán los continuamente citados.

-Combustible: en el buque se utilizan distintos tipos, siendo lo más común el uso de 2 tipos, uno para calderas y para motores principales y otro para motores auxiliares y arranque de los principales.

-Aceite: en el buque se utilizan distintos tipos, aceite lubricante en motores y turbinas, aceite hidráulico para la maquinaria de cubierta y aceite térmico para la calefacción de carga en buques quimiqueros. Suelen estar en torno al 3% del peso del combustible.

-Agua dulce: se suele utilizar agua dulce de refrigeración, agua de alimentación y agua potable, de lo que se dispone en tanques de capacidad para 150- 200 litros por persona y día. Estos volúmenes pueden reducirse si se instala un generador de agua dulce en el buque.

-Víveres: este peso se calcula suponiendo 5 kg por persona y día en buques mercantes y hasta 15 kg por persona y día en buques de pasaje.

-Pertrechos: en este peso consideraremos todos los elementos que no son consumibles como repuestos, pinturas, cabos y suele estar entre 10 y 100 toneladas.

En la figura 5, vemos el peso en rosca del buque y el peso muerto de los elementos que se encuentran en muelle, cuando éstos se introducen en buque el peso conjunto de buque y la partida de peso que hay en él muelle darían lugar al desplazamiento total.

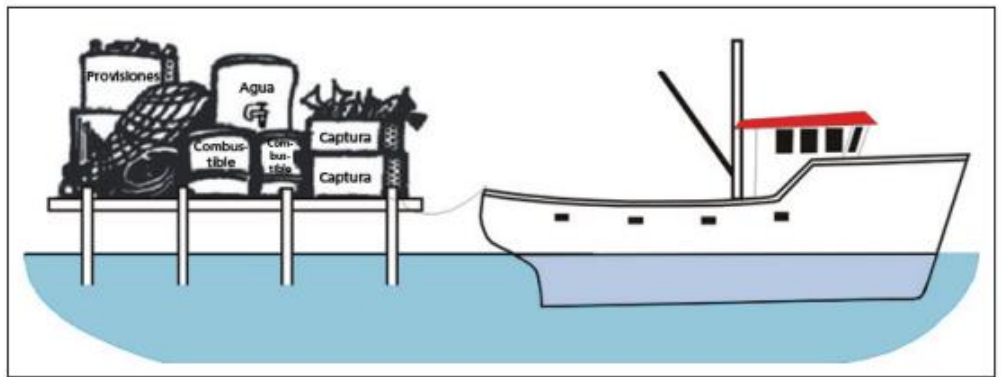

Figura 5. Buque en rosca con partida de peso muerto en muelle

#### <span id="page-26-0"></span>**3.2 VELOCIDAD**

#### <span id="page-26-1"></span> **3.2.1 Definición de velocidad de servicio y número de Froude**

Cuando nos referimos a la velocidad de servicio del buque, nos estamos refiriendo a la velocidad en una situación normal de navegación de este.

Este parámetro se encuentra en la fase inicial de diseño puesto que es necesario para realizar los cálculos de las demás dimensiones de nuestro buque.

En el software creado este parámetro es introducido inicialmente para el dimensionamiento y debe de cumplir unos rangos de aceptación en función del tipo de buque a dimensionar, dichos rangos son:

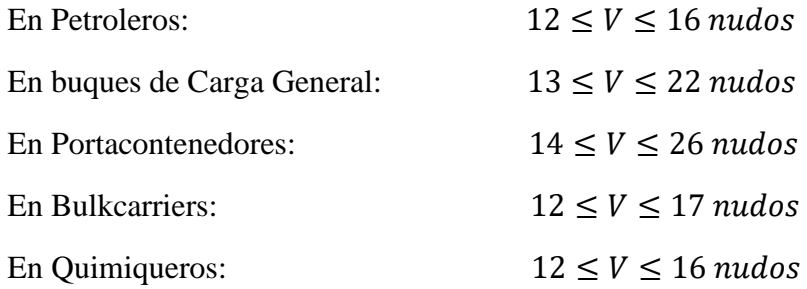

Estos rangos de velocidad de servicio están obtenidos de la siguiente tabla (figura 6):

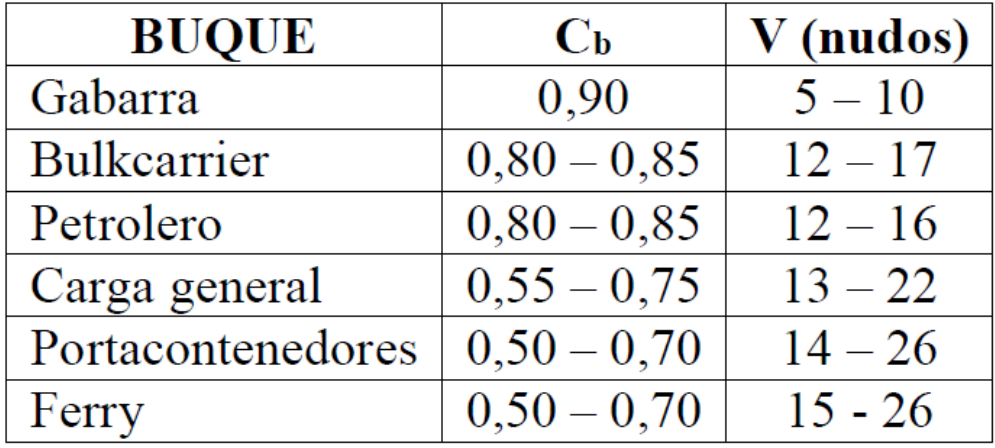

Figura 6. Rangos Velocidad de Servicio en función del tipo de buque. Fuente MAN B&W [12].

Un parámetro relacionado con la velocidad de servicio es el número de Froude.

Este parámetro es un coeficiente adimensional de la resistencia al avance, este depende de la velocidad y la eslora del buque.

Generalmente este obtendrá un valor entre 0,10 y 0,20 dado por la siguiente fórmula:

$$
Fn = \frac{V}{\sqrt{g * Lpp}},
$$

Fn, número de Froude.

V, velocidad de servicio del buque (nudos).

g, aceleración de la gravedad  $(9, 81 \, \text{m/s}^2)$ .

Lpp, eslora entre perpendiculares.

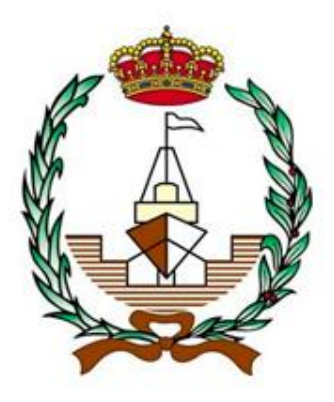

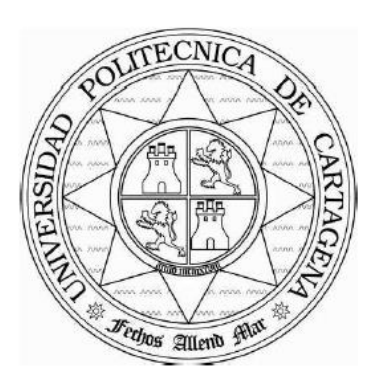

## **APLICACIÓN SOFTWARE PARA EL CÁLCULO DE LAS DIMENSIONES PRINCIPALES EN DIVERSOS BUQUES**

# <span id="page-28-0"></span>**4. MÉTODOS DE CÁLCULO**

**Autor: Manuel Villaescusa Gañán Tutor: Juan Carlos Trillo Moya**

En este capítulo se van a describir los 3 métodos de cálculo utilizados para la obtención de las dimensiones principales de un buque en nuestro software a partir de unos parámetros de diseño.

### <span id="page-29-0"></span>**4.1 MÉTODO RECTAS DE REGRESIÓN LINEAL**

Este método consiste en realizar un análisis de la regresión, que es un proceso estadístico que estima las relaciones entre las diferentes variables del buque proyecto. Incluye muchas técnicas para el análisis de las diversas variables, cuando la atención se centra en la relación entre una variable dependiente y una o más variables independientes.

Con este método se puede observar cómo variando el valor de una variable dependiente se puede variar el valor de una variable independiente manteniendo otras fijas. También se estima la esperanza condicional de la variable dependiente dadas las variables independientes, que es el valor promedio de la variable dependiente una vez fijadas las variables independientes.

El objetivo en todos los casos es la estimación de una función de la variable o variables independientes llamada función de regresión. También es de interés caracterizar la variación de la variable dependiente en torno a la función de regresión, lo cual está descrito por una distribución de probabilidad.

El análisis se puede utilizar también para comprender las relaciones entre las variables dependientes e independientes. Este método depende principalmente de la forma del proceso de generación de datos.

Vamos a desarrollar a continuación las definiciones principales del método, como se realiza el proceso de ajuste y como hemos programado el método en nuestro software.

#### <span id="page-29-1"></span> **4.1.1 Definiciones**

Para el cálculo de las dimensiones del buque a través de una regresión lineal necesitamos una base de datos que contenga un gran número de buques con la cual relacionaremos estas variables. En nuestro software vamos a utilizar una base de datos que contiene alrededor de unos 5000 buques para cada tipo. Cuanto mayor sea el número de buques en nuestra base de datos mayor será la exactitud de los resultados.

Con las variables de nuestra base de datos podemos realizar una gráfica de dispersión donde visualmente se podrá realizar una aproximación mediante una expresión de tipo lineal de una manera ajustada pero no exacta.

La calidad de ajuste de esta recta de regresión viene cuantificada por el coeficiente de correlación lineal de Pearson (r). Este coeficiente tiene valores comprendidos entre 1 y -1 y se obtiene mediante la siguiente fórmula (figura 7):

$$
-1 \le r = \frac{Cov(X,Y)}{SxSy} = \frac{\Sigma_{t=1}^{n} (Xt - \bar{X}) x (Yt - \bar{Y})}{\sqrt{\Sigma_{t=1}^{n} (Xt - \bar{X})^{2}} x \sqrt{\Sigma_{t=1}^{n} (Yt - \bar{Y})^{2}}} \le +1
$$

Figura 7. Coeficiente correlación lineal de Pearson

En función de los diferentes valores de este coeficiente podemos tener:

 $-Si$  r = 1, correlación positiva perfecta, es decir, las variables son proporcionales.

-Si 0 < r < 1, correlación positiva.

 $-Si$  r = 0, no hay relación lineal, pero puede haber otras relaciones no lineales.

-Si -1 < r < 0, correlación negativa.

-Si  $r = -1$ , correlación negativa perfecta, es decir, las variables son inversamente proporcionales.

#### <span id="page-30-0"></span> **4.1.2 Proceso de ajuste**

Para el proceso de ajuste óptimo correspondiente a cada buque, que lo que utilizaremos en el dimensionamiento clásico y programaremos en nuestro software, se siguen dos pasos, primero se realiza un ajuste de regresión lineal lo más adecuado para ese caso y después se aplican filtros para mejorar esa regresión.

Para este primer paso de obtener una recta de regresión lineal lo más adecuada y ajustada posible utilizaremos el siguiente gráfico (figura 8):

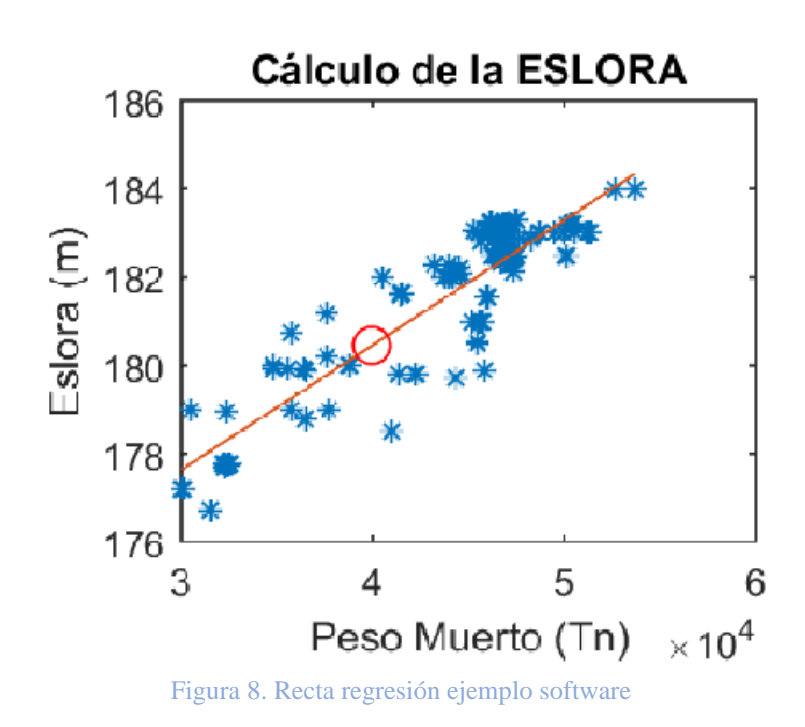

En este ejemplo obtenido de nuestro software se puede observar una nube de puntos que identifica cada buque con su valor de peso muerto en el eje X y valor de la eslora en el eje Y, y una recta en color rojo qué es la recta de regresión que está ajustada para toda esta nube de puntos.

Decir que esta recta está ajustada a la nube de puntos significa que está lo más cerca posible de todos los puntos, es decir, que dista poco de todos, se dice que hemos adoptado un criterio que se conoce como mínimos cuadrados.

Este criterio se basa en que la suma de los cuadrados de las distancias verticales de los puntos a la recta debe ser lo más pequeña posible.

En la figura 9, se representa un ejemplo de una recta por mínimos cuadrados.

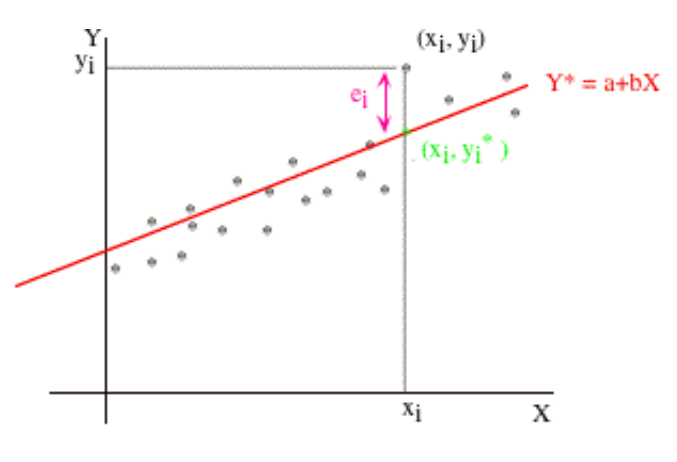

Figura 9. Ejemplo representación de una recta por mínimos cuadrados

Las distancias verticales la vamos a denominar errores o residuos.

Teniendo en cuenta que la ecuación general de una recta es:

$$
Y = b0 + b1 * X,
$$

Los parámetros b0 y b1 nos muestran la ecuación de la recta de mínimos cuadrados y se obtienen de la siguiente forma:

$$
b1 = \frac{\sum (x_i - \bar{x}) \cdot (y_i - \bar{y})}{\sum (x_i - \bar{x})^2} = \frac{Sxy}{Sx^2},
$$

$$
b0 = \bar{y} - b1 * \bar{x},
$$

 $\bar{v}$ , media de los valores de la variable dependiente.

 $\bar{x}$ , media de los valores de la variable independiente.

 $Sxy$ , covarianza muestral.

 $S_{x}$ , desviación típica de la variable independiente.

Esta recta debe siempre ir acompañada de una medida que nos represente lo buena que es la recta, esta medida nos va a permitir obtener un indicador que nos determine el porcentaje de variables controladas o explicadas mediante el modelo. Se conoce como coeficiente de determinación que denominaremos como R2 y que se obtiene mediante la siguiente fórmula:

$$
R2 = \frac{Sxy}{Sx \cdot Sy},
$$

Este coeficiente se encuentra entre los valores 0 y 1. En el caso que fuera igual a 1 significaría que no tendríamos residuos y por tanto habría una dependencia funcional, cuanto más se acerque el valor de R2 a la unidad mejor ajuste tendrá el modelo de regresión. Si este valor fuera igual a 0, o el modelo es inadecuado o las variables son independientes.

#### <span id="page-33-0"></span> **4.1.3 Programación de la recta de regresión en el software**

Para la realización de la recta de regresión entre el parámetro de diseño y las diferentes variables dimensionales del buque hemos introducido una serie de comandos en el software para que realice el ajuste de manera automática, para ello primeramente hemos introducido dos filtros que son los siguientes:

-Hemos otorgado al parámetro de diseño un rango superior e inferior el cual hay que introducir en la interfaz para que no se realice el ajuste con un número de puntos demasiado elevado. Este filtro se utiliza debido a que la base de datos utilizada en el software tiene una gran cantidad de buques.

-El valor del coeficiente de determinación R2 tiene que ser mayor que 0,8. Esta es una medida que se impone para que los valores de las variables dimensionales que obtengamos de ese ajuste tengan la fiabilidad suficiente.

A continuación vamos a adjuntar los comandos introducidos en el software para el cálculo de la recta de regresión lineal y el coeficiente de determinación (Ejemplo para la Eslora en un Petrolero). Estarán introducidos a través de las figuras 10, 11, 12, 13 y 14, en cuya parte superior se indica la función de los comandos.

#### Lectura del valor de Peso muerto y sus rangos inferior y superior.

```
PMi=str2num(get(handles.editrinfv3, 'String'));
if (PMi<0)msgbox('El rango inferior del PM no puede ser inferior a 0', 'Error introducción de datos', 'error', 'modal');
   return
elseif isempty(PMi)
   msgbox('El rango inferior del PM tiene que tener valor', 'Error introducción de datos', 'error', 'modal');
   returnendPMs=str2num(get(handles.editrsupv3,'String'));
if isempty (PMs)
   msgbox('El rango superior del PM tiene que tener valor', 'Error introducción de datos', 'error', 'modal');
   return
elseif (PMs<=0)
   msgbox('El rango superior del PM tiene que ser superior a 0', 'Error introducción de datos', 'error', 'modal');
   return
elseif (PMi>=PMs)
   msgbox('El rango superior del PM tiene que ser mayor al rango inferior', 'Error introducción de datos', 'error', 'modal');
   return
end
%Leemos el valor de peso muerto
PM=str2num(get(handles.editpesv3,'String'));
if isempty (PM)
   msgbox ('El PM tiene que tener un valor', 'Error introducción de datos', 'error', 'modal');
   return
elseif (PM<=0)
   msgbox('El valor del PM tiene que ser superior a 0', 'Error introducción de datos', 'error', 'modal');
   return
elseif (PM>=PMs)
   msgbox('El valor del PM tiene que ser menor al rango superior', 'Error introducción de datos', 'error', 'modal');
   return
elseif (PM<=PMi)
   msgbox ('El valor del PM tiene que ser mayor al rango inferior', 'Error introducción de datos', 'error', 'modal');
   return
end
```
Figura 10. Comandos software Parte 1

Leemos el valor de eslora y creamos matrices con los valores de peso muerto y eslora que se encuentren entre el rango superior e inferior introducido anteriormente.

```
SSSSS FSIODA SSSSS
%Comprobamos si tenemos valor de eslora y lo leemos
if get (handles.checkboxeslv3, 'Value')
  LPPfinal=str2num(get(handles.editeslv3,'String'));
    if isempty(LPPfinal)
       msgbox ('La ESLORA tiene que tener un valor', 'Error introducción de datos', 'error', 'modal');
       return
    elseif (LPPfinal<=0)msgbox ('El valor de la ESLORA tiene que ser superior a 0', 'Error introducción de datos', 'error', 'modal');
       return
    end
else
%En el caso de no tener valor inicial de eslora introducimos valores de la pase de datos del tipo de buque en cuestión
%PM en fila 6 y LPP en fila 2
```
base=xlsread('BASE DE DATOS.xlsx', 'PETROLEROS');

 $PMbe = base(:, 6);$ LPPb=base $(:, 2)$ ;

%Ahora que tenemos todos los valores de PM de los buques de nuestra base de %datos, seleccionamos los que se encuentren entre los rangos

enrango=find(PMbe>PMi & PMbe<PMs); PMbe=PMbe(enrango); LPPb=LPPb (enrango) ; longfil=length(PMbe);

Figura 11. Comandos software Parte 2
Obtención de las rectas de regresión y coeficiente de determinación, calculando previamente medias, desviaciones típicas y covarianzas.

```
%Cálculo de los sumatorios de PM y LPP a utilizar posteriormente
sumPMLPP=sum(PMbe.*LPPb);
sumPM=sum(PMbe);
sumLPP=sum(LPPb);
\verb|sumPM2=sum(PMbe.^2);sumLPP2=sum(LPPb.^2);
%Cálculo covarianza muestral (SPMLPP) y desviaciones típicas (SPM y SLPP)
SPMLPP=(sumPMLPP/longfil)-((sumPM/longfil)*(sumLPP/longfil)); %SXY
SPM=sqrt((sumPM2/longfil)-((sumPM/longfil)^2)); %SX
SLPP=sqrt((sumLPP2/longfil)-((sumLPP/longfil)^2)); %SY
%Cálculo coeficiente de determinación
R2=(SPMLPP/(SPM*SLPP))^2;
%Cálculo de parámetros de la recta de mínimos cuadrados
medLPP = mean (LPPb);
medPM=mean(PMbe);
bl=SPMLPP/(SPM^2);
b0=medLPP-(b1*medPM);
%Cálculo del valor final de la eslora tras el ajuste (y=b0+x*bl)
LPPajust=b0+(b1*PM);
LPPajustc=b0+(bl*PMbe);
```
Figura 12. Comandos software Parte 3

Introducción del segundo filtro de tal forma que no obtengamos los valores de la recta hasta que el coeficiente de determinación sea como mínimo de 0,8.

```
while R2 < 0.8 && longfil>=30
%Encontramos el error
      errores=abs(LPPajustc-LPPb);
      [valor_error, pos error]=max(errores);
      pos error=pos error(1);
%Eliminamos el error mas grande del array de cálculo
      PMbe=[PMbe(l:pos_error-l); PMbe(pos_error+l:longfil)];
      LPPb=[LPPb(1:pos error-1);LPPb(pos error+1:longfil)];
      longfil=longfil-1;
```
Figura 13. Comandos software Parte 4

Comprobamos que se han utilizado como mínimo 30 buques para el cálculo de la recta, de otra forma no tendríamos un buen ajuste. Se necesitaría un aumento de la base de datos o incrementar los rangos de peso muerto en este caso.

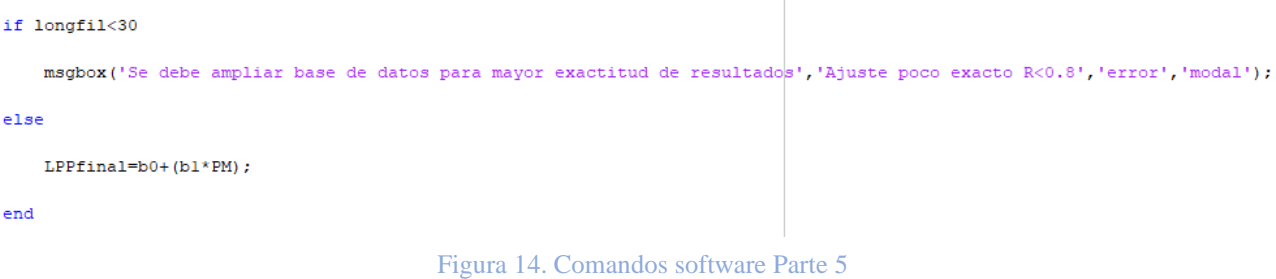

Con estos comandos y la introducción de los valores en la interfaz gráfica, se tendrán los valores de las dimensiones del buque en función del parámetro de diseño por el método de rectas de regresión.

# **4.2 MÉTODO BASADO EN FÓRMULAS EMPÍRICAS**

Este método es el considerado más tradicional debido a que utiliza fórmulas obtenidas a lo largo del tiempo con la experiencia en el mundo naval. Las fórmulas empíricas que daremos a continuación dan una relación entre diferentes parámetros iniciales para que podamos obtener las dimensiones de un buque.

En nuestro software utilizamos este método introduciendo las fórmulas empíricas dentro de nuestro programa, fórmulas que vamos a describir a continuación, y también hay que tener en cuenta que no todos los buques se pueden calcular mediante este método.

En el caso de nuestro software el único tipo de buque que no podemos calcular mediante las fórmulas empíricas serían los Portacontenedores, por tanto hay que tener en cuenta que el programa solo dará los valores de las dimensiones por los dos otros métodos de cálculo para este tipo de buque.

Los demás tipos de buques de nuestro software se podrán calcular mediante estas fórmulas y por tanto vamos a describirlas y mostrarlas a continuación.

 **4.2.1 Petroleros** 

Para este tipo de buque utilizaremos las siguientes fórmulas para la obtención de las dimensiones principales:

-Eslora entre perpendiculares (LPP): Fórmula de Maglioni.

$$
LPP = a * \sqrt[4]{PM},
$$

a – Coeficiente de Maglioni (14,2).

PM – Peso muerto en toneladas.

-Manga (B): Fórmula de Watson.

$$
B=\frac{LPP}{7,5}+2,
$$

LPP – Eslora entre perpendiculares en metros.

-Puntal (D): Utilizamos la relación entre manga y puntal que varía entre 1,5 para buques poco estables y 1,8 para buques con buena estabilidad. Consideramos un petrolero un buque con buena estabilidad.

$$
\frac{B}{D}=1,8
$$

B – Manga en metros.

-Calado (T): Utilizamos la relación entre manga y calado que varía entre 2,4 2,8 y 3 en función de si el buque es de una hélice, dos o tiene calado restringido respectivamente. Consideramos un petrolero un buque con una hélice.

$$
\frac{B}{T}=2.4
$$

B – Manga en metros.

-Coeficiente de bloque (Cb): Fórmula de Ayre. Para buques de una hélice.

$$
Cb = 1,05 - 1,68 * Fr,
$$

Fr – Número de Froude.

-Coeficiente de la flotación (Cf):

$$
Cm = 1 - 0.3 * (1 - Cp),
$$

Cp – Coeficiente prismático.

-Coeficiente de la maestra (Cm): Fórmula de Meizoso.

$$
Cm = 1 - 0.062 * Fr^{0.792},
$$

Fr – Número de Froude.

-Coeficiente prismático (Cp):

$$
Cp=\frac{Cb}{Cm},
$$

Cb – Coeficiente de bloque.

Cm – Coeficiente de la maestra.

-Desplazamiento  $(\Delta)$ :

$$
\Delta = Cb * LPP * B * T * \rho,
$$

 $\rho$  – Densidad del mar en  $t/m^3$ .

## **4.2.2 Quimiqueros**

Para este tipo de buque utilizaremos las siguientes fórmulas para la obtención de las dimensiones principales:

-Eslora entre perpendiculares (LPP): Fórmula de Maglioni.

$$
LPP = a * \sqrt[4]{PM},
$$

a – Coeficiente de Maglioni (14,2).

PM – Peso muerto en toneladas.

-Manga (B): Fórmula de Meizoso.

$$
\frac{LPP}{B} = 4 \quad para \, L < 130 \, ,
$$
\n
$$
\frac{LPP}{B} = 6.5 \quad para \, L > 130 \, ,
$$

LPP – Eslora entre perpendiculares en metros.

-Puntal (D): Utilizamos la relación entre manga y puntal que varía entre 1,5 para buques poco estables y 1,8 para buques con buena estabilidad. Consideramos un quimiquero un buque con buena estabilidad.

$$
\frac{B}{D}=1.7,
$$

B – Manga en metros.

-Calado (T): Utilizamos la relación entre manga y calado que varía entre 2,4 2,8 y 3 en función de si el buque es de una hélice, dos o tiene calado restringido respectivamente. Consideramos un quimiquero un buque con una hélice.

$$
\frac{B}{T}=2.4
$$

B – Manga en metros.

-Coeficiente de bloque (Cb): Fórmula de Ayre. Para buques de una hélice.

$$
Cb = 1.05 - 1.68 * Fr,
$$

Fr – Número de Froude.

-Coeficiente de la flotación (Cf):

$$
Cm = 1 - 0.3 * (1 - Cp),
$$

Cp – Coeficiente prismático.

-Coeficiente de la maestra (Cm): Fórmula de Meizoso.

$$
Cm = 1 - 0.062 * Fr^{0.792},
$$

Fr – Número de Froude.

-Coeficiente prismático (Cp):

$$
Cp=\frac{Cb}{Cm},
$$

Cb – Coeficiente de bloque.

Cm – Coeficiente de la maestra.

-Desplazamiento  $(\Delta)$ :

$$
\Delta = Cb * LPP * B * T * \rho,
$$

 $\rho$  – Densidad del mar en  $t/m^3$ .

## **4.2.3 Carga General**

Para este tipo de buque utilizaremos las siguientes fórmulas para la obtención de las dimensiones principales:

-Eslora entre perpendiculares (LPP): Fórmula de Maglioni.

$$
LPP = a * \sqrt[4]{PM},
$$

a – Coeficiente de Maglioni (14,2).

PM – Peso muerto en toneladas.

-Manga (B): Fórmula de Meizoso.

$$
\frac{LPP}{B} = 4 \quad para \, L < 130 \, ,
$$
\n
$$
\frac{LPP}{B} = 6.5 \quad para \, L > 130 \, ,
$$

LPP – Eslora entre perpendiculares en metros.

-Puntal (D): Utilizamos la relación entre manga y puntal que varía entre 1,5 para buques poco estables y 1,8 para buques con buena estabilidad. Consideramos un buque de carga general un buque con buena estabilidad.

$$
\frac{B}{D}=1.7,
$$

B – Manga en metros.

-Calado (T): Utilizamos la relación entre manga y calado que varía entre 2,4 2,8 y 3 en función de si el buque es de una hélice, dos o tiene calado restringido respectivamente. Consideramos un buque de carga general un buque con una hélice.

$$
\frac{B}{T}=2.4
$$

B – Manga en metros.

-Coeficiente de bloque (Cb): Fórmula de Ayre. Para buques de una hélice.

$$
Cb = 1.05 - 1.68 * Fr,
$$

Fr – Número de Froude.

-Coeficiente de la flotación (Cf):

$$
Cm = 1 - 0.3 * (1 - Cp),
$$

Cp – Coeficiente prismático.

-Coeficiente de la maestra (Cm): Fórmula de Meizoso.

$$
Cm = 1 - 0.062 * Fr^{0.792},
$$

Fr – Número de Froude.

-Coeficiente prismático (Cp):

$$
Cp=\frac{Cb}{Cm},
$$

Cb – Coeficiente de bloque.

Cm – Coeficiente de la maestra.

-Desplazamiento  $(\Delta)$ :

$$
\Delta = Cb * LPP * B * T * \rho,
$$

 $\rho$  – Densidad del mar en  $t/m^3$ .

## **4.2.4 Bulkcarrier**

Para este tipo de buque utilizaremos las siguientes fórmulas para la obtención de las dimensiones principales:

-Eslora entre perpendiculares (LPP): Fórmula de Maglioni.

$$
LPP = a * \sqrt[4]{PM},
$$

a – Coeficiente de Maglioni (14,2).

PM – Peso muerto en toneladas.

-Manga (B): Fórmula de Watson.

$$
B=\frac{LPP}{9}+4.27,
$$

LPP – Eslora entre perpendiculares en metros.

-Puntal (D): Utilizamos la relación entre manga y puntal que varía entre 1,5 para buques poco estables y 1,8 para buques con buena estabilidad. Consideramos un buque de carga general un buque con buena estabilidad.

$$
\frac{B}{D}=1.7
$$

B – Manga en metros.

-Calado (T): Utilizamos la relación entre manga y calado que varía entre 2,4 2,8 y 3 en función de si el buque es de una hélice, dos o tiene calado restringido respectivamente. Consideramos un buque de carga general un buque con una hélice.

$$
\frac{B}{T}=2.4
$$

B – Manga en metros.

-Coeficiente de bloque (Cb): Fórmula de Ayre. Para buques de una hélice.

$$
Cb = 1.05 - 1.68 * Fr,
$$

Fr – Número de Froude.

-Coeficiente de la flotación (Cf):

$$
Cm = 1 - 0.3 * (1 - Cp),
$$

Cp – Coeficiente prismático.

-Coeficiente de la maestra (Cm): Fórmula de Meizoso.

$$
Cm = 1 - 0.062 * Fr^{0.792},
$$

Fr – Número de Froude.

-Coeficiente prismático (Cp):

$$
Cp=\frac{Cb}{Cm}\ ,
$$

Cb – Coeficiente de bloque.

Cm – Coeficiente de la maestra.

-Desplazamiento  $(\Delta)$ :

$$
\Delta = Cb * LPP * B * T * \rho,
$$

 $\rho$  – Densidad del mar en  $t/m^3$ .

# **4.3 MÉTODO BUQUE BASE**

Este método nos permite obtener las dimensiones de un buque a partir de otro buque ya dimensionado al que llamaremos buque base a través de una fórmula común. Esta fórmula que daremos a continuación da relación a diferentes parámetros iniciales con el parámetro de diseño (dimensión critica) que en este caso será el peso muerto.

$$
\frac{Lb}{\sqrt[3]{PMb}} = \frac{Lp}{\sqrt[3]{PMp}},
$$

 $Lb$  – Eslora entre perpendiculares del buque base.

 $PMb - Peso$  muerto del buque base.

 $Lp$  – Eslora entre perpendiculares del buque proyecto.

 $PMp$  – Peso muerto del buque proyecto.

En nuestro software utilizamos este método introduciendo la fórmula dentro de nuestro programa, esta solo se utilizará para el cálculo de eslora, manga, calado y puntal. Para el cálculo de los coeficientes se utilizarán las mismas formulas en el método empírico.

A la hora de elegir un buque base lo ideal es que sea de peso muerto cercano al del buque proyecto con objeto de obtener mayor exactitud de resultados.

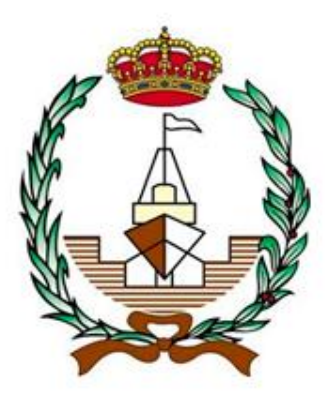

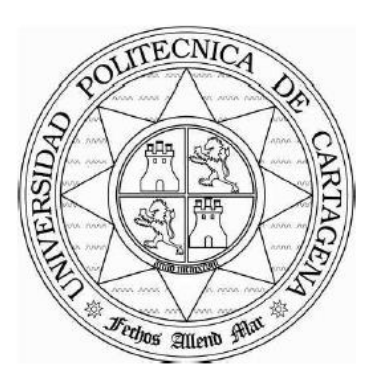

# **APLICACIÓN SOFTWARE PARA EL CÁLCULO DE LAS DIMENSIONES PRINCIPALES EN DIVERSOS BUQUES**

# **5. DIMENSIONAMIENTO CLÁSICO**

**Autor: Manuel Villaescusa Gañán Tutor: Juan Carlos Trillo Moya**

En este capítulo vamos a realizar el cálculo de las dimensiones principales de un portacontenedores del cual tenemos dos parámetros de diseño iniciales (capacidad de carga y velocidad), utilizando el método de cálculo rectas de regresión con una base de datos obtenida de la página web FleetMoon (30 buques).

## **5.1 ESPECIFICACIONES DEL BUQUE**

Los valores de partida que se suministrarán para este dimensionamiento serán la capacidad de carga y la velocidad de servicio. A partir de estos valores y con una base de datos de buques con características parecidas se obtendrán las dimensiones principales.

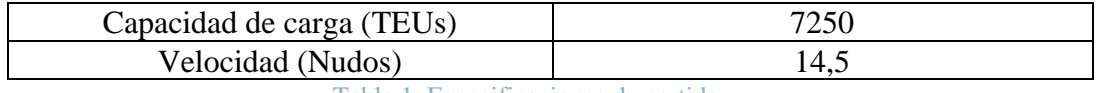

Tabla 1. Especificaciones de partida

## **5.2 BASE DE DATOS**

Crearemos una base de datos a partir de buques con características similares al del proyecto, se seleccionarán unos 30 buques para que los resultados obtenidos sean precisos ya que cuanto mayor sea el número de buques mayor será la exactitud de los resultados.

En la tabla se introduce el nombre del buque, capacidad de carga (TEUs), eslora total (LOA), manga (B), calado (T), peso muerto (PM), puntal (D), velocidad de servicio (V) y año de construcción (figura 15).

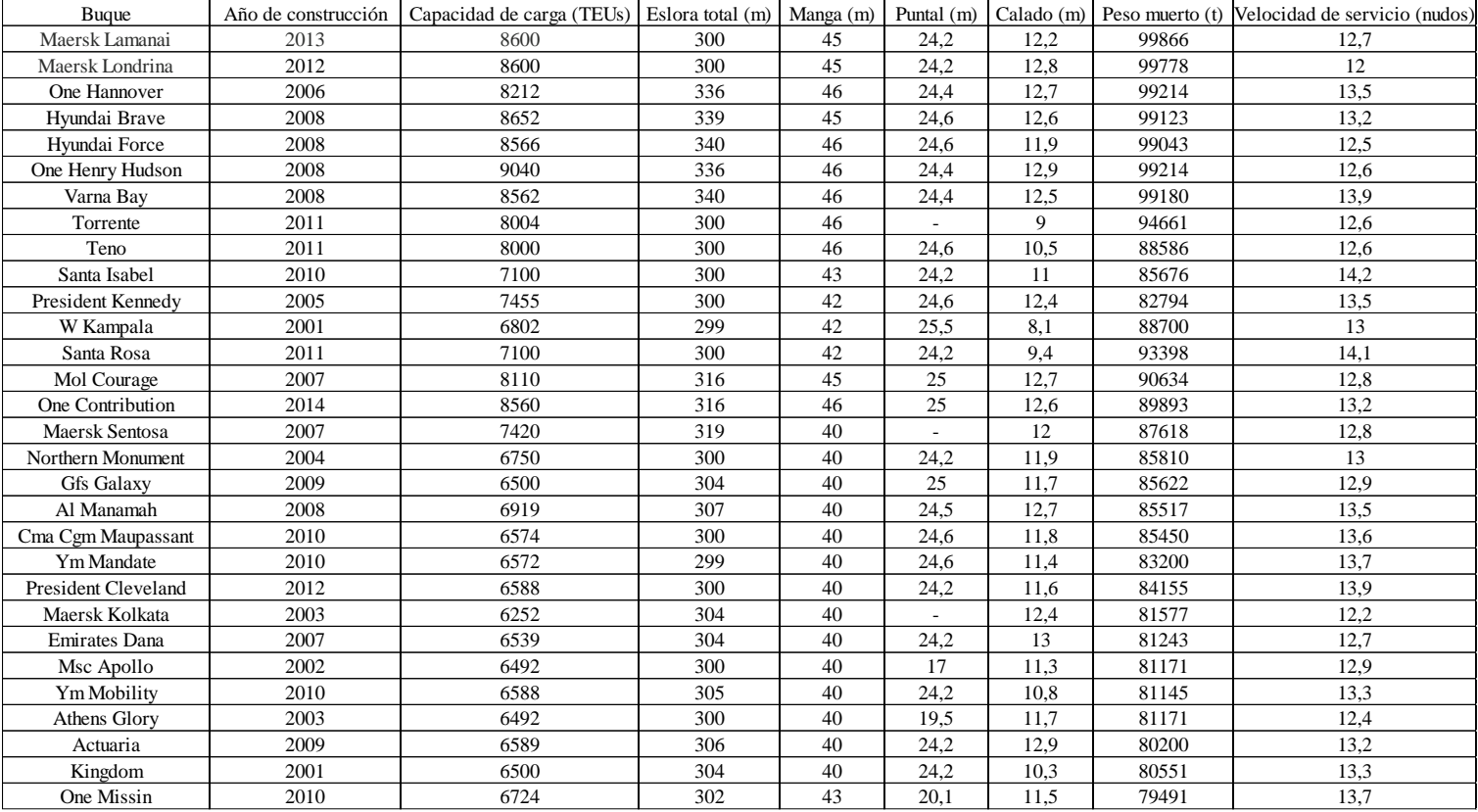

Figura 15. Base de datos. Fuente Fleetmon

## **5.3 CÁLCULO DE LAS DIMENSIONES PRINCIPALES**

Para su cálculo realizaremos a través de la herramienta Excel unas rectas de regresión de las diferentes magnitudes que nos suministra la base de datos.

#### **5.3.1 Eslora total**

Comenzamos representando la capacidad de carga, que es la magnitud de referencia en función de la eslora total.

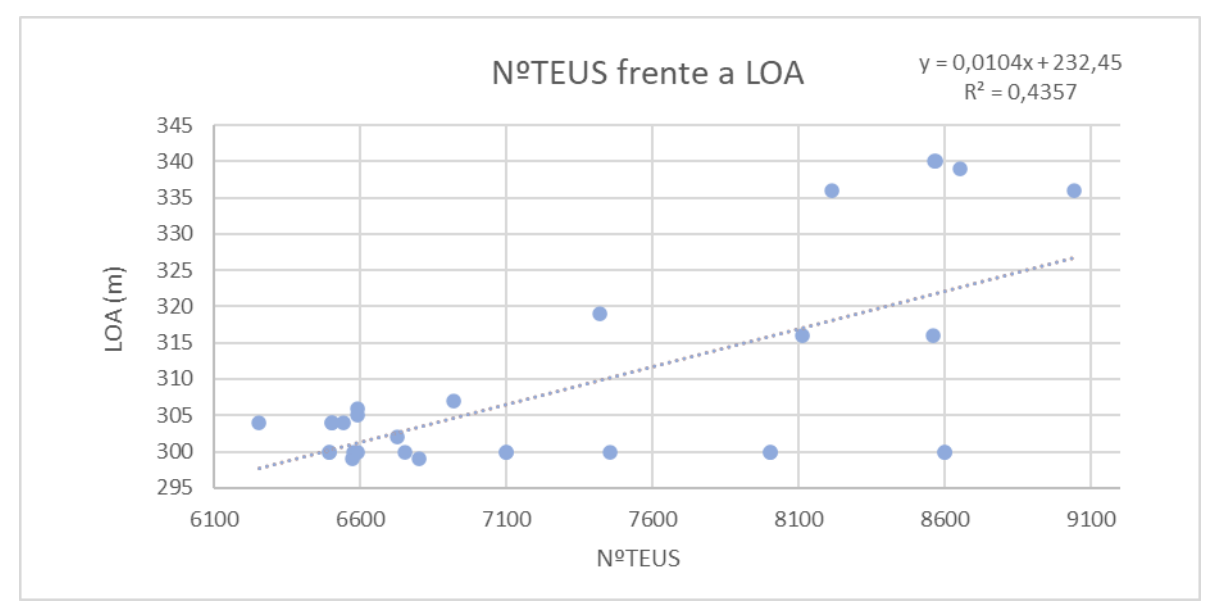

Figura 16. Recta de regresión Capacidad de carga-Eslora total

En la figura 16 se observa el valor del coeficiente de correlación  $(R^2)$  y si el valor de éste es inferior a 0,8 como es el caso, el resultado que nos proporcione no lo tendremos en cuenta ya que no es fiable.

Para solucionar esta problemática descartaremos buques de la base de datos que se sitúen demasiado alejados de la línea de regresión hasta que obtengamos un coeficiente de correlación superior a 0,8 y lo más cercano a la unidad posible.

## En la figura 17, vemos la base de datos actualizada.

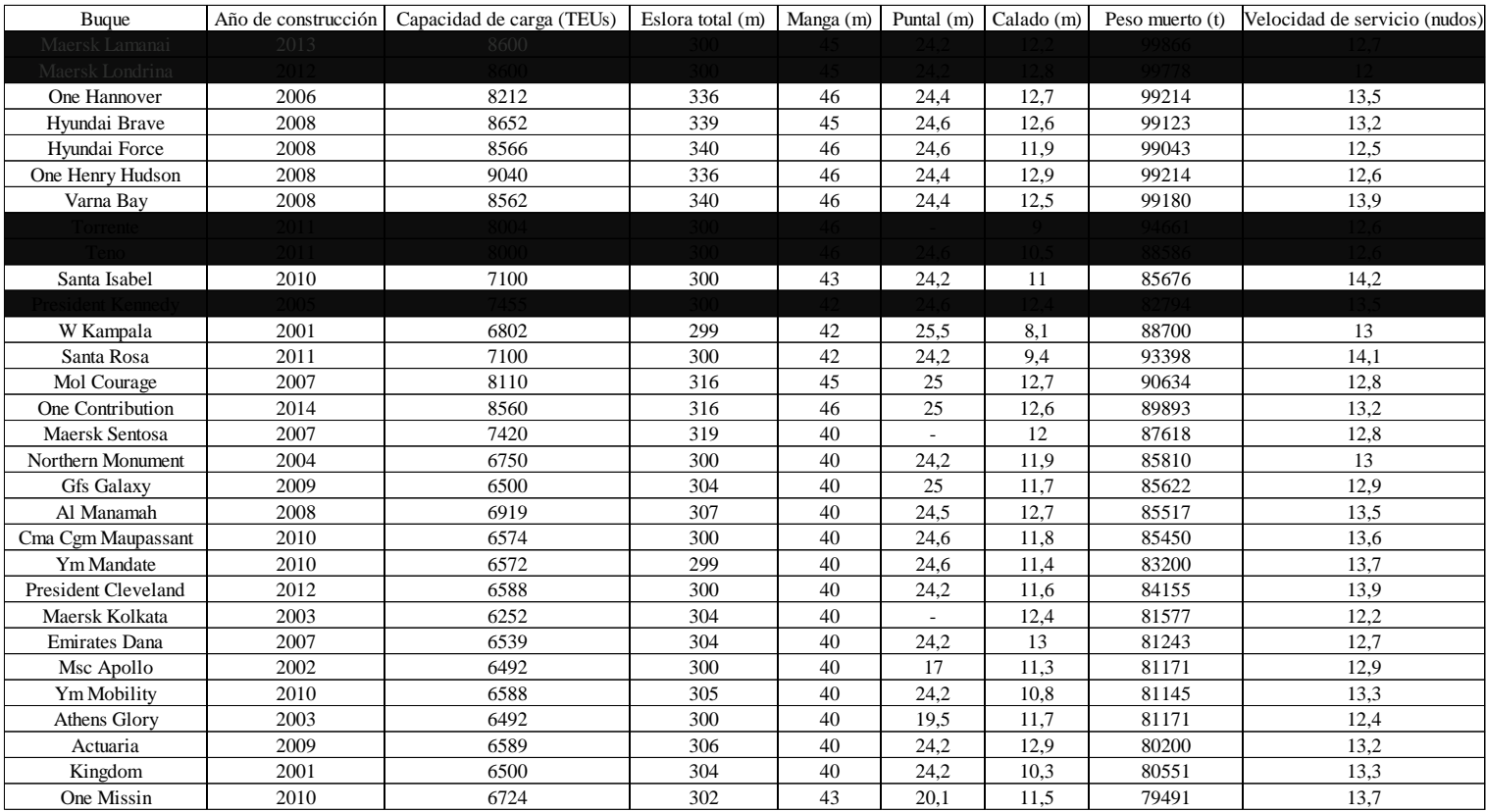

Figura 17. Base de datos actualizada

Hemos descartado un total de 5 buques de nuestra base de datos de tal forma que el coeficiente de correlación actual se sitúa en 0,8148, un valor aceptable (figura 18).

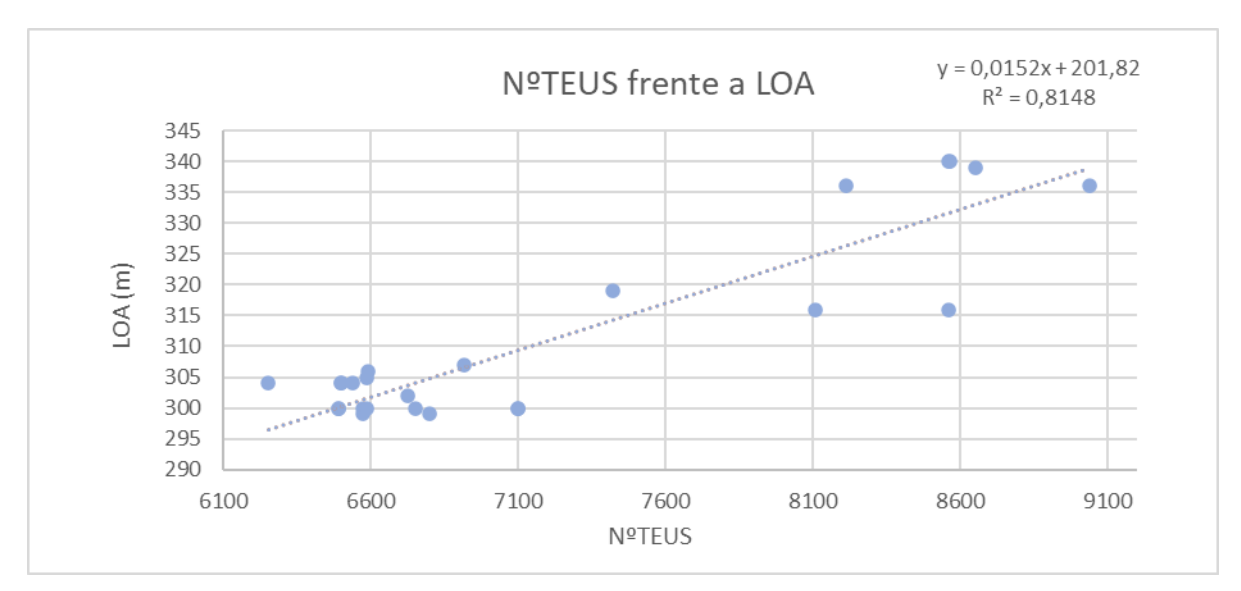

Figura 18. Recta de regresión Capacidad de carga-Eslora total actualizada

Una vez el coeficiente de correlación es aceptable utilizaremos la ecuación de la línea de regresión para obtener el valor de la eslora total de nuestro buque introduciendo en la variable x la capacidad de carga de partida del buque (7250 TEUs).

$$
LOA = (0,0152 \times 7250) + 201,82 = 312,02 \text{ metros.}
$$
 (1)

Se utilizará el mismo procedimiento de cálculo para la manga, calado y puntal.

#### **5.3.2 Manga**

Representamos la capacidad de carga en función de la manga del buque (figura 19), en este caso no tenemos problemática ya que obtenemos un coeficiente de correlación elevado 0,8599.

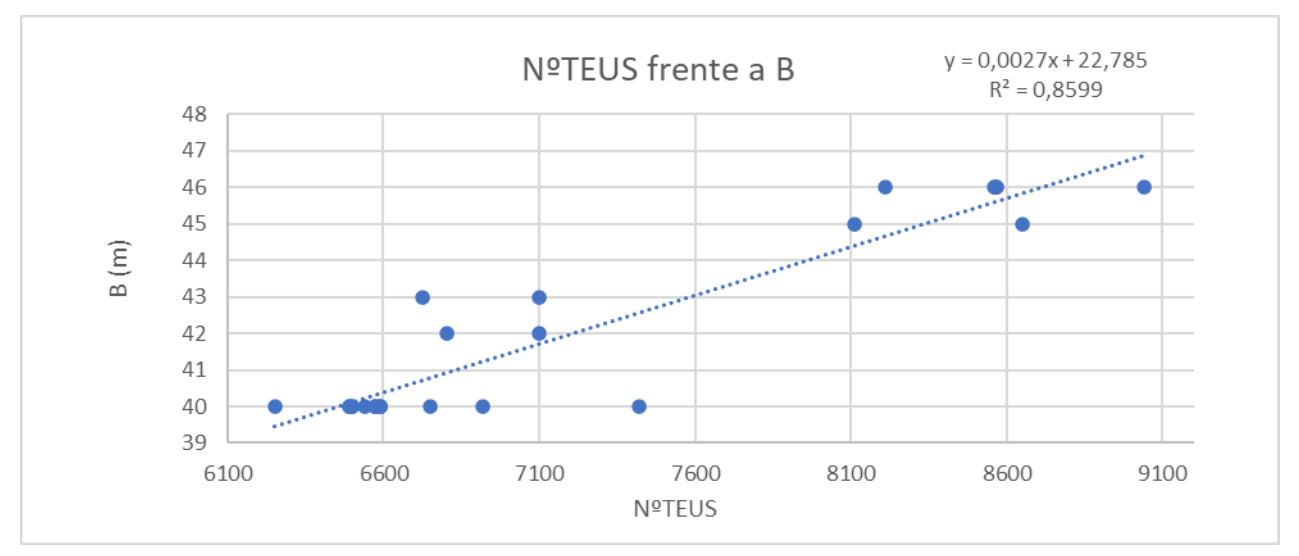

Figura 19. Recta de regresión Capacidad de carga-Manga

Con la ecuación de la línea de regresión que nos suministra la herramienta Excel calculamos el valor de la manga de nuestro buque introduciendo en el valor de la x la capacidad de carga de partida del buque (7250 TEUs).

$$
B = (0,0027 * 7250 + 22,785) = 42,36 \text{ metros.}
$$
 (2)

#### **5.3.3 Calado**

Representamos la capacidad de carga en función del calado (figura 20). En este caso obtenemos un coeficiente de correlación bajo, así que procedemos a realizar otras representaciones para obtener un resultado ajustado. El coeficiente de correlación aceptable lo obtendremos representando la capacidad de carga en función de LBT (eslora total por la manga y por el calado), en este caso obtenemos un coeficiente de correlación 0,6997. Como vemos el valor es inferior a 0,8, lo consideramos una excepción puesto que tras una serie de varias pruebas de cálculo no se pudo obtener un coeficiente de correlación mayor.

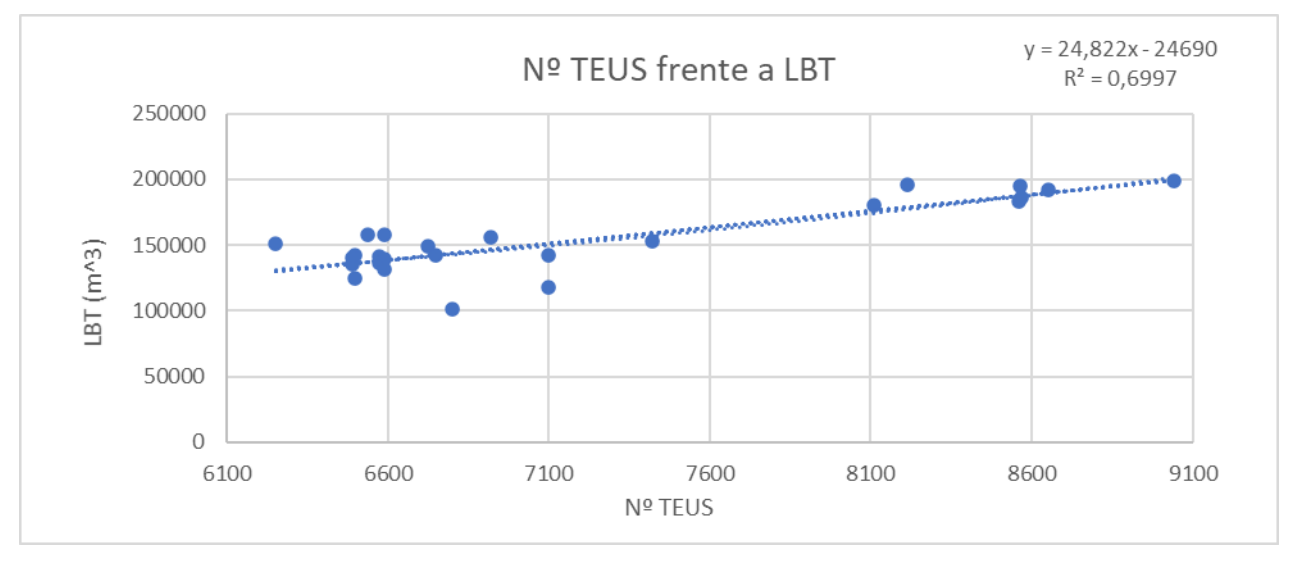

Figura 20. Recta de regresión Capacidad de carga-LBT

Con la ecuación de la línea de regresión que nos suministra la herramienta Excel calculamos el valor de LBT de nuestro buque introduciendo en el valor de la x la capacidad de carga de partida del buque (7250 TEUs), posteriormente ese valor lo dividiremos por la eslora total y la manga de nuestro buque, valores calculados anteriormente.

$$
LBT = (24,822 * 7250 - 24690) = 155269, 5 \text{ metros cúbicos.} \tag{3}
$$

$$
T = 155269,5/(312,02*42,36) = 11,74756267 \text{ metros.} \tag{4}
$$

 **5.3.4 Puntal**

Representamos la capacidad de carga en función del puntal (figura 21). E este caso al igual que el anterior obtenemos un coeficiente de correlación bajo, así que procedemos a realizar otras representaciones para obtener un resultado ajustado. El coeficiente de correlación aceptable lo obtendremos representando la capacidad de carga en función de la capacidad de carga dividida por la raíz cúbica del puntal, obtenemos un coeficiente de correlación de 0,9434.

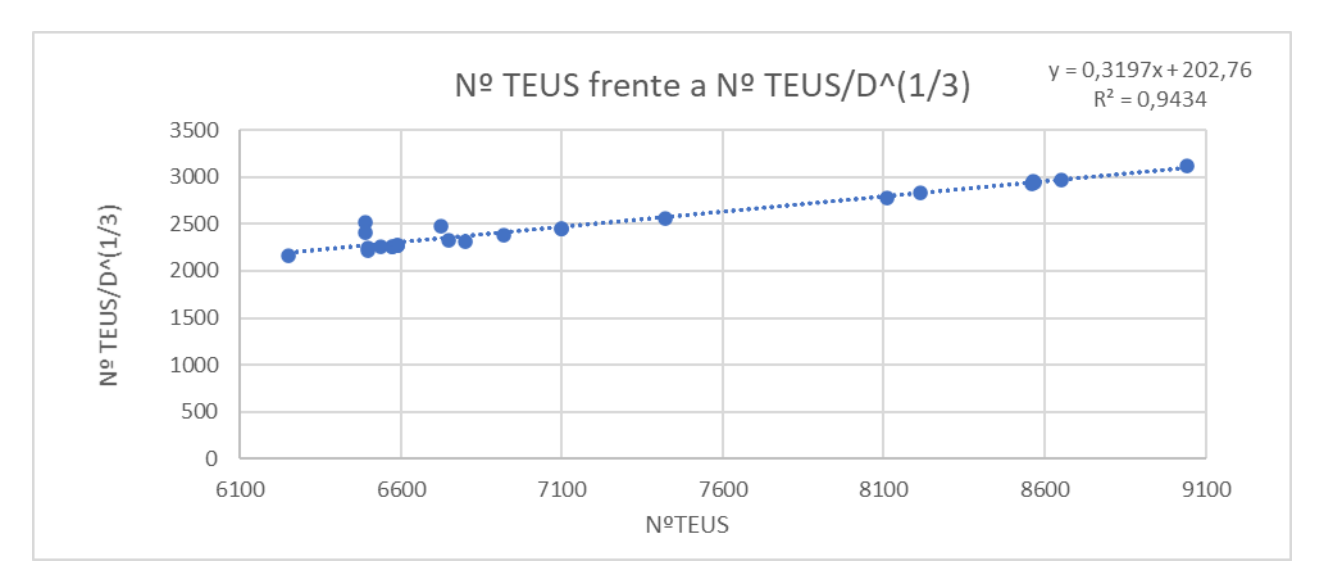

Figura 21. Recta de regresión Capacidad de carga-Capacidad de carga/Puntal^(1/3)

Con la ecuación de la línea de regresión que nos suministra la herramienta Excel calculamos el valor de TEUS/D^(1/3) de nuestro buque introduciendo en el valor de la x la capacidad de carga de partida del buque (7250 TEUs), posteriormente dividiremos el valor de TEUS de partida del buque por ese valor y el resultado lo elevaremos al cubo para obtener el valor del puntal de nuestro buque.

$$
N^{\mathcal{Q}}\frac{TEUS}{D^3} = (0,3197*7250+202,76) = 2520,585. \tag{5}
$$

$$
D = \left(\frac{7250}{2520,585}\right)^3 = 23,79632969 \text{ metros.}
$$
 (6)

#### **5.3.5 Peso Muerto**

Representamos la capacidad de carga en función del peso muerto (figura 22) en este caso obtenemos un coeficiente de correlación aceptable de 0,8056.

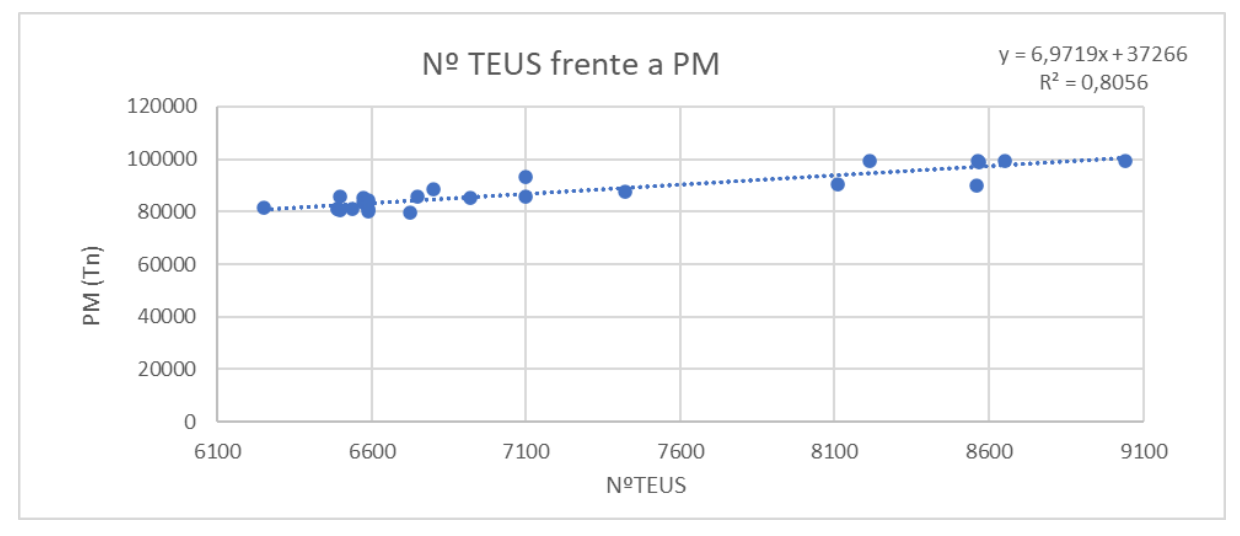

Figura 22. Recta de Regresión Capacidad de Carga-Peso Muerto

Con la ecuación de la línea de regresión que nos suministra la herramienta Excel calculamos el valor de Peso Muerto de nuestro buque introduciendo en el valor de la x la capacidad de carga de partida del buque (7250 TEUs).

 $PM = (6,9719 * 7250 + 37266) = 87812,275 \text{ toneladas}.$ 

#### **5.3.6 Eslora entre perpendiculares**

 El cálculo de la eslora entre perpendiculares no se puede realizar como el anterior procedimiento mediante rectas de regresión pues no tenemos valores en la base de datos, con lo cual para obtener este valor hemos utilizado el software *Maxsurf Modeler* en el cual hemos introducido los valores calculados hasta ahora (eslora total, manga, puntal y calado) y con un proyecto base de un portacontenedores que nos facilita el programa se obtiene la eslora entre perpendiculares.

 Los pasos seguidos son: Introducimos el proyecto del portacontenedores base en el programa, lo siguiente será ajustar ese proyecto a las medidas de nuestro buque para ello utilizaremos la función *size surfaces* (figura 23).

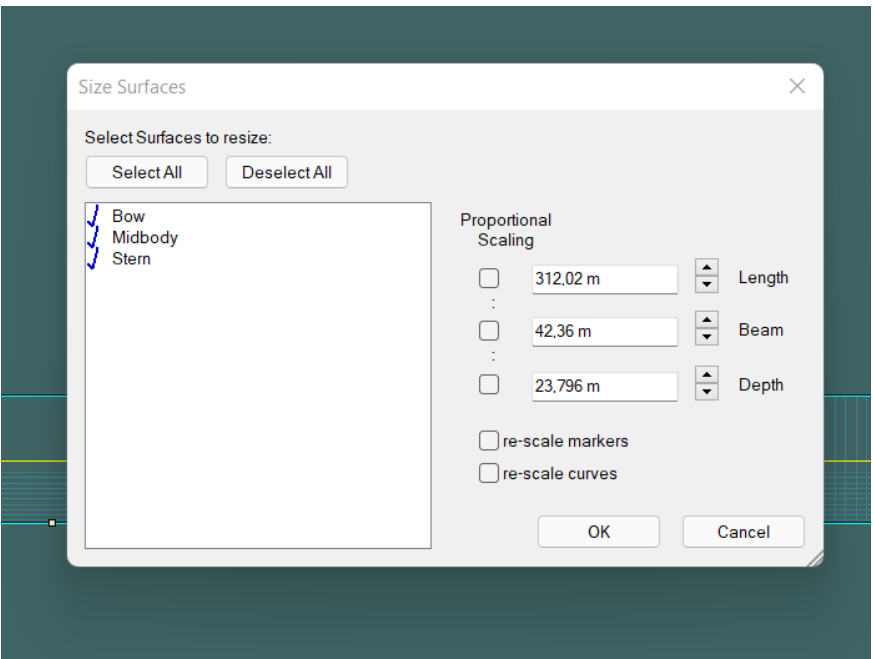

Figura 23. Size surfaces Maxsurf Modeler

 Una vez introducidos los valores con la superficie desbloqueada para producir esa modificación, utilizaremos la función *frame of reference* (figura 24) donde podremos introducir el calado, ajustar las posiciones de las líneas perpendiculares y por tanto obtener el valor de su distancia.

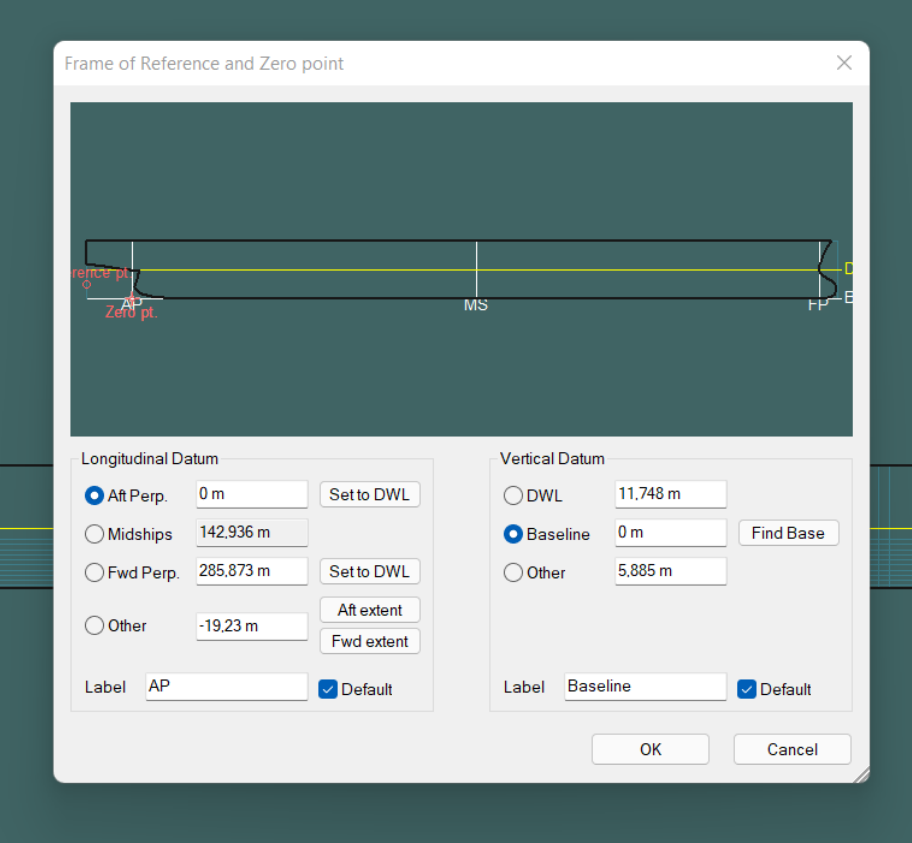

Figura 24. Frame of reference Maxsurf Modeler

El valor de la eslora entre perpendiculares (Lpp) es 285,873 metros.

## **5.3.7 Coeficiente de bloque**

 Para el cálculo del coeficiente de bloque se pueden utilizar varias fórmulas empíricas pero utilizaremos la fórmula de *Ayre* ya que ésta introduce el número de *Froude* (Fr) , el cual depende de la velocidad (m/s) y vamos a suponer que nuestro buque es de 1 hélice:

$$
Fr = \frac{V}{\sqrt{Lpp * g}} = 0,1408.
$$
\n<sup>(8)</sup>

$$
Cb = 1,05 - 1,68 * Fr = 0,8133.
$$
\n(9)

## **5.3.8 Coeficiente de la maestra**

 Para el cálculo del coeficiente de maestra se pueden utilizar varias fórmulas empíricas pero vamos a utilizar la de *HSVA* que incluirá para su cálculo el valor del coeficiente de bloque.

$$
Cm = \frac{1}{1 + (1 - Cb)^{3.5}} = 0.9972.
$$
\n(10)

## **5.3.9 Coeficiente prismático**

 Se obtiene mediante la división del coeficiente de bloque y el coeficiente de maestra.

$$
Cp = \frac{Cb}{Cm} = 0.8155
$$
 (11)

## **5.3.10 Coeficiente de la flotación**

 Se obtiene mediante varias fórmulas empíricas pero vamos a utilizar la que se ajusta al siguiente intervalo (0,67 < Cf < 0,9)

$$
Cf = \frac{1}{3} + \frac{2}{3} * Cm * Cp = 0.8754
$$
 (12)

## **5.3.11 Desplazamiento**

 El cálculo del desplazamiento lo obtendremos mediante la fórmula del coeficiente de bloque ya que este parámetro no se puede obtener por rectas de regresión porque no disponemos de valores en la base de datos. ( $\rho = 1.025 t/m^{3}$ )

$$
Cb = \frac{\Delta}{Lpp * B * T * \rho} \tag{13}
$$

$$
\Delta = Cb * Lpp * B * T * \rho = 118630,22 \toneladas.
$$

# **5.4 RESUMEN DE LAS DIMENSIONES CALCULADAS**

 En la siguiente tabla mostraremos los valores de las dimensiones de nuestro buque calculadas anteriormente.

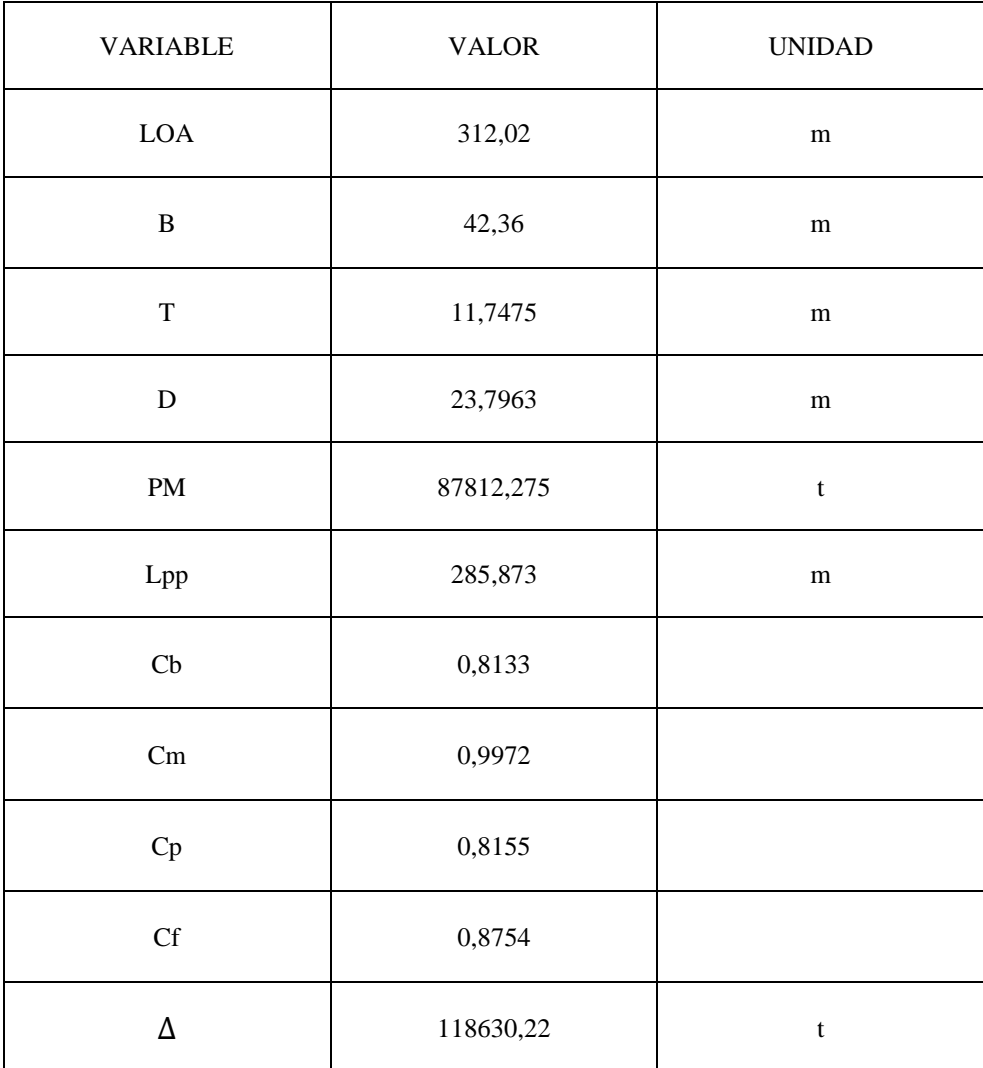

Tabla 2. Resumen de las dimensiones calculadas

## **5.5 MODELADO DEL PROYECTO**

 Las dimensiones del buque proyecto calculadas anteriormente es difícil que sean compatibles entre sí, para solucionar posibles problemáticas posteriores estableceremos un margen entorno al 10% tanto en exceso como en defecto. A continuación adjuntamos la tabla de las dimensiones principales con sus márgenes.

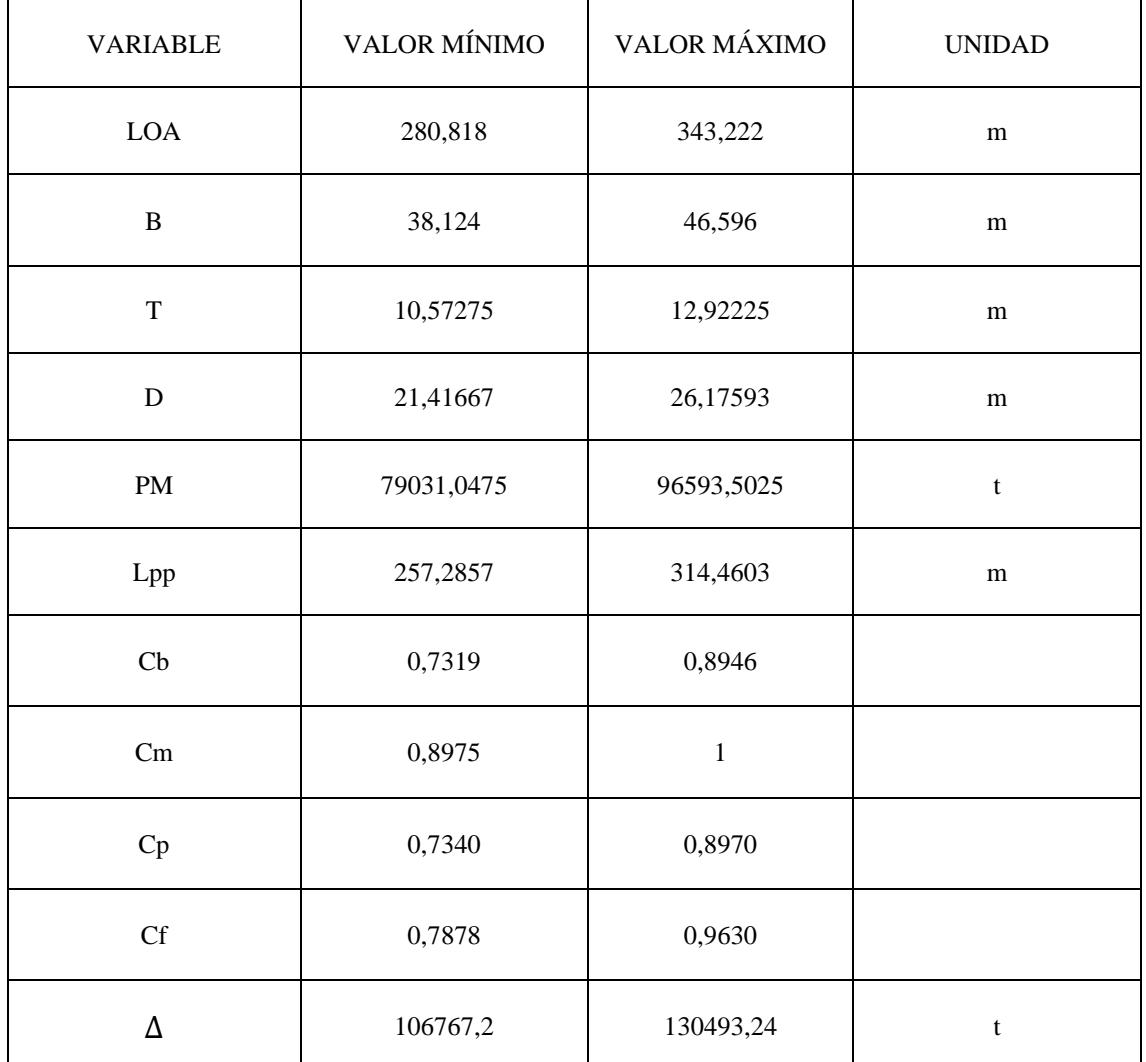

Tabla 3. Resumen de las dimensiones calculadas con márgenes

 Para modelar el proyecto utilizamos el software *Maxsurf Modeler* ya que tenemos un proyecto base iniciado que ya lo utilizamos para obtener la eslora entre perpendiculares. A partir de ese proyecto inicial vamos a realizar unas transformaciones paramétricas con la función del programa *Parametric Transformation* (figura 25) de tal forma que ajustaremos las dimensiones principales a unos valores comprendidos entre los máximos y mínimos de la Tabla 3.

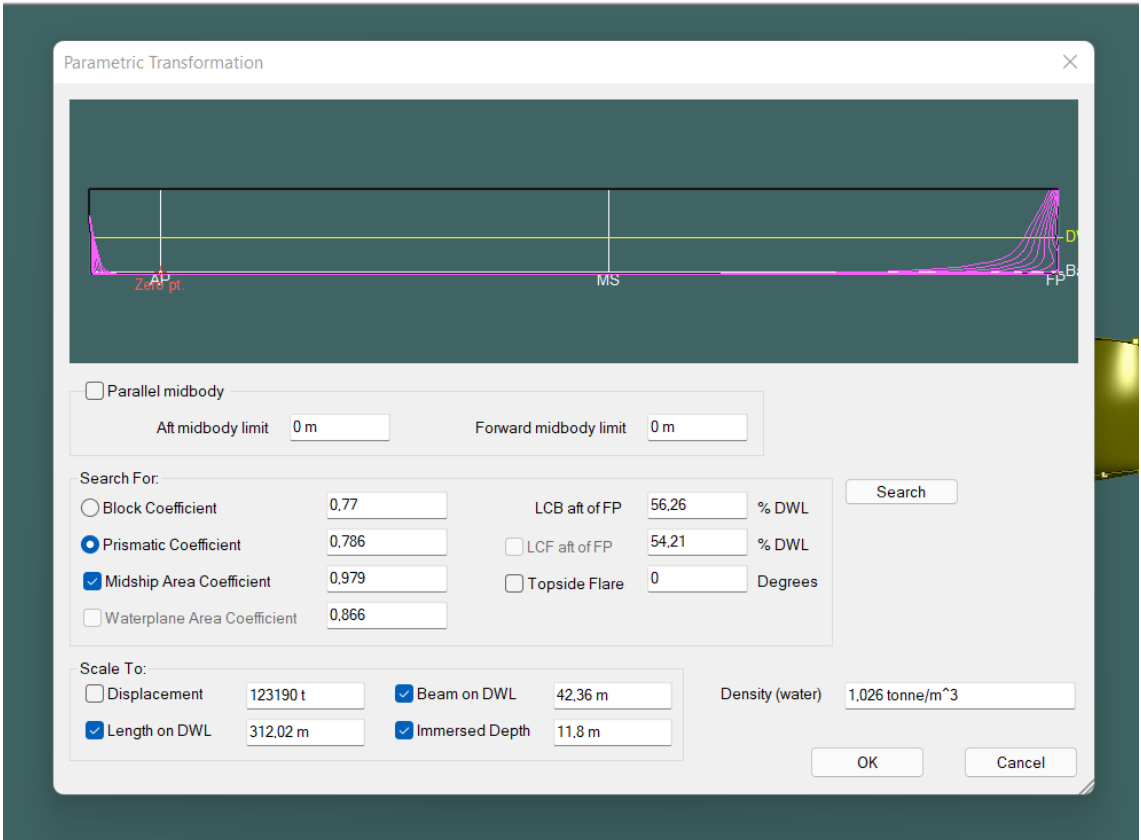

Figura 25. Parametric transformation Maxsurf Modeler

 En la ventana de esta función tendremos ajustados los valores de eslora, manga y calado ya que los introducimos en la función *Size Surfaces* , lo siguiente será aplicar los valores de coeficiente de bloque y de maestra y clicar en *Search* para que se produzca la transformación.

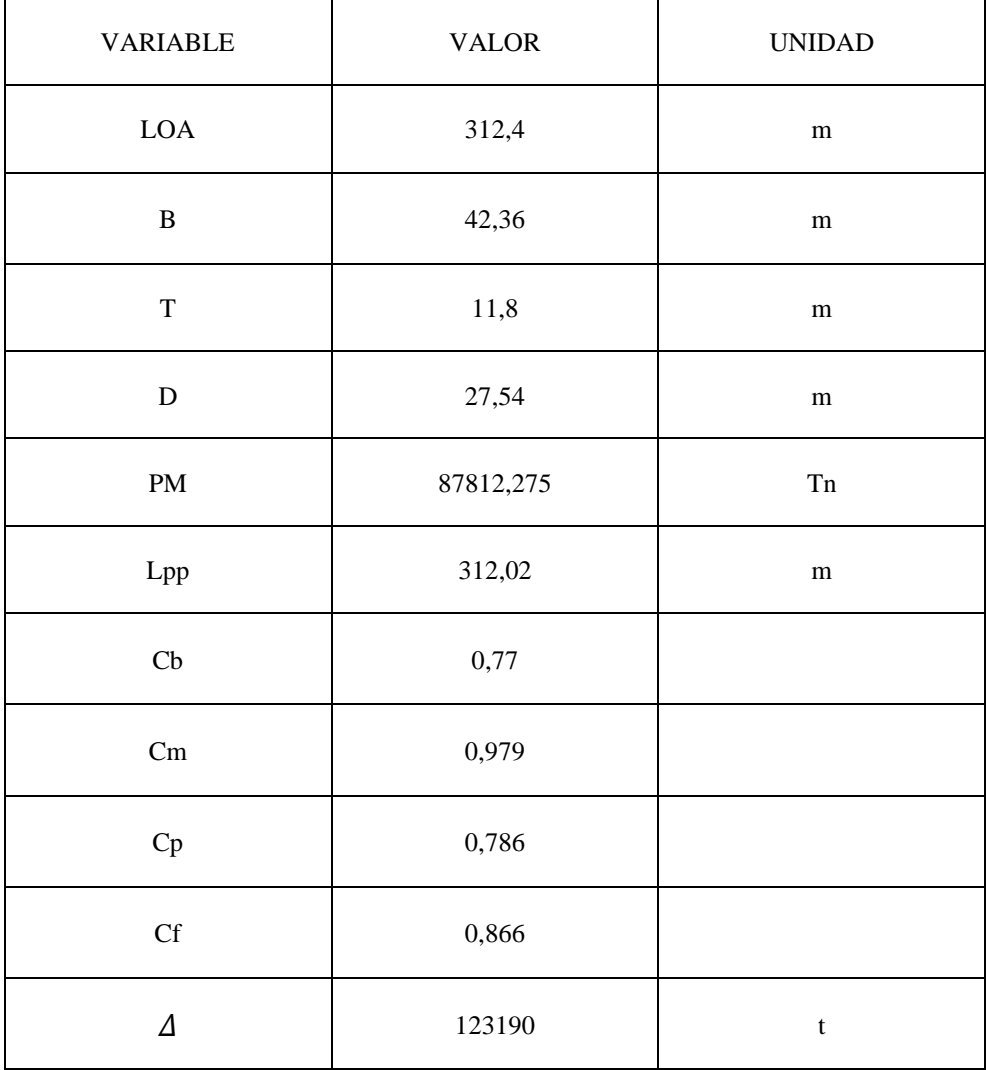

 Una vez se realiza la transformación las dimensiones finales del buque proyecto son las siguientes:

Tabla 4. Dimensiones finales del buque

 Renderizando el proyecto en el software y en la vista de perspectiva se muestra lo siguiente (figura 26):

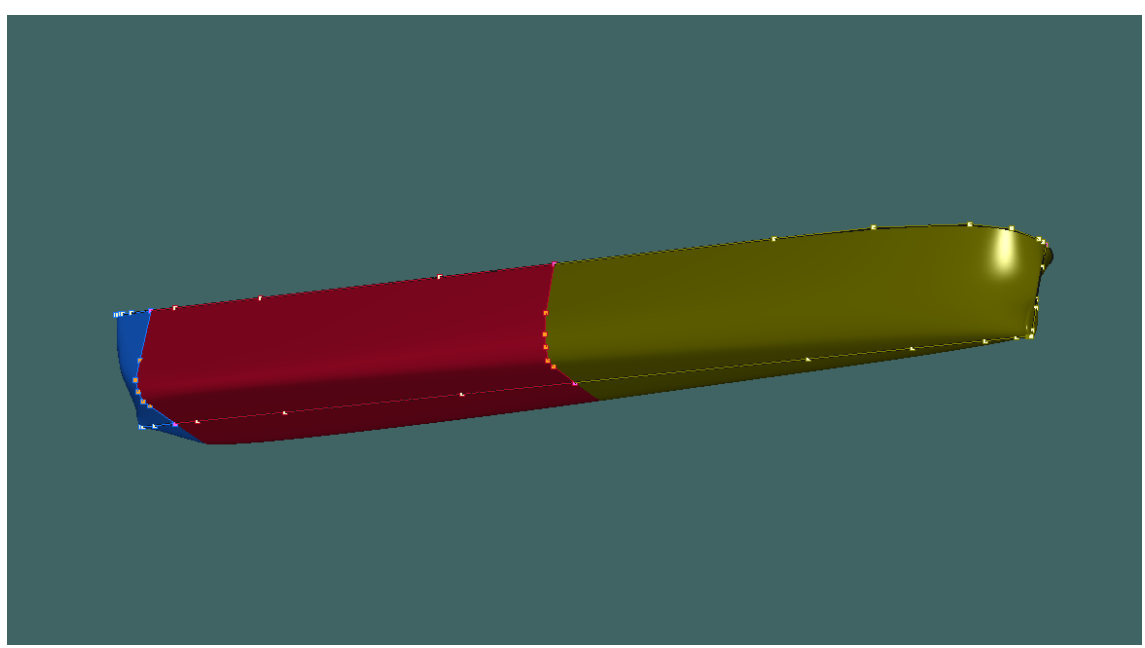

Figura 26. Renderizado del buque proyecto

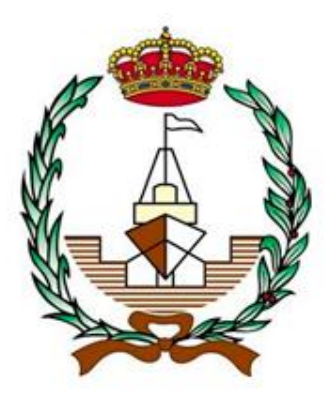

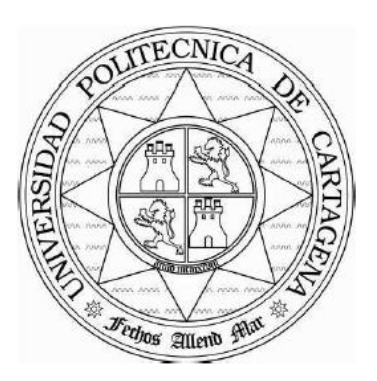

# **APLICACIÓN SOFTWARE PARA EL CÁLCULO DE LAS DIMENSIONES PRINCIPALES EN DIVERSOS BUQUES**

# **6. TUTORIAL DEL SOFTWARE Y CASO PRÁCTICO**

**Autor: Manuel Villaescusa Gañán Tutor: Juan Carlos Trillo Moya**

En este capítulo se realizará un tutorial del software diseñado para este trabajo fin de grado y se complementará con la realización de unos casos prácticos que posteriormente serán utilizados para la comparación con el cálculo clásico.

# **6.1 EJECUCIÓN DEL PROGRAMA**

La ejecución de nuestro programa será realizada a través de la herramienta informática llamada MATLAB, la cual debemos tener instalada previamente en nuestro ordenador y es recomendable que la versión sea R2015a ya que es la que ha sido utilizada para la programación o creación del software.

Una vez con la versión de MATLAB instalada en nuestro ordenador, procedemos a ejecutar el programa de la siguiente manera:

Clicamos en la siguiente carpeta señalada en rojo (figura 27) y buscamos la carpeta con los archivos de la interfaz gráfica (en este caso llamada INTERFAZ GRÁFICA) (figura 28).

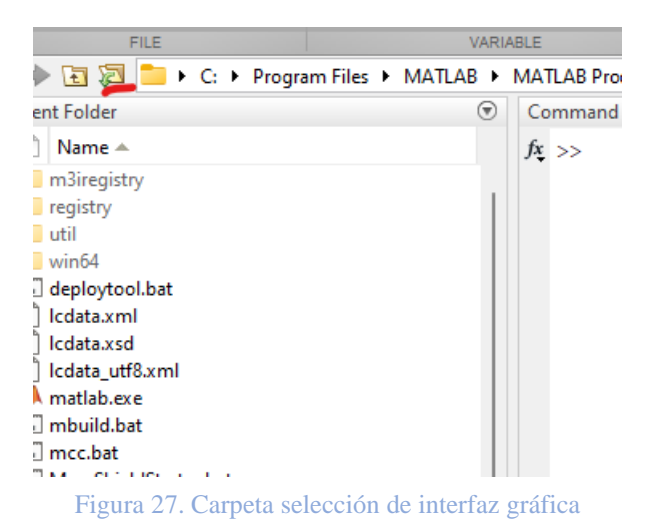
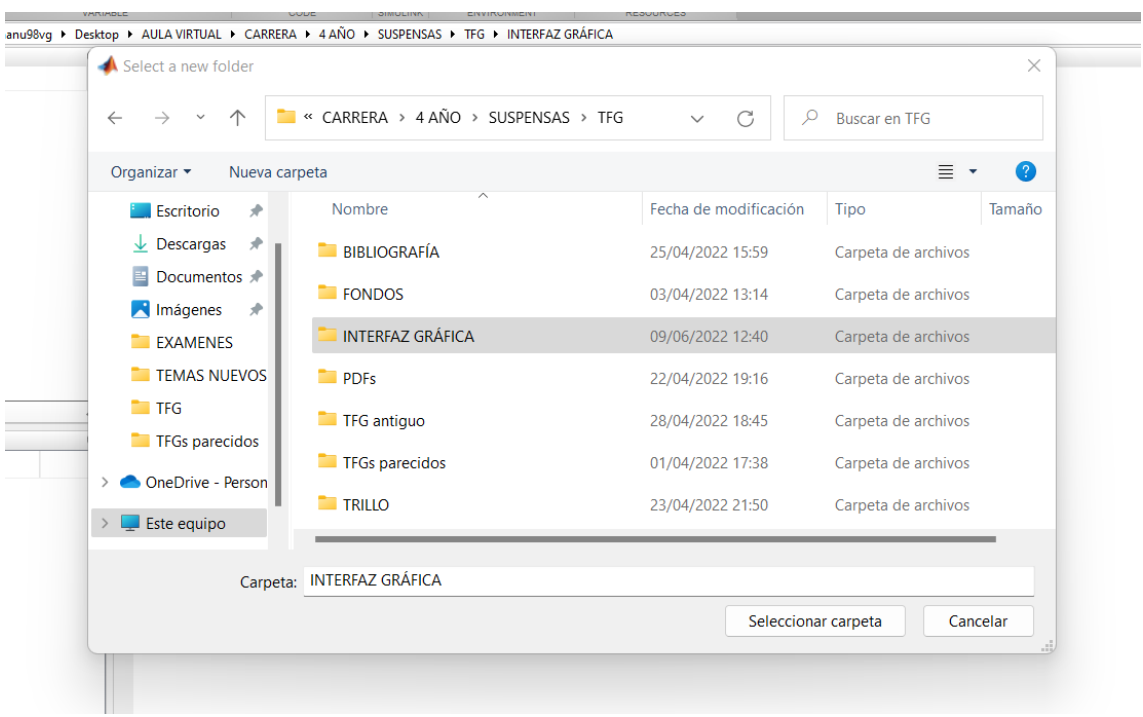

Figura 28. Selección de la interfaz gráfica de nuestro programa

Una vez tengamos seleccionada esta carpeta nos debería aparecer lo siguiente en la pestaña Current Folder (figura 29).

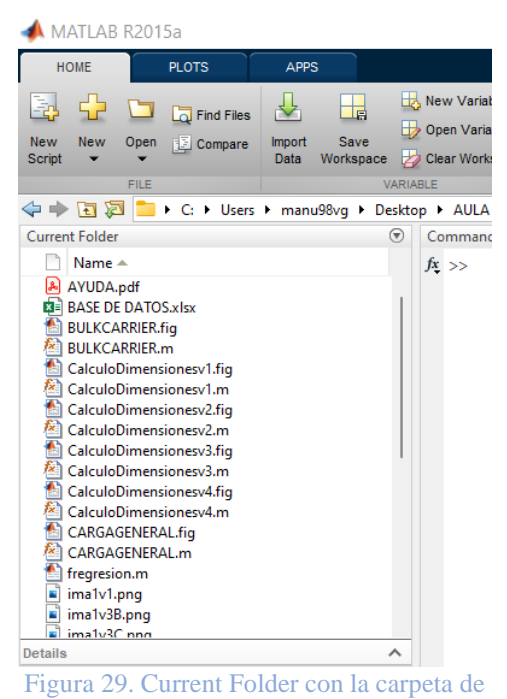

la interfaz gráfica seleccionada

El siguiente paso sería introducir en la Command Window el nombre de nuestra ventana de inicio del software y darle a Enter (figura 30).

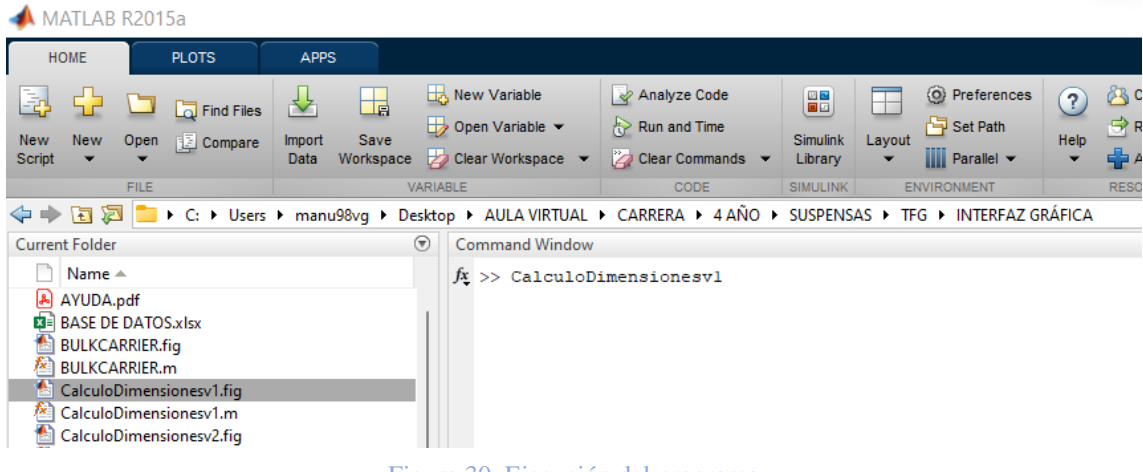

Figura 30. Ejecución del programa

Una vez completado este paso ya estaríamos dentro del programa.

### **6.2 VENTANA DE INICIO**

En cuanto al diseño se han utilizado tonalidades azules con fondos referentes al escudo de la UPCT, la escuela de Navales y a los diferentes tipos de buque, y con una disposición clara y sencilla para facilitar la utilización del programa.

La ventana de inicio (figura 31) comprende 3 opciones asignadas a 3 botones:

El botón Inicio, sirve para pasar a la siguiente ventana de nuestro programa, es decir, la ventana selectora de buque.

El botón Referencias, al clicarlo contiene un documento PDF con el tutorial del programa.

El botón Salir, esta opción nos permite salir de nuestro programa.

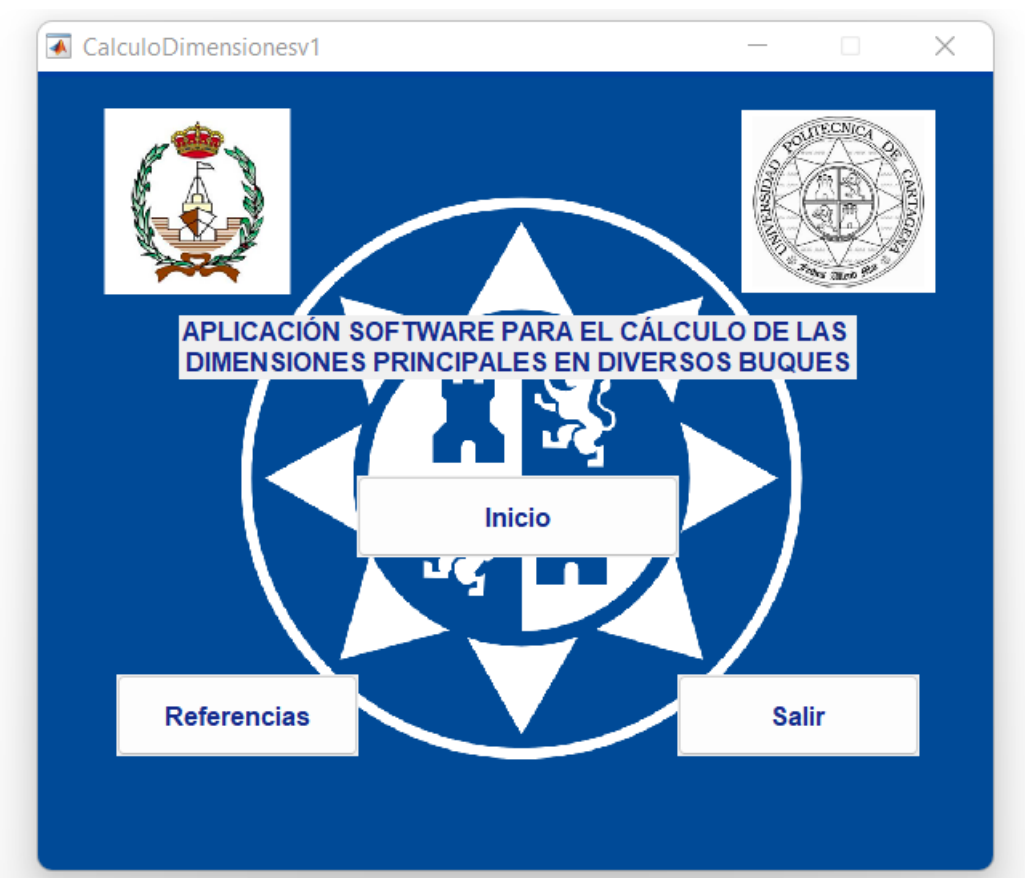

Figura 31. Ventana de inicio

## **6.3 VENTANA SELECTORA DE BUQUE**

Una vez seleccionada la opción inicio en la ventana anterior obtenemos la ventana selectora de buque (figura 32) que consta de:

La barra selectora, sirve para desplegar un menú con los diferentes tipos de buques con los que podemos trabajar en nuestro software (Petroleros, Carga General, Portacontenedores, Bulkcarrier y Quimiqueros).

El botón Aplicar, sirve para pasar a la siguiente ventana de nuestro programa una vez se ha seleccionado el tipo de buque en la barra selectora, es decir, la ventana de introducción de parámetros.

El botón Información buques, al clicarlo, éste contiene un documento PDF con una descripción de los tipos de buques utilizados con sus características principales.

El botón Volver, esta opción nos permite ir a la ventana anterior de nuestro programa.

El botón Ayuda, situado en la parte superior de la ventana, una vez se clica se despliega un menú con 2 opciones, la primera opción al clicarla contiene un documento PDF con el TFG completo referente al software y la segunda opción al clicarla contiene un documento PDF con la bibliografía utilizada para el TFG y creación del software.

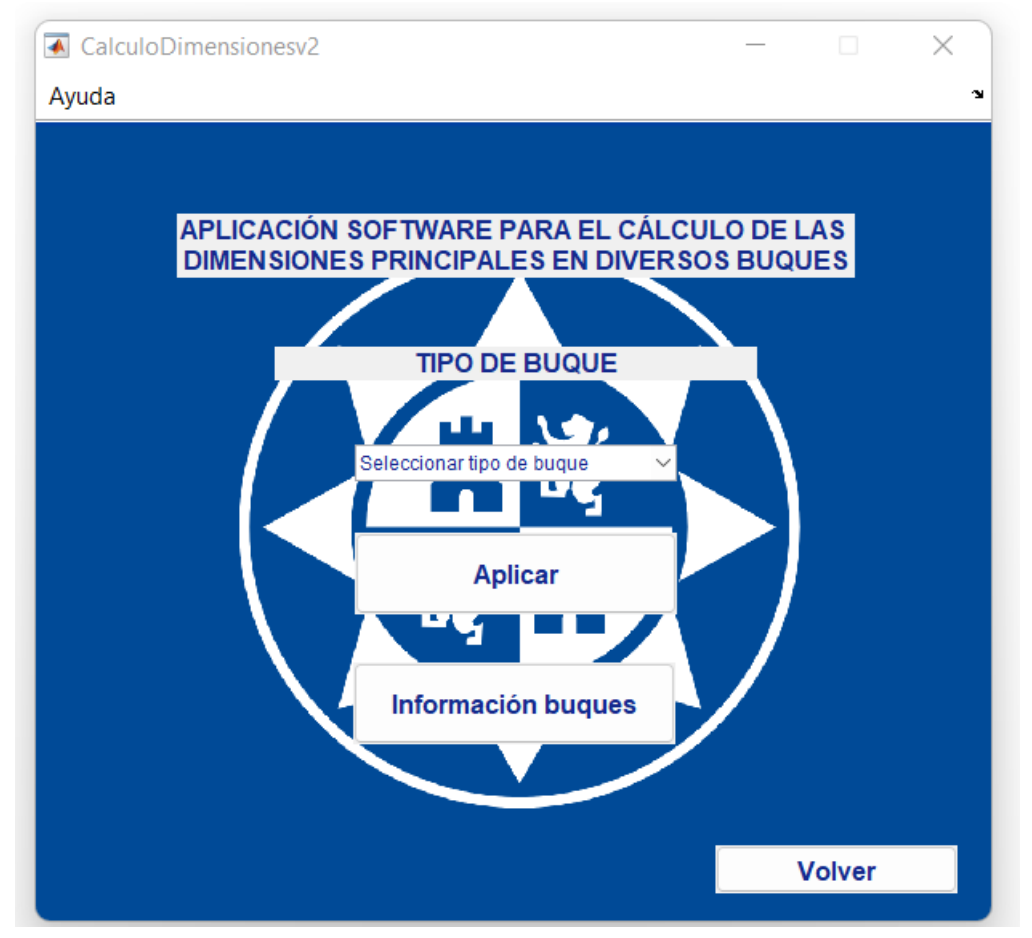

Figura 32. Ventana selectora de buque.

# **6.4 VENTANA DE INTRODUCCIÓN DE PARÁMETROS**

Vamos a seleccionar en la barra selectora el buque Petrolero para este tutorial (los demás tipos de buques son iguales).

Una vez seleccionada la opción en la barra selectora y clicado en el botón Aplicar en la ventana anterior obtenemos la ventana de introducción de parámetros que consta de:

Un cuadro llamado Datos de Entrada (figura 33), en el cual encontramos lo siguiente:

-4 casillas desbloqueadas, en las que podemos introducir los parámetros de diseño de nuestro buque (Peso Muerto y Velocidad) en sus correspondientes unidades indicadas y el rango superior e inferior de Peso Muerto para facilitar los cálculos. En caso de error en la introducción de parámetros el programa remitirá un aviso indicando este error. Tener en cuenta que la velocidad tiene rangos en función del tipo de buque.

-4 casillas bloqueadas, estas pueden ser desbloqueadas con el recuadro situado a la izquierda de las casillas pudiendo introducir datos. Estas opciones se utilizan para meter valores fijos de eslora, manga, calado o puntal cuando hacemos el dimensionamiento del buque.

-El botón Calcular, sirve para pasar a la siguiente ventana de nuestro programa una vez se han introducido todos los parámetros que queremos, es decir, la ventana de resultados.

-El botón Ayuda, al clicarlo éste contiene un documento PDF con la descripción de los diferentes parámetros que se pueden introducir así como los métodos de cálculo utilizados en el dimensionamiento.

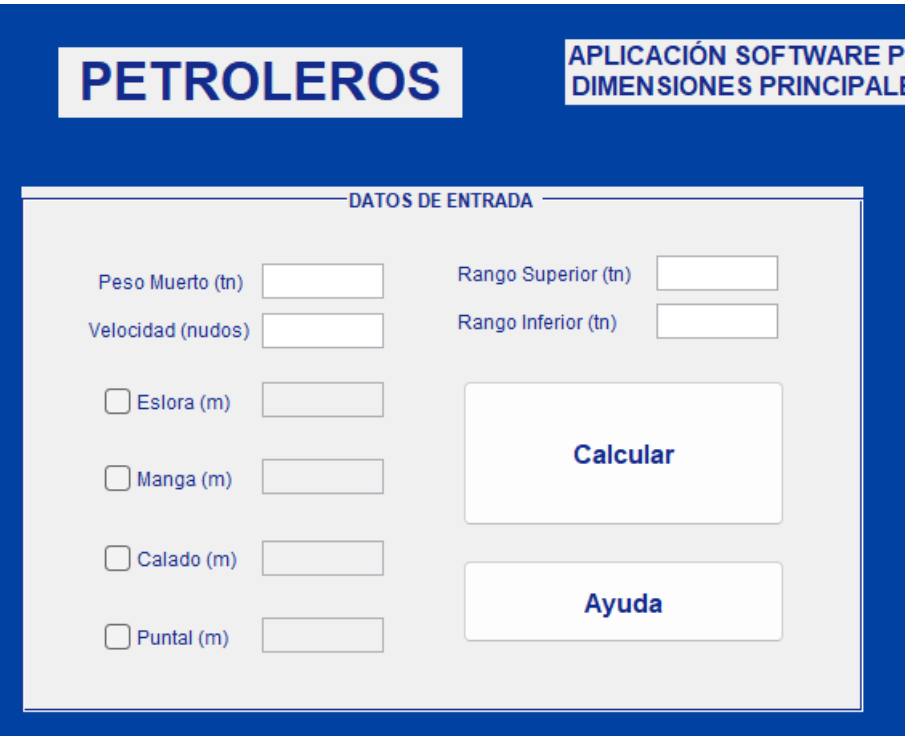

Figura 33. Cuadro Datos de Entrada en la Ventana de introducción de parámetros.

Un cuadro llamado Datos del Buque Base (figura 34), en el cual encontramos lo siguiente:

-5 casillas bloqueadas, estas pueden ser desbloqueadas con el recuadro situado a la derecha de las casillas pudiendo introducir datos. Estas opciones se utilizan para meter valores de peso muerto, eslora, manga, calado o puntal (Valores del buque base) necesarios para el cálculo del dimensionamiento del buque mediante el método de buque base.

-El botón Buscar en Base de Datos, al clicarlo éste contiene un documento EXCEL con la base de datos utilizada en el cálculo del dimensionamiento. Esta se ha situado en este cuadro ya que puede ser utilizada para obtener valores de un buque base.

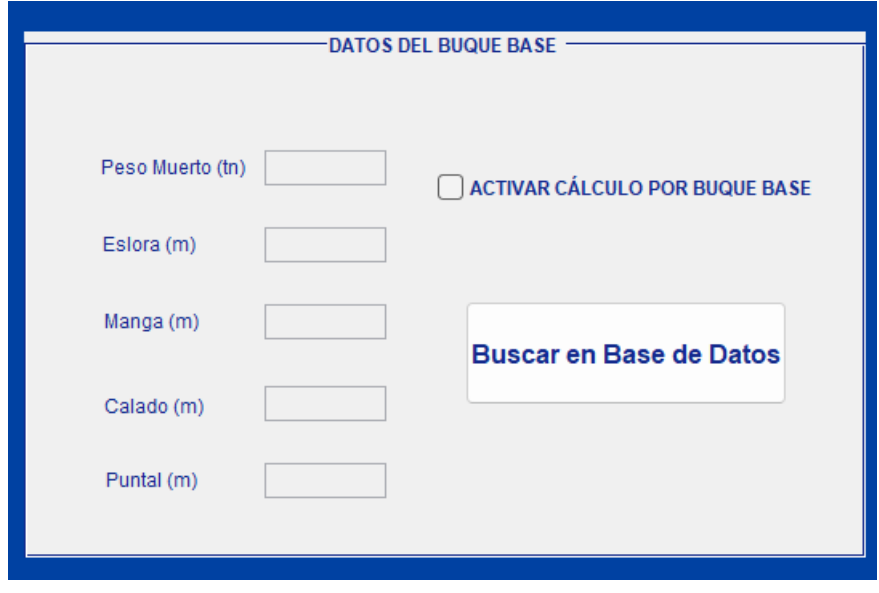

Figura 34.Cuadro Datos del Buque Base en la Ventana de introducción de parámetros.

Fuera de los cuadros encontramos 2 botones:

El botón Reiniciar Datos, al clicarlo éste resetea todos los valores de las casillas y las casillas bloqueadas que hay desbloqueadas las vuelve a bloquear. Reinicia la ventana.

El botón Volver, esta opción nos permite ir a la ventana anterior de nuestro programa.

En la figura 25, encontramos la ventana de introducción de datos completa.

PETROLEROS  $\times$ APLICACIÓN SOFTWARE PARA EL CÁLCULO DE LAS **PETROLEROS** DIMENSIONES PRINCIPALES EN DIVERSOS BUQUES **Reiniciar Datos** Volver **DATOS DEL BUQUE BASE DATOS DE ENTRADA** Rango Superior (tn) Peso Muerto (tn) Rango Inferior (tn) Peso Muerto (tn) Velocidad (nudos) ACTIVAR CÁLCULO POR BUQUE BASE  $\Box$  Eslora (m) Eslora (m) Calcular  $\Box$  Manga (m) Manga (m) Buscar en Base de Datos  $\bigcap$  Calado (m) Calado (m) Ayuda  $\Box$  Puntal (m) Puntal (m)

Figura 35. Ventana de Introducción de Datos.

## **6.5 VENTANA DE RESULTADOS**

Una vez introducidos los parámetros que consideramos para el cálculo del dimensionamiento de nuestro buque y clicamos en el botón Calcular obtenemos la ventana de resultados (figura 37) que consta de:

El botón Gráficas de Regresión, al clicarlo nos muestra una ventana con cuatro gráficas referentes al cálculo de la eslora, manga, calado y puntal mediante el método de rectas de regresión (figura 36), representando esta recta en función de todos los puntos de la base de datos comprendida entre los rangos de peso muerto anteriormente dados.

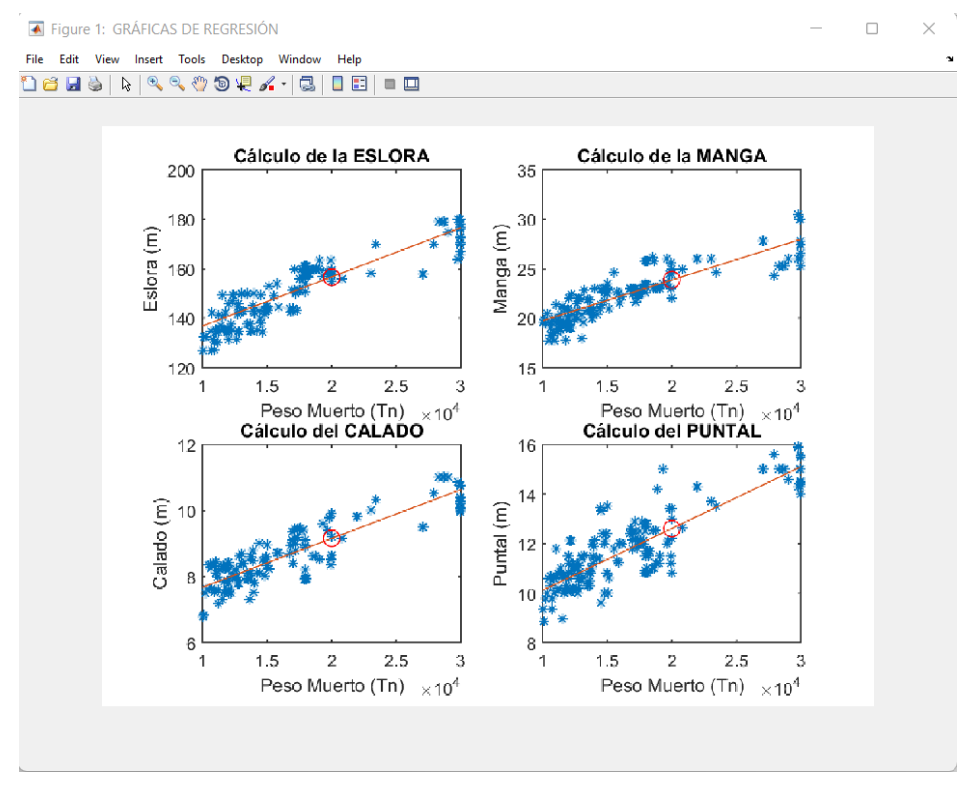

Figura 36. Ventana Gráficas de Regresión.

El botón Volver, esta opción nos permite ir a la ventana anterior de nuestro programa.

Los Resultados del programa, esta última ventana nos otorga todos los valores del dimensionamiento tenidos en cuenta en el software (eslora, manga, calado, puntal, desplazamiento, coeficiente de bloque, coeficiente de la maestra, coeficiente de la flotación y coeficiente prismático) mediante los 3 métodos utilizados (rectas de regresión, fórmulas empíricas y buque base).

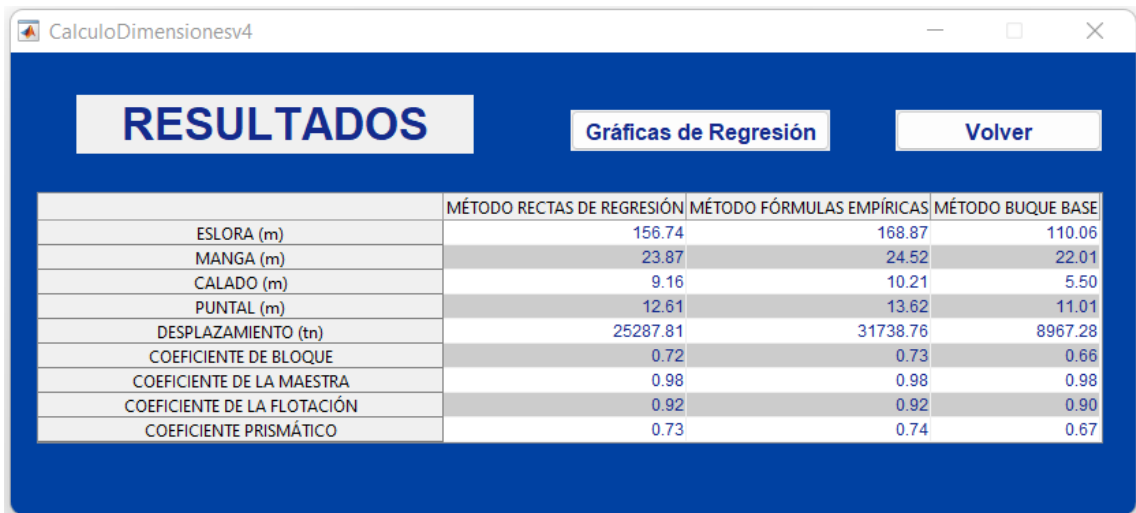

Figura 37. Ventana de Resultados.

# **6.6 CASO PRÁCTICO 1**

Lo siguiente a desarrollar para completar este tutorial será la ejecución de un caso práctico que ayudará a la comprensión del software. Este caso práctico lo dividiremos en dos partes puesto que enseñaremos el cálculo por el método de rectas de regresión y buque base de un portacontenedores y como este tipo de buque no se puede calcular por el método de fórmulas empíricas, utilizaremos otro tipo de buque, concretamente un petrolero, para este método. El hecho de utilizar el portacontenedores en el caso práctico es para poder compararlo con el portacontenedores dimensionado por cálculo clásico.

#### **6.6.1 Ventana de inicio y selectora de buque**

Para comenzar el caso práctico ejecutaremos el programa de la misma forma desarrollada en el tutorial. Cuando estemos en la ventana de inicio clicaremos el botón de inicio y en ese momento llegaremos a la ventana selectora de buque (figura 38).

En esta ventana vamos a seleccionar en el menú selector el buque Portacontenedores y clicamos en el botón Aplicar.

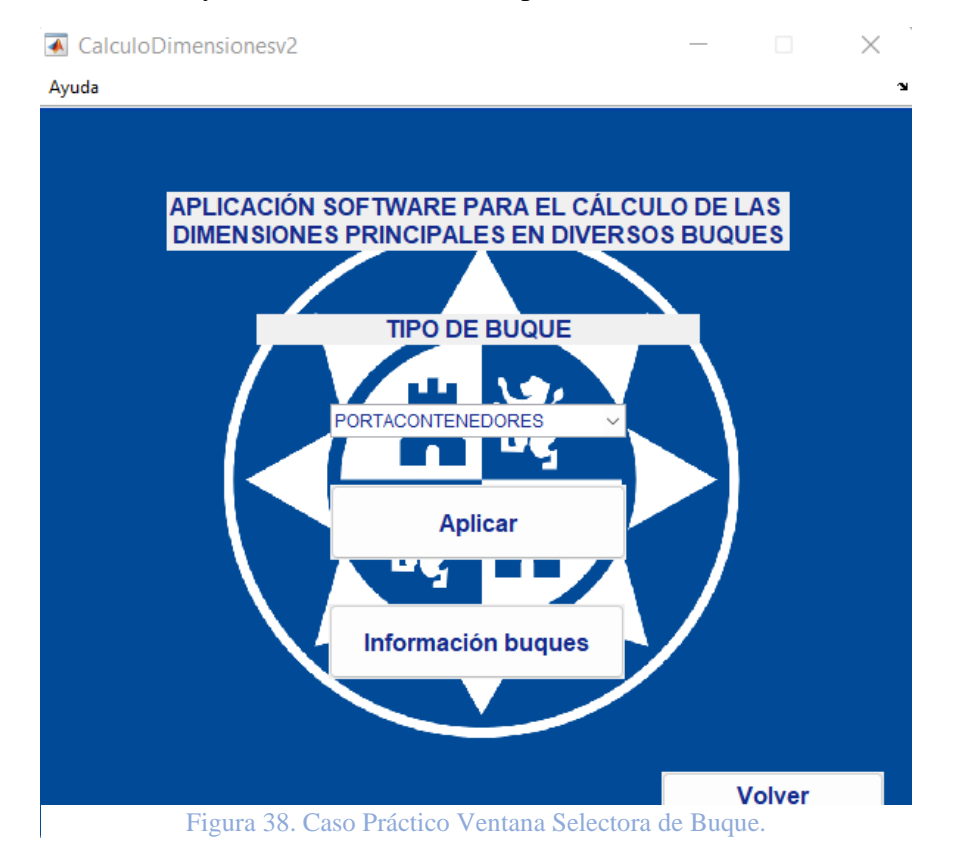

#### **6.6.2 Ventana de introducción de parámetros**

Una vez completados los pasos anteriores tendremos la siguiente ventana de introducción de parámetros (figura 39):

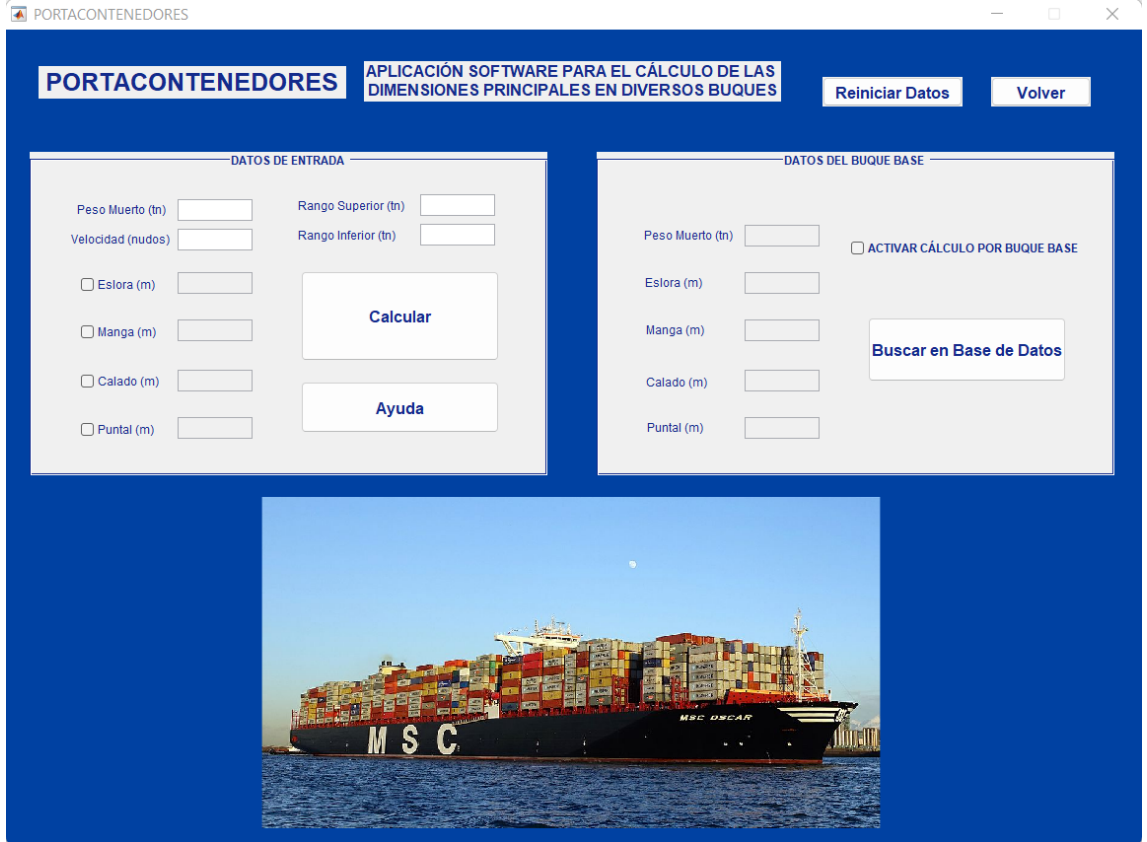

Figura 39. Caso Práctico Ventana de Introducción de Parámetros Vacía.

En esta ventana como se comentó anteriormente primero rellenaremos el cuadro Datos de Entrada ya que este nos otorgará los resultados por los métodos de rectas de regresión.

Los parámetros que vamos a introducir para el cálculo del dimensionamiento será el peso muerto, con un rango superior e inferior y la velocidad (figura 40), los demás valores de eslora, manga, calado y puntal no los vamos a introducir ya que no queremos generar una restricción de dimensionamiento para nuestro buque.

Los valores que vamos a introducir son los siguientes:

 $Peso$  Muerto = 87812,275 toneladas.  $Range$  Peso Muerto =  $(60000 - 120000)$ toneladas.  $Velocidad = 14.5 nudos.$ 

#### **A PORTACONTENEDORES**

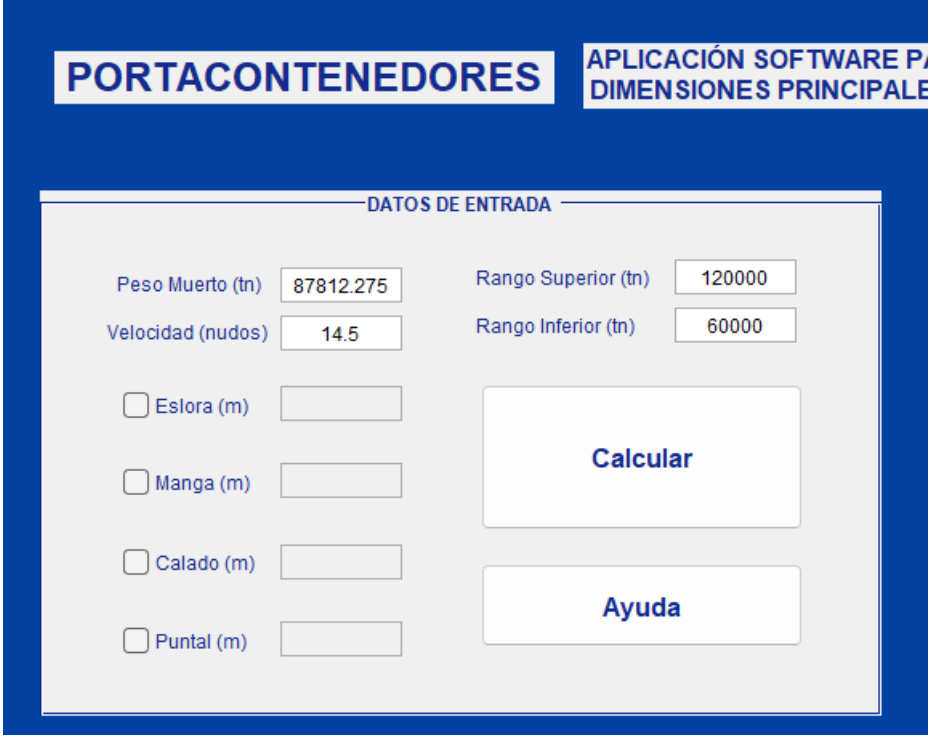

Figura 40. Caso Práctico Cuadro Datos de Entrada.

Estos valores son los mismos parámetros de diseño utilizados en el capítulo anterior de dimensionamiento clásico. En este tomamos inicialmente los TEUs y obtuvimos con el cálculo el peso muerto, ese peso muerto calculado es el que vamos a introducir en nuestro software para el dimensionamiento.

En cuanto al cuadro Datos de Buque Base vamos a buscar en la base de datos un buque que se aproxime lo máximo posible a el peso muerto inicial (figura 41) e introducimos sus valores de eslora, manga, calado y puntal en el software.

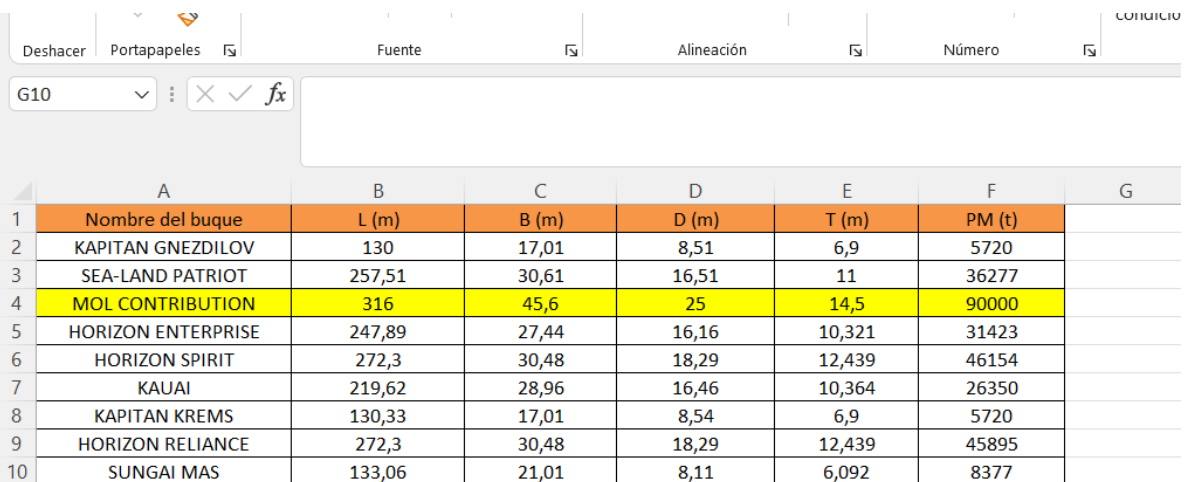

Figura 41. Buque Base de Datos.

Una vez identificado el buque en la base de datos, en este caso un buque con un peso muerto de 90000 toneladas muy próximo a las 87812,275 que es el parámetro de diseño inicial, introducimos estos valores en el cuadro (figura 42):

> $Peso$  Muerto = 90000 toneladas.  $Eslora = 316$  metros.  $Manga = 45,6 metres.$  $Calado = 14,5$  metros.  $Puntal = 25$  metros.

> > $\mathcal{L}^{\mathcal{L}}$

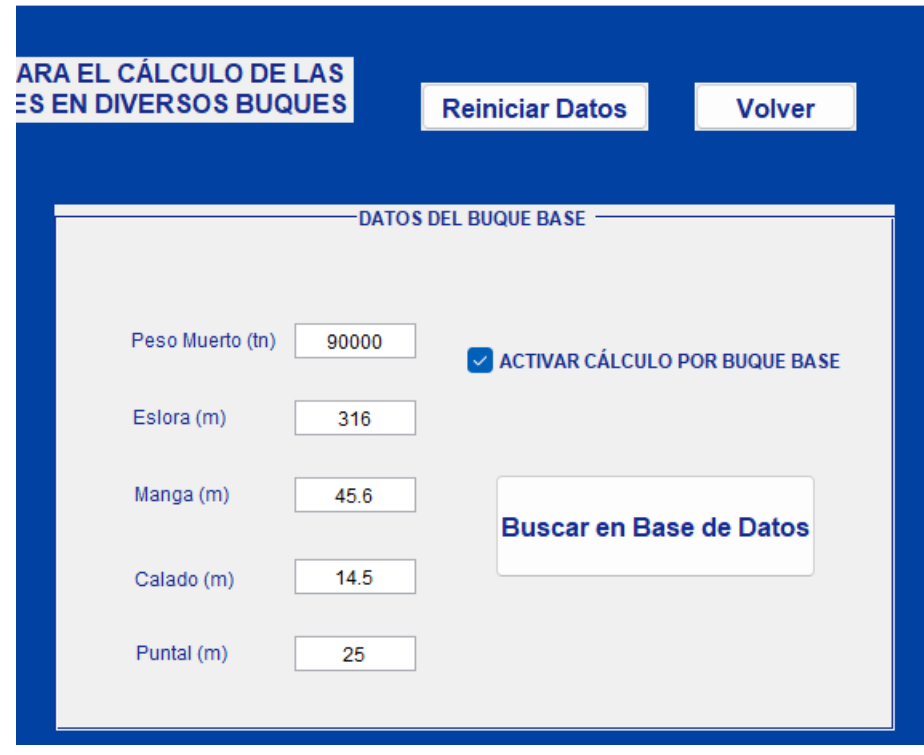

Figura 42. Caso Práctico Cuadro del Buque Base.

La ventana una vez introducidos todos los valores nos quedaría así (figura

43):

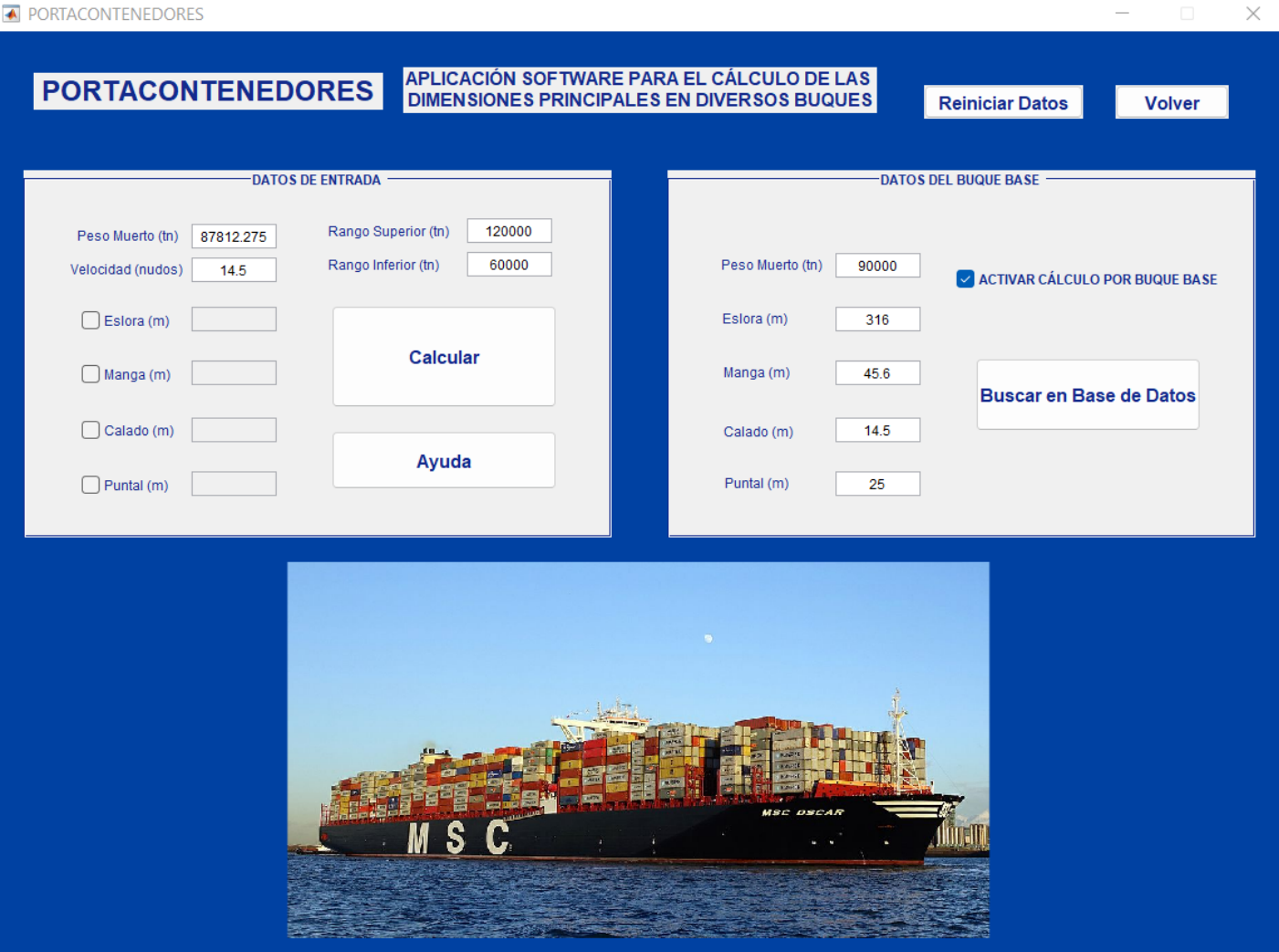

Figura 43. Caso Práctico Ventana de Introducción de Parámetros Completa.

### **6.6.3 Ventana de resultados y gráficas de regresión**

Una vez introducidos los diferentes parámetros de diseño y clicado el botón Calcular obtendremos la siguiente ventana de resultados (figura 44):

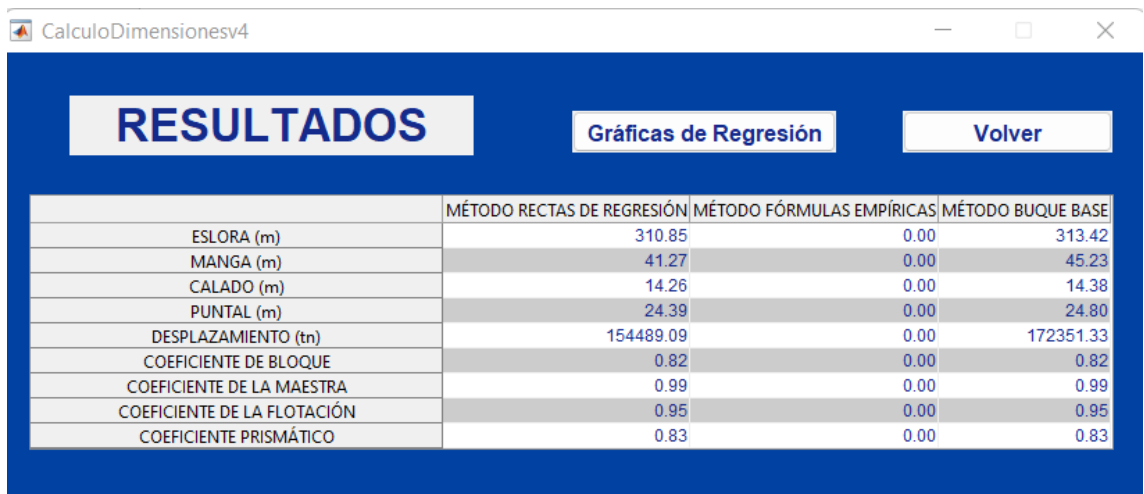

Figura 44. Caso Práctico Ventana de Resultados.

Estos valores son los parámetros finales de dimensionamiento del buque mediante el software. Quiero recordar que en el método de fórmulas empíricas no aparecen valores porque en este tipo de buque no se puede calcular el dimensionamiento mediante ese método. Posteriormente se realizará un caso práctico para este método.

Por último clicaremos en el botón Gráficas de Regresión para ver las gráficas resultantes (figura 45).

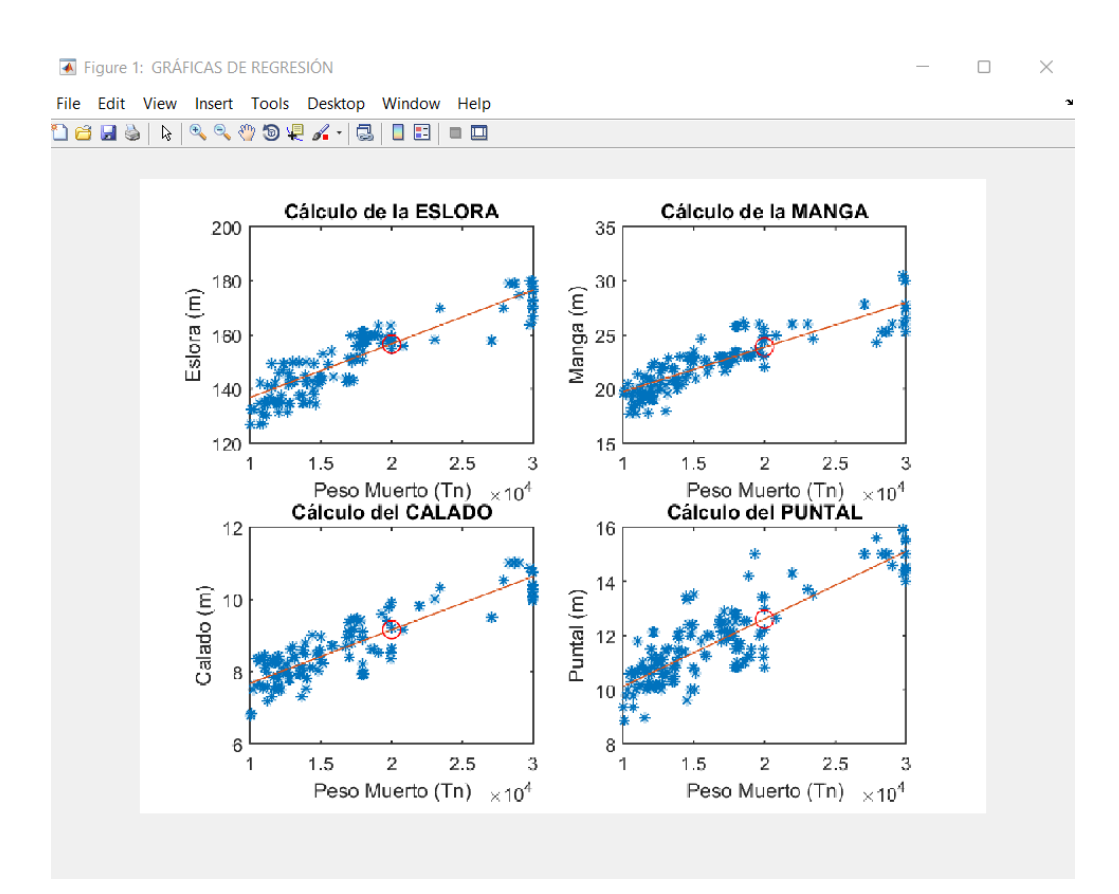

Figura 45. Caso Práctico Ventana Gráficas de Regresión.

# **6.7 CASO PRÁCTICO 2**

En este caso práctico vamos a mostrar con mayor detalle cómo se dimensionará un buque por el método de fórmulas empíricas mediante nuestro software. El tipo de buque que utilizaremos para este caso será un petrolero.

#### **6.7.1 Ventana inicio y selectora de buque**

Al igual que en el caso anterior para la ventana de inicio y selectora de buque seguimos los mismos pasos. En el caso de la selectora de buque seleccionaremos petroleros (figura 46).

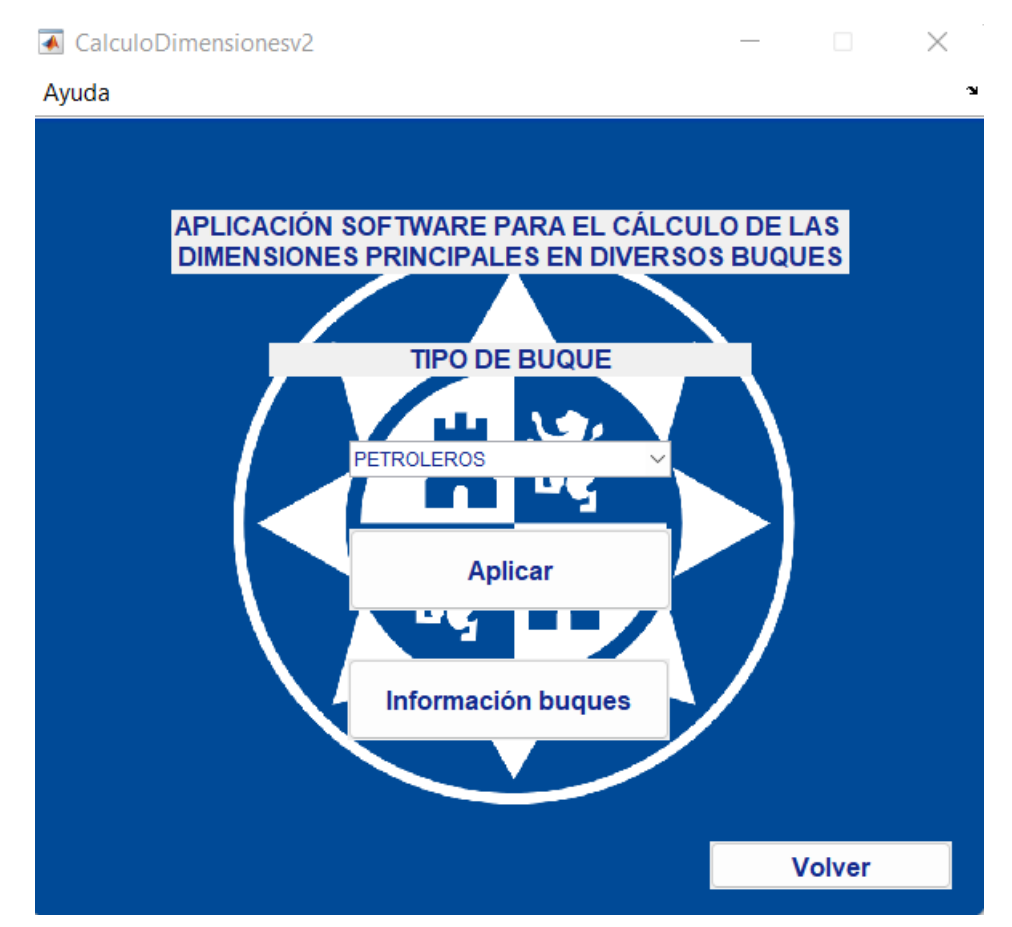

Figura 46. Caso Práctico 2 Ventana Selectora de Buques.

#### **6.7.2 Ventana de introducción de parámetros**

En esta ventana solo nos centramos en rellenar los parámetros del cuadro Datos de Entrada (figura 47) puesto que no utilizamos el método buque base en este caso práctico. Los datos introducidos son aleatorios pero siempre dentro de los rangos de dimensionamiento permitidos para este tipo de buque.

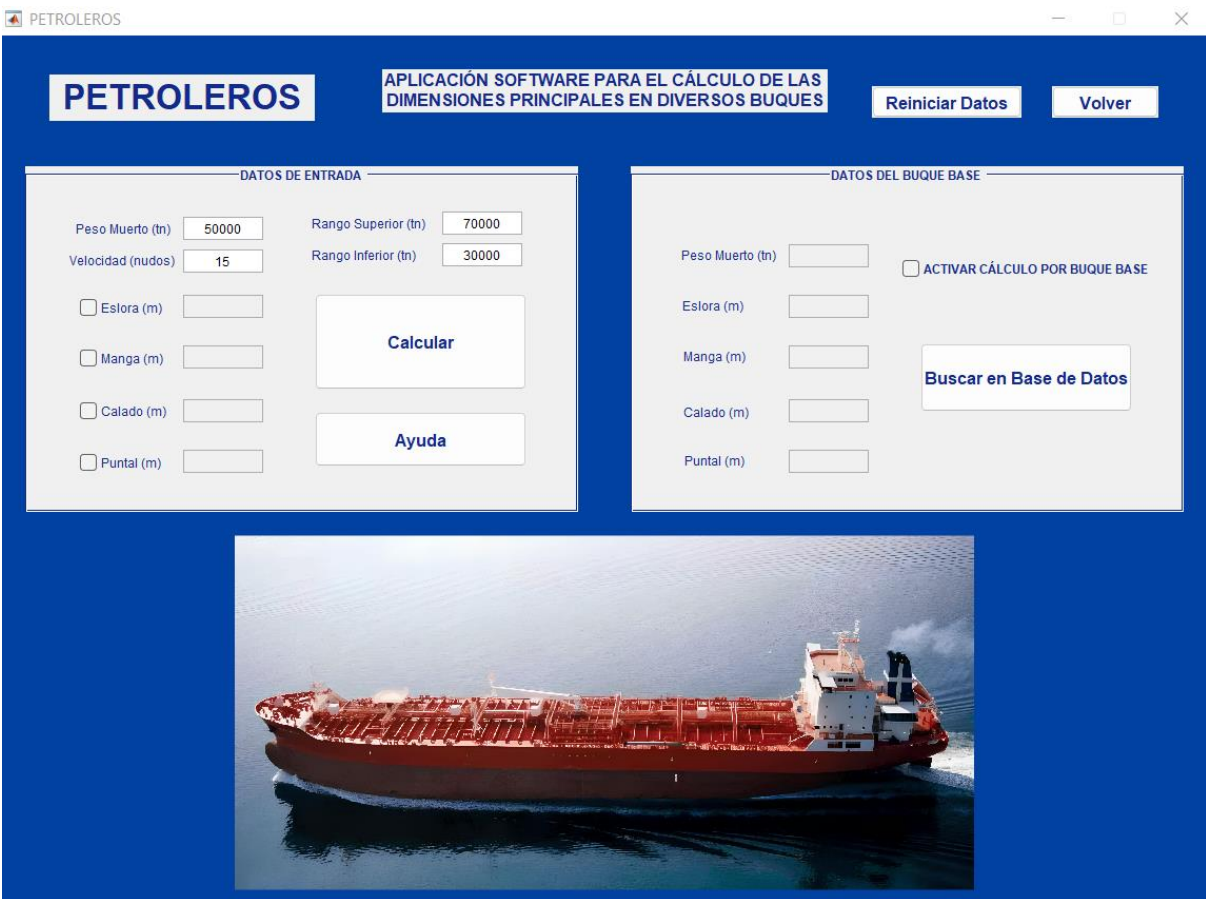

Figura 47. Caso Práctico 2 Ventana de Introducción de Parámetros Completa.

### **6.7.3 Ventana de resultados**

Como en la ventana de resultados (figura 48) obtenemos lo mismo que en el caso práctico anterior solo que en éste si nos muestra el cálculo por método de fórmulas empíricas.

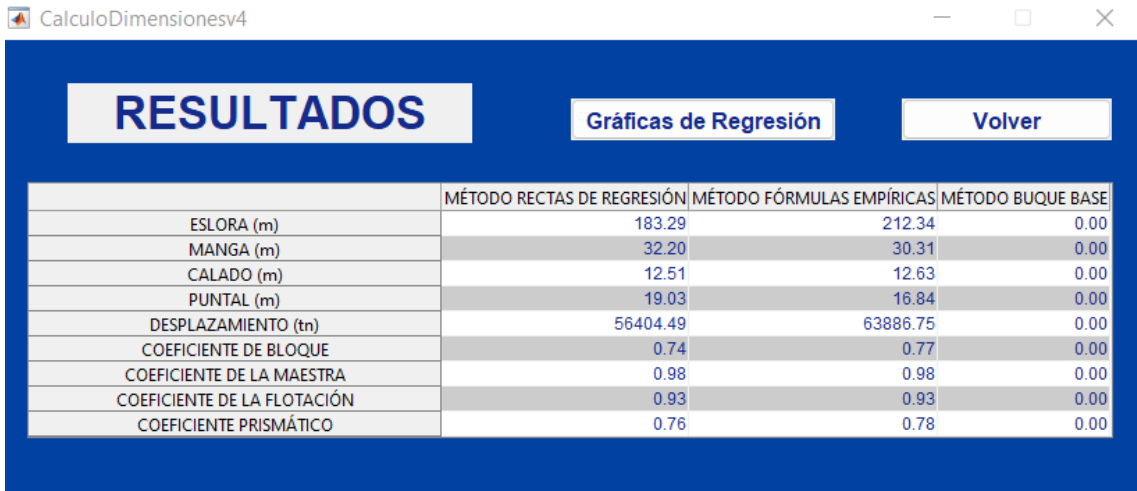

Figura 48. Caso Práctico 2 Ventana de Resultados.

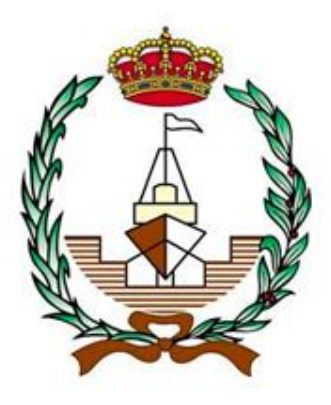

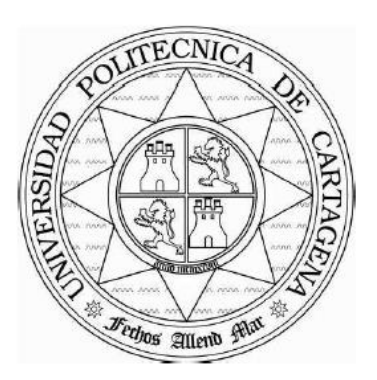

# **APLICACIÓN SOFTWARE PARA EL CÁLCULO DE LAS DIMENSIONES PRINCIPALES EN DIVERSOS BUQUES**

´

# **7. COMPARACIÓN DIMENSIONAMIENTO CLÁSICO Y POR INTERFÁZ GRÁFICA**

**Autor: Manuel Villaescusa Gañán Tutor: Juan Carlos Trillo Moya**

En este capítulo se va a realizar la comparación entre el dimensionamiento clásico del capítulo 5 y el dimensionamiento mediante el software indicado en el caso práctico 1 del capítulo 6 de un portacontenedores.

# **7.1 PARÁMETROS DE DISEÑO Y MÉTODO DE CÁLCULO**

Los parámetros de diseño utilizados para el cálculo clásico como se ha indicado anteriormente son los siguientes:

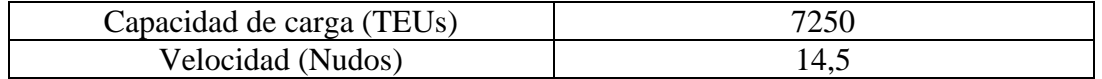

Con estos valores se ha obtenido mediante el cálculo el Peso Muerto (87812,275 toneladas), valor que junto a la velocidad son los parámetros de diseño en el cálculo mediante software. De esta forma estamos dimensionando el mismo portacontenedores mediante dos formas diferentes.

En cuanto al método de cálculo como ya sabemos en el dimensionamiento clásico solo hemos utilizado el método por rectas de regresión mientras que en el dimensionamiento mediante software hemos utilizado 3 métodos. La comparación solo la haremos del método por rectas de regresión.

Igualmente aunque en el cálculo por dimensionamiento clásico se utilizarán los otros dos procedimientos éstos no se podrían comparar porque el resultado sería el mismo.

En el caso del método por fórmulas empíricas, las fórmulas serían las mismas tanto para una forma como para la otra por lo tanto los resultados serían iguales.

En el caso del método por buque base sí que podría ser diferente en el caso que utilizáramos otro buque base, pero esta comparación no tiene mucho sentido ya que no estamos comparando una forma de cálculo sino el dimensionamiento en función del buque base que seleccionemos.

# **7.2 COMPARACIÓN DE RESULTADOS**

Los resultados a comparar serán los valores de las dimensiones siguientes:

Lpp – Eslora entre perpendiculares en metros.

- B Manga en metros.
- T Calado en metros.
- D Puntal en metros.
- Δ Desplazamiento en toneladas.
- Cb Coeficiente de bloque.
- Cm Coeficiente de la maestra.
- Cf Coeficiente de la flotación.
- Cp Coeficiente prismático.

En la siguiente tabla se muestran los valores de estas dimensiones para cada una de las formas de cálculo que estamos comparando.

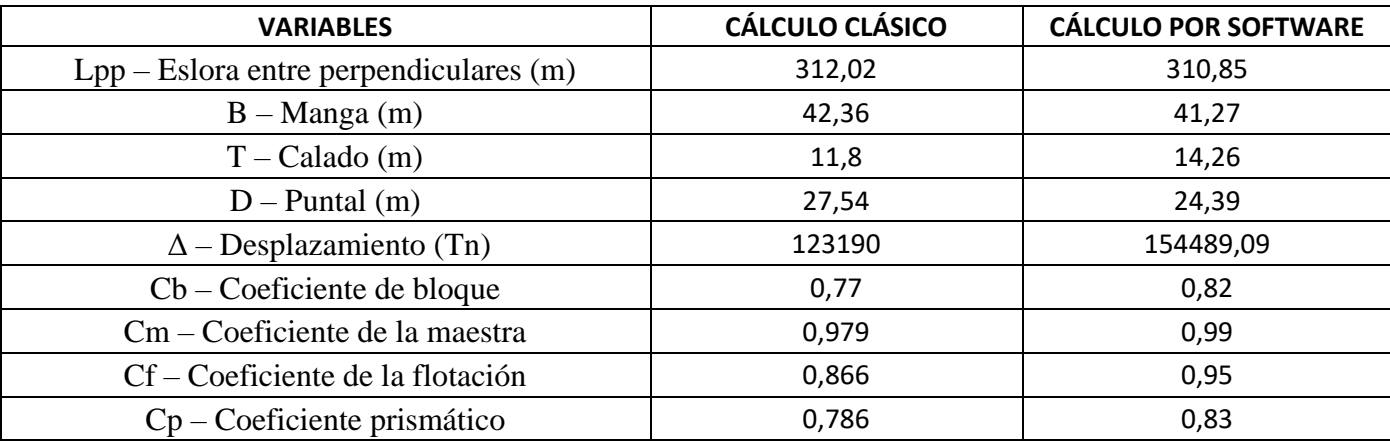

Tabla 5. Comparación de valores de dimensiones en función de la forma de cálculo.

## **7.3 CONCLUSIONES DE LA COMPARACIÓN**

Las conclusiones son las siguientes:

Lo primero a resaltar de los resultados sería la similitud entre estos, lo que nos indica que el desarrollo de la aplicación software y el dimensionamiento clásico se han realizado de manera correcta.

Hay que recordar que la comparación solo es posible en el método por rectas de regresión ya que en los otros dos métodos el resultado para ambos tipos de cálculo va a ser el mismo.

Las diferencias que existen en este método de rectas de regresión se deben básicamente a la diferencia de la magnitud de la base de datos (30 buques en dimensionamiento clásico frente a unos 500 en la aplicación software), en nuestra aplicación software la base de datos puede ser infinitamente más amplia ya que Matlab es capaz de procesar todos los valores de esta base de datos de una manera rápida y sin fallos de tal forma que si fuera a mano se tardaría mucho tiempo y esfuerzo, con alta probabilidad de cometer errores.

Se observa una diferencia entre los coeficientes, esto afectaría principalmente a las formas del buque.

También encontramos una diferencia en el desplazamiento, esto se debe principalmente a la diferencia clara de calado entre un tipo de cálculo y otro.

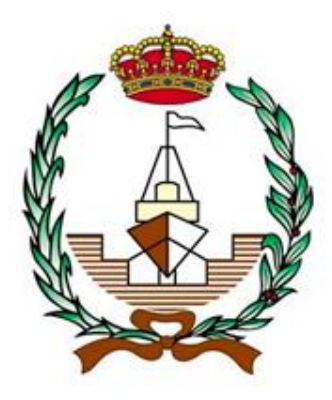

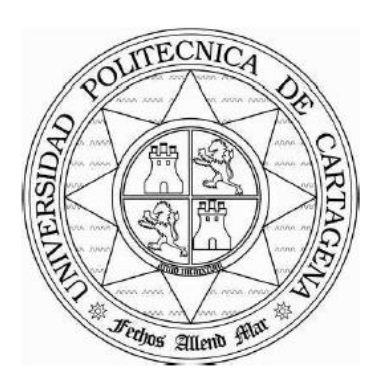

# **APLICACIÓN SOFTWARE PARA EL CÁLCULO DE LAS DIMENSIONES PRINCIPALES EN DIVERSOS BUQUES**

# **8. CONCLUSIONES**

**Autor: Manuel Villaescusa Gañán Tutor: Juan Carlos Trillo Moya**

En este proyecto final de carrera se pueden sacar conclusiones en torno a la utilización del software y la comparación de resultados entre el cálculo de las dimensiones de la manera clásica y mediante el software creado:

La herramienta de desarrollo del software Matlab, de alta complejidad muestra que dedicando un tiempo y trabajo para el desarrollo de un software se pueden agilizar los trabajos de muchas personas automatizando procesos de cálculo.

Tener en cuenta que Matlab es un programa muy sensible en el que hay que ser muy cuidadoso a la hora de establecer comandos y en el caso de la creación de interfaces gráficas ser capaz de relacionar los comandos con archivos auxiliares como fotos, pdfs y excels. He buscado apoyo en los manuales del programa otorgados por el tutor del TFG [11].

Se ha tratado con especial delicadeza el diseño de la interfaz gráfica con el objetivo de una mayor claridad a la hora de su uso, incluyendo tutoriales e instrucciones.

Un factor muy importante es la elección de los parámetros de diseño adecuadamente, ya que estos son los parámetros de entrada al software y en base a los que se obtendrán todos los cálculos.

Al tratar 3 métodos de cálculo en nuestro software esto nos permite ver las diferencias entre éstos en cuanto a fiabilidad y en el caso de que todos los métodos nos muestren los mismos resultados indicará que el software tiene un desarrollo óptimo.

Al haber desarrollado el cálculo de las dimensiones principales de un buque, en este caso el portacontenedores por un dimensionamiento clásico, podemos llegar a comprender la complejidad de este cálculo y el porqué de la creación del software.

Los casos prácticos desarrollados, nos dan una visión del alcance que puede tener la creación del software.

En cuanto a las conclusiones de la comparación de resultados, exponemos lo mismo que el apartado anterior:

Lo primero a resaltar de los resultados sería la similitud entre éstos, lo que nos indica que el desarrollo de la aplicación software y el dimensionamiento clásico se han realizado de manera correcta.

También encontramos una diferencia en el desplazamiento, esto se debe principalmente a la diferencia clara de calado entre un tipo de cálculo y otro. Esta diferencia se arrastra desde el error cometido en el cálculo del calado por el método tradicional, ya que recordamos que el coeficiente de correlación era inferior a 0,8.

Como también recordamos este error no se podía subsanar puesto que tras severos cálculos de ajuste no se consiguió elevar ese valor de coeficiente. En este punto encontramos una de las principales ventajas del cálculo a través de la aplicación software, puesto que está al tener una base de datos más grande sí ha podido obtener un coeficiente de correlación superior a 0,8, por tanto sus datos son más fiables.

Se observa una diferencia entre los coeficientes, esto afectaría principalmente a las formas del buque. No se considera relevante esta diferencia puesto que viene influenciada por lo comentado en el apartado anterior sobre la diferencia entre calados.

Hay que recordar que la comparación solo es posible en el método por rectas de regresión ya que en los otros dos métodos el resultado para ambos tipos de cálculo va a ser el mismo.

Las diferencias que existen en este método de rectas de regresión se deben básicamente a la diferencia de la magnitud de la base de datos (30 buques en dimensionamiento clásico frente a unos 500 en la aplicación software), estás se han compuesto a través de páginas de internet de información sobre buques [6].

En nuestra aplicación software la base de datos puede ser infinitamente más amplia ya que Matlab es capaz de procesar todos los valores de esta base de datos de una manera rápida y sin fallos de tal forma que si fuera a mano se tardaría mucho tiempo y esfuerzo, con alta probabilidad de cometer errores.

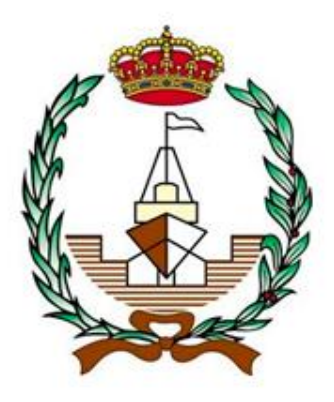

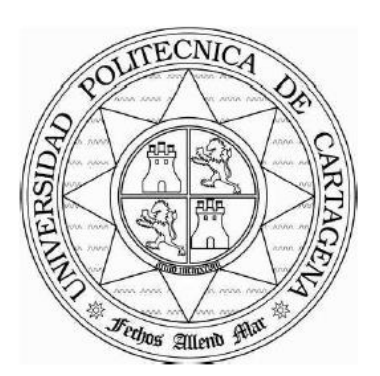

# **APLICACIÓN SOFTWARE PARA EL CÁLCULO DE LAS DIMENSIONES PRINCIPALES EN DIVERSOS BUQUES**

# **9. BIBLIOGRAFÍA**

**Autor: Manuel Villaescusa Gañán Tutor: Juan Carlos Trillo Moya**

- 1. **-***Apuntes asignatura Fundamentos de Informática.* Autor: *Pedro Javier Navarro Lorente*. UPCT – Universidad Politécnica de Cartagena, 2017-2018.
- 2. **-***Apuntes asignatura Fundamentos de Tráfico Marítimo.* Autor: *Jerónimo Antonio Esteve Pérez*. UPCT – Universidad Politécnica de Cartagena, 2018- 2019.
- 3. **-***Apuntes asignatura Hidrodinámica, Resistencia y Propulsión.* Autor: *Mª José Legaz Almansa*. UPCT – Universidad Politécnica de Cartagena, 2021-2022.
- 4. **-***Apuntes asignatura Proyectos.* Autor: *Mª José Legaz Almansa*. UPCT Universidad Politécnica de Cartagena, 2021-2022.
- 5. -Alarcón Olsson, Kristian: Programa para el cálculo dimensional de un buque, 2016. Universidad Politécnica de Cartagena.
- 6. -FLEETMOON <https://www.fleetmon.com/>
- *7.* **-***Google Imágenes.*
- 8. -Herramienta Microsoft Office, WORD, EXCEL Y POWER POINT.
- 9. -Hernández Magdalena, Daniel: Herramienta de software naval para el cálculo de dimensiones principales, 2015. Universidad Politécnica de Cartagena.
- 10. -Hita Espejo, Adrián: Programa de dimensionamiento naval XYZ dimensions, 2014. Universidad Politécnica de Cartagena.
- 11. -Introducción a la generación de interfaces gráficas en MATLAB, Autor: Juan Carlos Trillo Moya.
- 12. -MAN. Basic Principles of Ship Propulsion. MAN B&W. 2011. [https://marine.mandieselturbo.com](https://marine.mandieselturbo.com/)
- 13. -Manual de interfaz gráfica de usuario en MATLAB, Autor: Diego Orlando Barragán Guerrero.
- 14. -Pascual Carrillo, Víctor: Diseño de la línea de ejes de una fragata, 2021. Universidad Politécnica de Cartagena.
- 15. -Ramón Bernal, Vicente: Programa en MATLAB para la realización de cálculos de anteproyecto de diversos tipos de buque. Universidad Politécnica de Cartagena.
- 16. -Rubio Cires, Adrián: Aplicación informática para la obtención de las dimensiones de un yate a vela en una fase inicial, 2014. Universidad Politécnica de Cartagena.

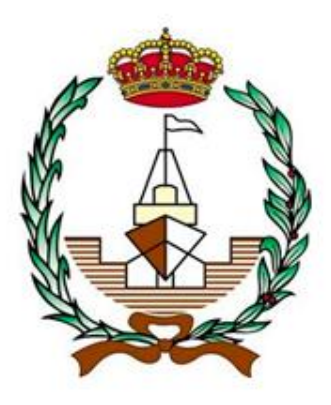

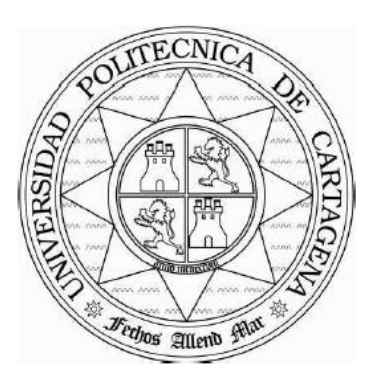

# **APLICACIÓN SOFTWARE PARA EL CÁLCULO DE LAS DIMENSIONES PRINCIPALES EN DIVERSOS BUQUES**

# **ANEXO I. INFORMACIÓN DE LOS BUQUES**

**Autor: Manuel Villaescusa Gañán Tutor: Juan Carlos Trillo Moya**

 En este anexo se va a documentar la información correspondiente a los distintos tipos de buque a los que se les puede calcular las dimensiones principales mediante la aplicación software creada. Esta información constará de una definición del buque en cuestión y sus principales características.

## **AI.1 PETROLEROS**

Los petroleros de crudo (figura 49), se utilizan para transportar petróleo crudo desde un puerto de carga cercano a un yacimiento de petróleo o desde el pozo de extracción a una refinería. La capacidad de carga de estos petroleros ha incrementado hasta superar las 500.000 toneladas, suelen disponer de 18 a 21 tanques de carga y 2 o 3 tanques de fango.

 Los petroleros se construyen generalmente con un doble casco lo que evita que la carga se derrame en la mar y por tanto la contaminación del mar cuando se perfora una plancha del casco. Un inconveniente a este diseño sería que los tanques de carga son de difícil acceso, estos tanques suelen contener agua de lastre suficiente para corregir el calado y el asiento cuando no hay carga a bordo. La ventilación y la limpieza de los tanques es muy problemática. La carga y descarga de estos buques suele durar entre 24 y 36 horas de operación.

Hay distintos tipos de petróleo de crudo y se dividen en función de su peso muerto:

-ULCC (Ultra Large Crude Carrier), su peso muerto es superior a 300.000 toneladas.

-VLCC (Very Large Crude Carrier), su peso muerto está entre 200.000 y 300.000 toneladas. Este tipo y el anterior tienen un elevado calado que les restringe rutas de navegaciones y puertos de carga.

-Suezmax, su peso muerto está entre 150.000 y 160.000 toneladas.

-Aframax, su peso muerto es 105.000 toneladas.

 Los petroleros no solo transportan crudo sino que pueden transportar otro tipo de cargas como: Gasolina, nafta, gasoil, aceites vegetales, vino, zumos. A este tipo se les denomina petroleros de productos.

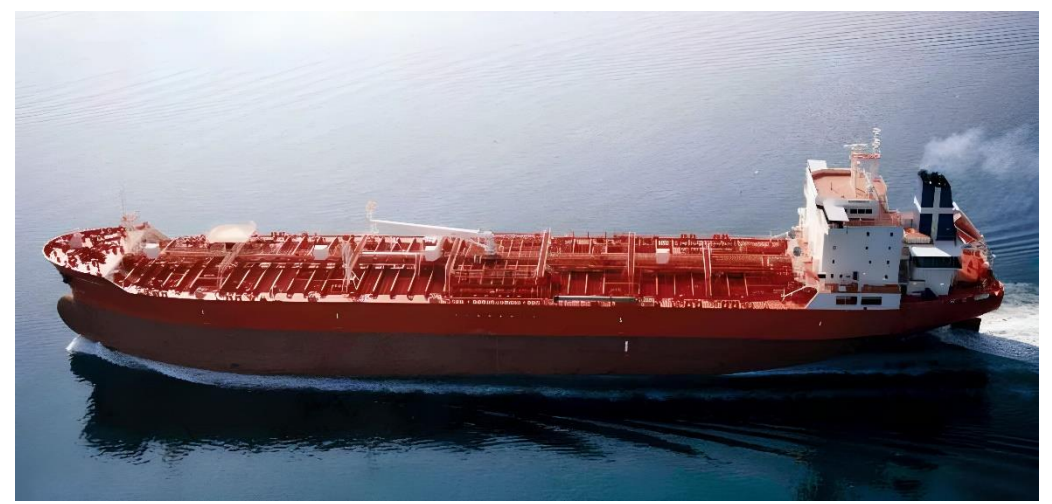

Figura 49. Petrolero de crudo.

## **AI.2 CARGA GENERAL**

Los buques de carga general (figura 50) son buques que se adaptan fácilmente a diferentes tipos de carga, pueden llevar desde maquinaria hasta productos agrícolas o contenedores. Estos buques se caracterizan porque disponen de sus propios medios de carga y descarga mediante grúas o puntales lo cual les permite optar a otros puertos diferentes para cargar o descargar, generalmente suelen llevar cargas que otros buques no pueden llevar.

Pueden llevar cargas del tipo:

-Contenedores, sobre la cubierta.

-Carga paletizada.

-Bodegas adaptadas a productos forestales y siderúrgicos.

Estos buques están cayendo en desuso por la aparición de los buques portacontenedores que son los que describiremos a continuación.

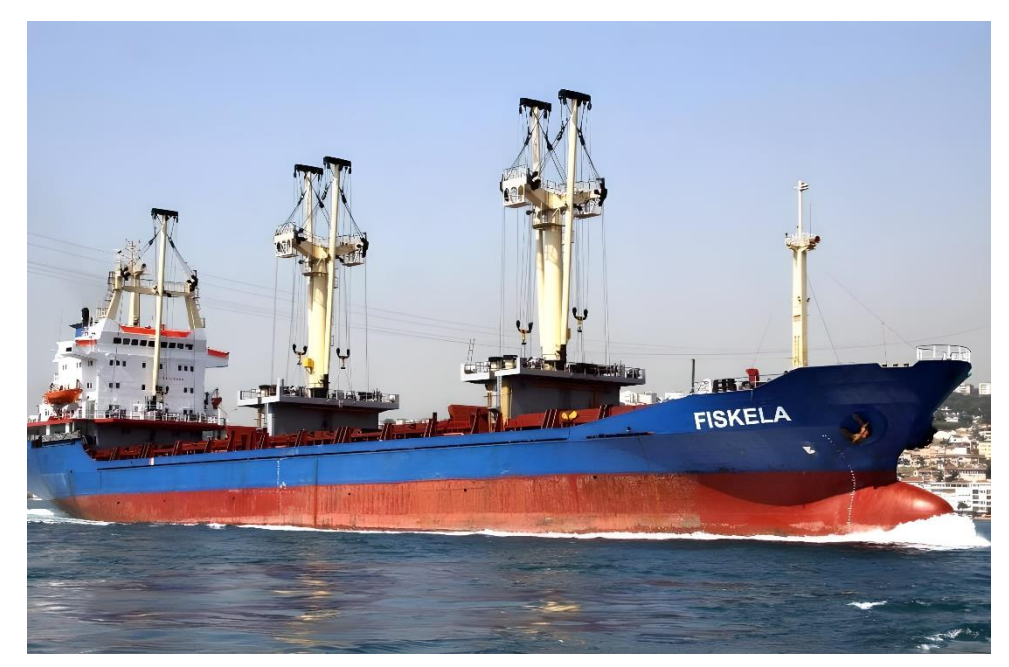

Figura 50. Buque de Carga General

## **AI.3 PORTACONTENEDORES**

Los buques portacontenedores (figura 52) tienen la ventaja específica de que utilizan contenedores (figura 51) para el transporte de la mercancía de tal forma que está mercancía se puede transportar directamente desde y hacia la casa o fabrica y no solo de un puerto a puerto.

 En estos últimos años ha experimentado un fuerte crecimiento. El tamaño de los contenedores puede variar según la norma ISO distinguidos en contenedores de 20 y de 40 pies (TEU y FEU respectivamente).

 La capacidad de carga de los buques portacontenedores se mide atendiendo al número máximo de contenedores de 20 pies (TEUs) que puede transportar, dicha cantidad ha ido creciendo desde 1500 TEU hasta los 13.300 TEU registrados en 2008.

 Los tipos de carga que pueden transportar estos contenedores puede venir desde sólidas, liquidas y refrigeradas, los principales tipos de contenedores son los siguientes:

-Contenedor para mercancía general, tiene una longitud de 20 o 40 pies (6,1 o 12,2 metros), una altura de 8,6 pies (2,62 metros) y un ancho de 8 pies (2,44 metros).

-Contenedor para mercancía general de gran volumen, es igual que el anterior pero su altura aumenta a 9,6 pies (2,93 metros).

-Contenedor con tapa reforzada.

-Contenedor de tapa abierta.

-Contenedor abierto.

-Contenedor con ventilación.

-Contenedor refrigerado.

-Contenedor tanque.

Todos tienen las mismas dimensiones que el contenedor de mercancía general.

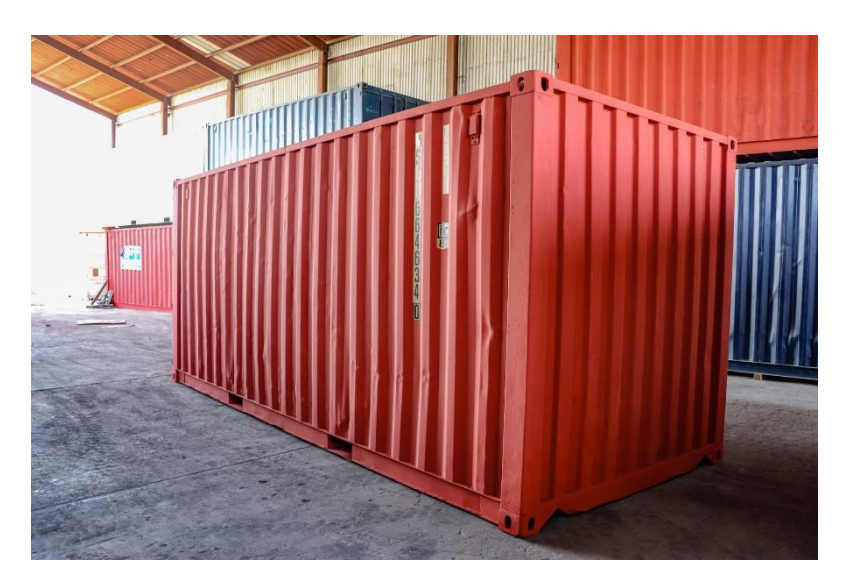

Figura 51. Contenedor para mercancía general de 20 pies.

 Se pueden clasificar los buques portacontenedores en función de su capacidad de carga en:

-Portacontenedores "Feeders", a partir de 200 TEU, pueden hacer escala en puertos pequeños y tienen su propio equipo de carga y descarga.

-Portacontenedores "Intercontinentales", hasta 13.300 TEU, tienen mayor eficacia en el manejo de la carga pero el precio y el francobordo es alto.

 Se pueden clasificar los buques portacontenedores en función de los criterios de pasos por canales en:

-Panamax Ships, buques portacontenedores con una manga inferior a 32,3 metros.

-PostPanamax Ships, buques portacontenedores con una manga superior a 32,3 metros.

-Suezmax, buques portacontenedores con un calado inferior a 19 metros.

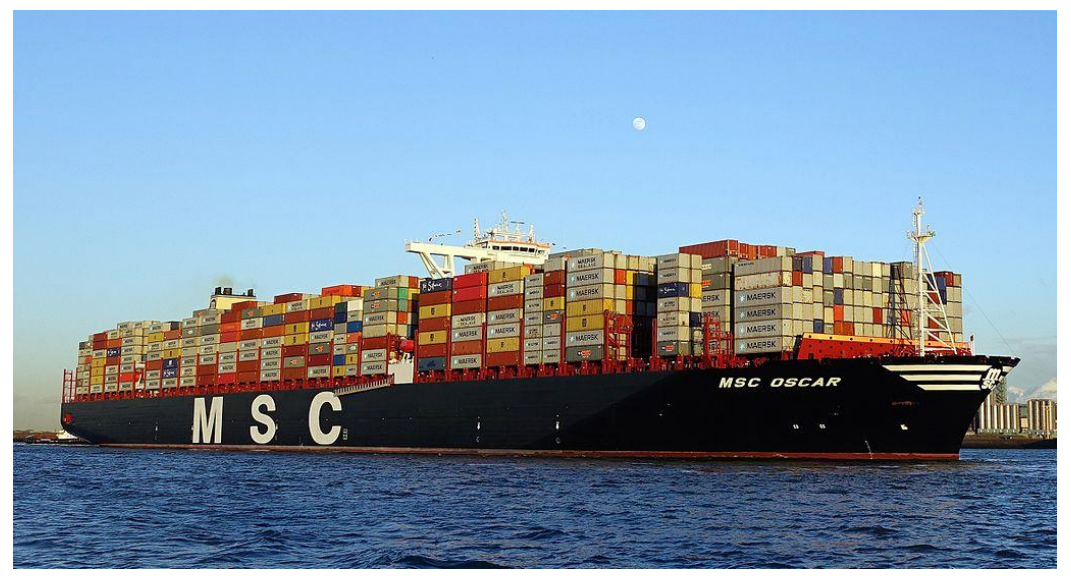

Figura 52. Buque Portacontenedores.

## **AI.4 BULK CARRIER / GRANELERO**

Los bulk carrier o graneleros (figura 53) son barcos diseñados para transportar carga a granel. Estos buques se suelen descargar mediante cucharas o tubos de succión y la carga se realiza mediante cintas transportadoras. Tienen grandes tanques de lastre para facilitar la estiba del grano y para una mayor estabilidad en la navegación. En función de su tamaño los podemos clasificar en:

-Handysize, tienen aproximadamente 30.000 toneladas de peso muerto, las cargas típicas que suelen transportar son el mineral, arena, chatarra, granos de cereal, y contiene su propio equipo de carga y descarga.

-Panamax, tienen aproximadamente 80.000 toneladas de peso muerto, las cargas típicas que suelen transportar son el mineral y cereales, y no disponen de su propio equipo de carga y descarga.

-Capesize, tienen aproximadamente 160.000 toneladas de peso muerto, las cargas típicas que suelen transportar son el carbón y el mineral de hierro, y no disponen de su propio equipo de carga y descarga.

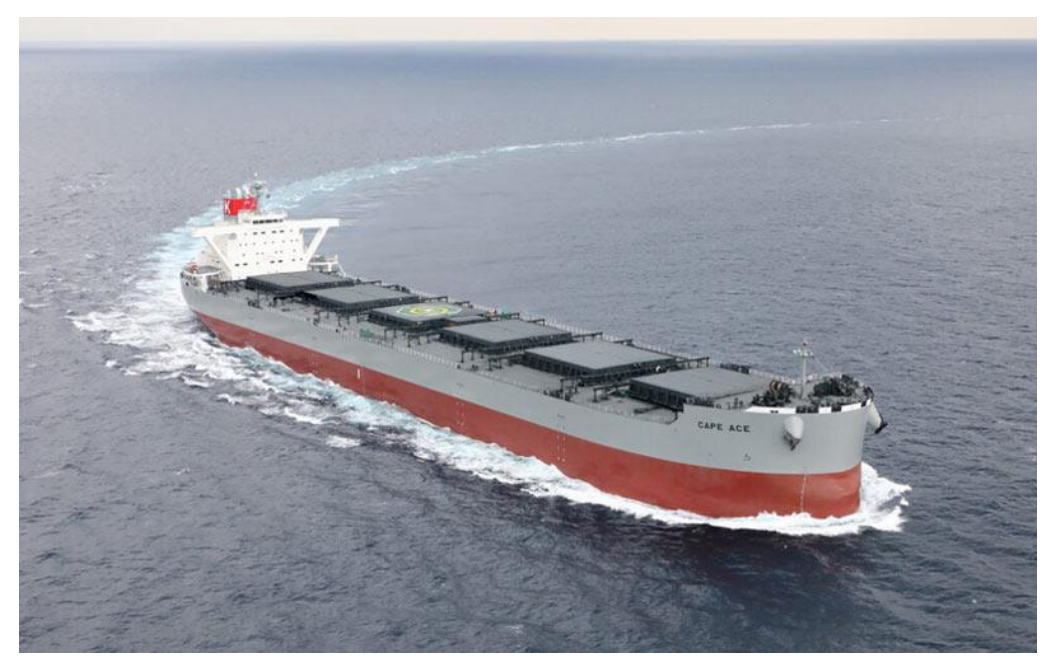

Figura 53. Buque Granelero/Bulk Carrier

## **AI.5 QUIMIQUERO**

Los quimiqueros (figura 54) son básicamente petroleros de productos pero con un grado de seguridad mayor en sus tanques. Esta seguridad radica en una mayor distancia entre el tanque y el costado o el fondo del buque.

 Los tanques están sujetos a restricciones más estrictas en función de las cargas que se transporten en relación con la toxicidad o inflamabilidad de la carga química. Todos los tanques de carga tienen que estar separados del costado del buque por un tanque de lastre, el mamparo de proa de la sala de máquinas por un "cofferdam" y mamparo de pique de proa por un "cofferdam". Esto reduce el impacto en las personas y el medio ambiente en caso de fuga de uno de los tanques.

Las cargas más frecuentadas en este tipo de buque son:

-Gasolina, gasoil, nafta.

-Ácidos.

-Alcohol.

-Sustancias químicas.

-Alcalenos clorados.

-Álcalis.

 Estas cargas se pueden dividir según su toxicidad en diferentes clases (A,B,C y D), según la Organización Marítima Internacional (OMI), siendo la A la más tóxica y la D la que menos.

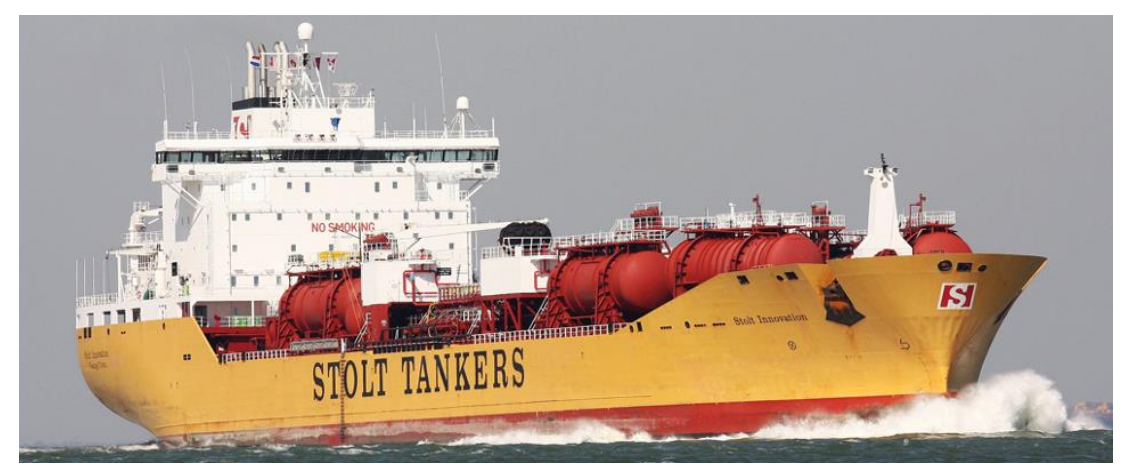

Figura 54. Buque Quimiquero.